**Instruments** 

PCE Instruments Chile SA PCE Ibérica S.L.<br>RUT 76.423.459-6 C/ Mayor, 53 – Bajc  $C/Mayor, 53 - Bajo$ <br> $02500 - Tobarra$ Calle Santos Dumont Nº 738, Local 4 02500 – Tobarra<br>Comuna de Recoleta – Santiago de Chile (20500 – Albacete Comuna de Recoleta – Santiago de Chile<br>Chile Chile España Telf. +56 2 24053238 Tel. nacional: 902 044 604 Fax: +56 2 2873 3777 Fax: +34 967 543 548 info@pce-instruments.cl info@pce-iberica.es www.pce-instruments.com/chile www.pce-instruments.com/espanol

www.pce-instruments.com

# **Instrucciones de uso Medidor de vibraciones PCE-TU 3**

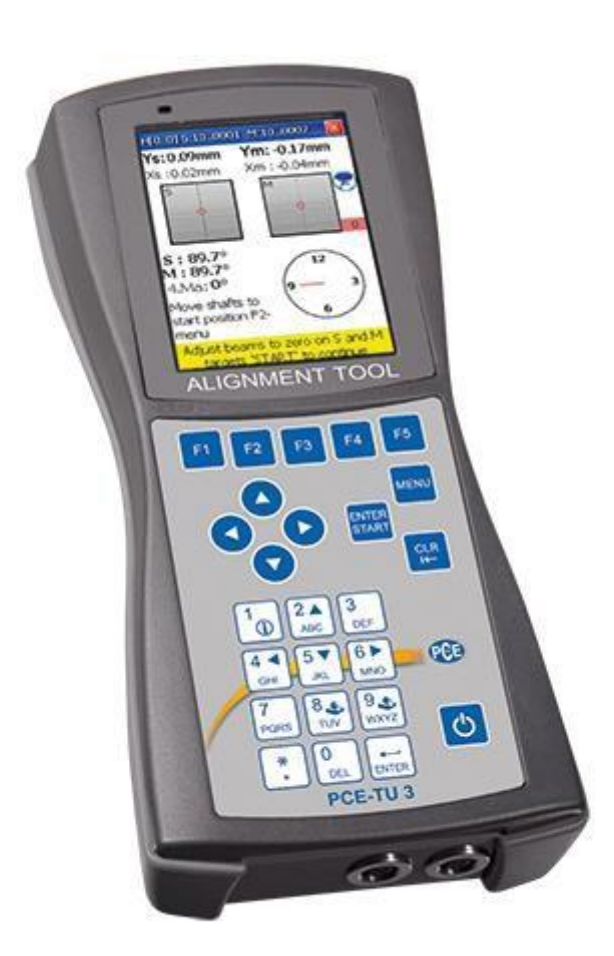

Versión 1.1 Fecha de creación 06.11.2014 Última modificación 01.02.2016

# Índice

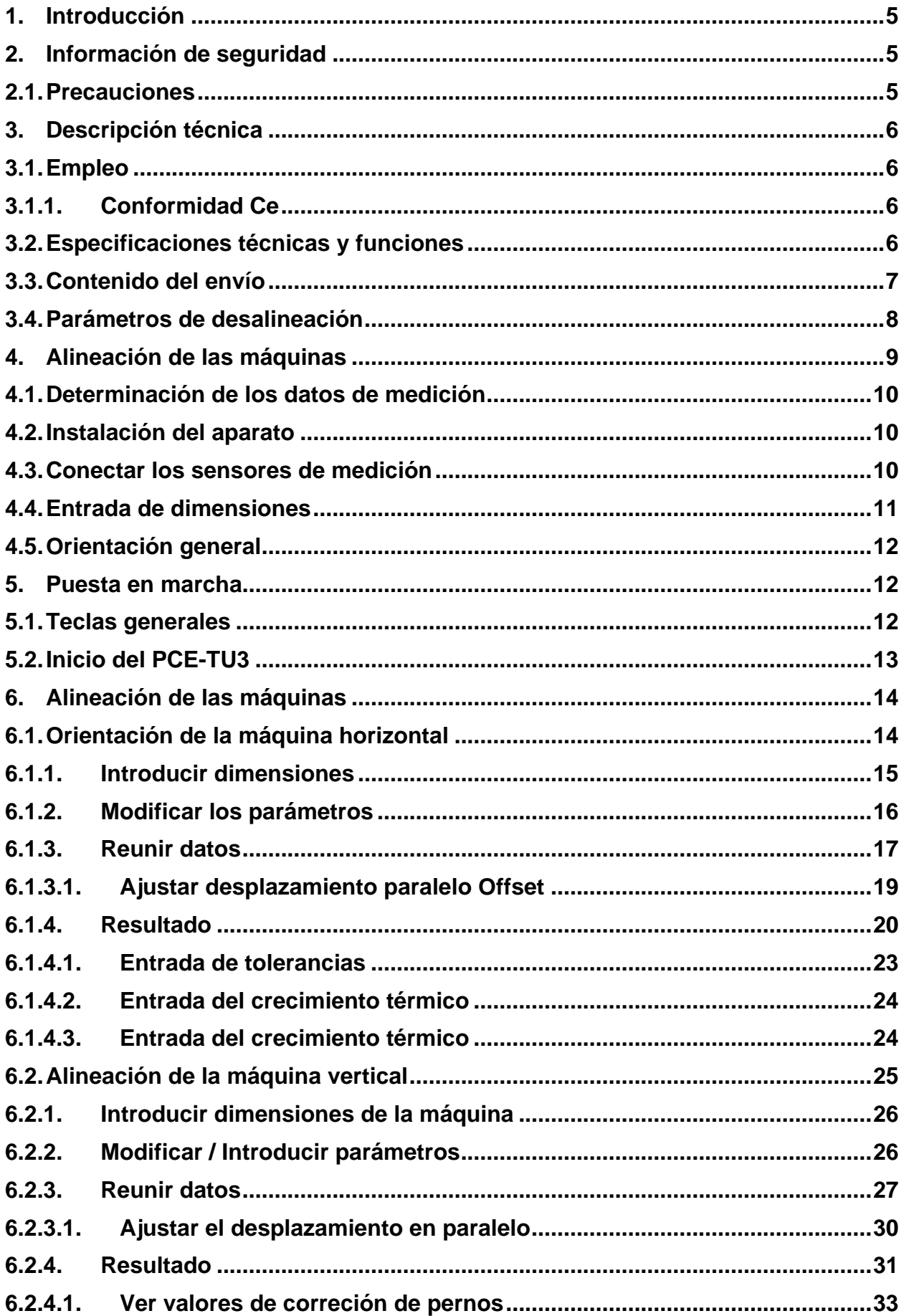

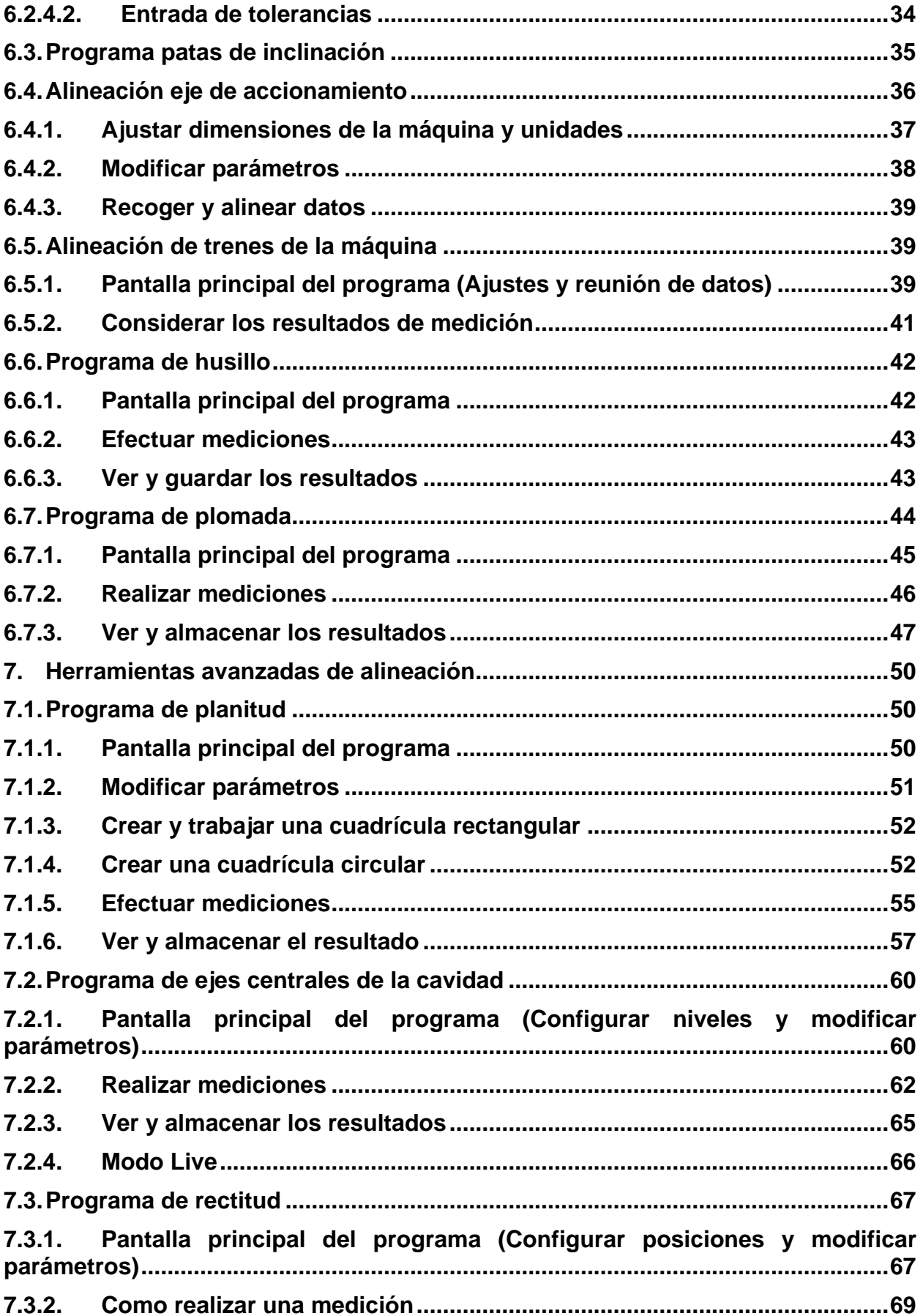

# **INSTRUCCIONES DE USO**

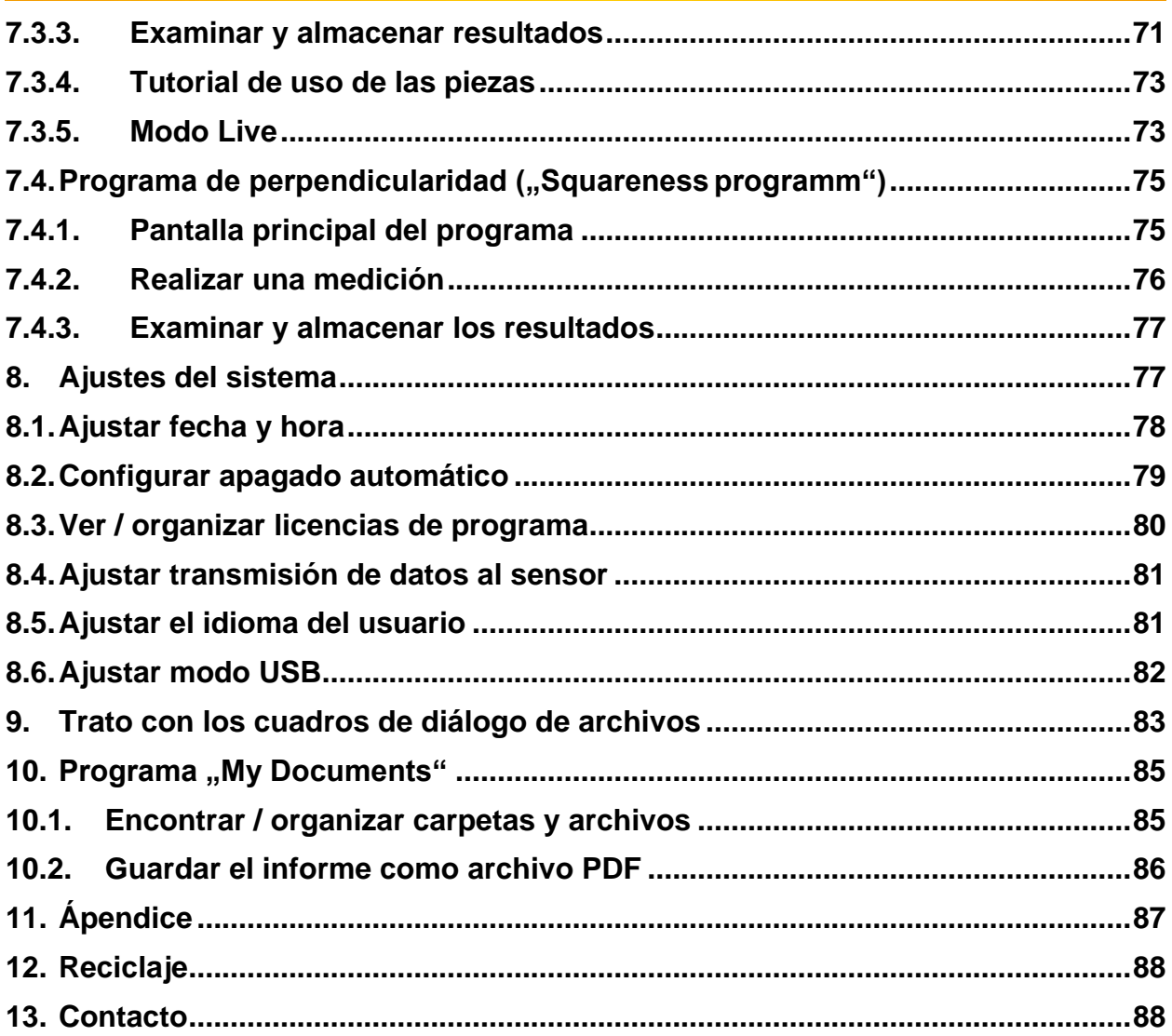

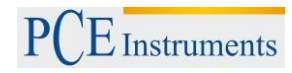

### <span id="page-4-0"></span>**1. Introducción**

Gracias por haber comprado un medidor láser de PCE Instrumentos. Con el medidor láser PCE 3-TU se puede realizar rápida y fácilmente la alineación de ejes de máquinas y unidades. Con este propósito, el medidor de distancia láser tiene dos sensores láser distintos que están fijados a los respectivos ejes. La medición se lleva a cabo en un período de tiempo corto y el medidor láser muestra los valores de corrección respectivos para cada pie de las máquinas. Además de los programas específicos para la alineación de máquinas y accionamientos, con PCE-TU 3 se pueden realizar mediciones geométricas.

### <span id="page-4-1"></span>**2. Información de seguridad**

Por favor lea detenidamente y en su totalidad el presente manual de instrucciones antes de poner el aparato en funcionamiento por primera vez. Solo debe usar el aparato personal altamente cualificado. No nos responsabilizamos de daños ocasionados por no seguir las indicaciones expuestas en el presente manual de instrucciones.

El presente manual de instrucciones lo ha publicado PCE Ibérica S.L. sin garantías de ningún tipo.

Informamos expresamente de nuestros términos de garantía que se encuentran en nuestros términos y condiciones generales.

<span id="page-4-2"></span>Si tiene alguna pregunta, por favor, póngase en contacto con PCE Ibérica S.L.

### **2.1. Precauciones**

PCE-TU 3 es un sistema láser de Clase II con una longitud de onda de 670 nm, una potencia <1 MW y una energía máxima de radiación de 0,1 mJ por pulso. El láser de Clase II cumple con los requisitos de las normas ANSI, BS 4803, IEC 825 y FDA de Estados Unidos. Tenga en cuenta las siguientes precauciones de seguridad para evitar lesiones y daños a la unidad.

#### **¡No mire bajo ninguna circunstancia directamente al rayo láser!**

#### **¡Nunca apunte con el láser directamente a los ojos!**

#### **¡ATENCIÓN!**

No intente de abrir o desmontar los sensores de medición ni el dispositivo. Esto puede dañar el sistema de medición, por lo que la garantía quedaría anulada.

#### **¡Advertencia!**

Asegúrese de que las máquinas con las que mide no se arrancan por accidente, ya que esto puede causar lesiones. Para evitar este riesgo, bloquee el interruptor de encendido en la posición de apagado o quite los fusibles correspondientes. Deben seguirse estas medidas de seguridad hasta que el sistema de medición se retira de la máquina de medición.

#### **Exención de responsabilidad**

Ni PCE Ibérica ni los distribuidores autorizados pueden considerarse responsables de daños en el equipo o equipos de trabajo debido a la utilización del sistema de 3 PCE-TU. Comprobamos cuidadosamente el presente manual de instrucciones con el fin de evitar posibles errores. Si encuentra algún error en este documento, le agradeceríamos que nos informara al respecto.

### <span id="page-5-0"></span>**3. Descripción técnica**

### **3.1. Empleo**

<span id="page-5-1"></span>El sistema de medición PCE-TU 3 se ha creado para comprobar y optimizar la alineación de los ejes entre máquinas.

<span id="page-5-2"></span>En concreto, esto significa cambiar la posición relativa de las dos máquinas (p. ej. El motor y la bomba) de modo que las líneas centrales de los ejes en funcionamiento normal son concéntricas (centrales).

#### **3.1.1.Conformidad Ce**

El sistema de medición PCE-TU 3 es compatible con los siguientes requisitos de la CE:

2006/95 / CE, EN 61010-1: 2001, EN 60825-1: 2007, 2004/108 / CE, EN 61326-1: 2006, EN 61326-2-2: 2006, EN 55011: 2009 + A1

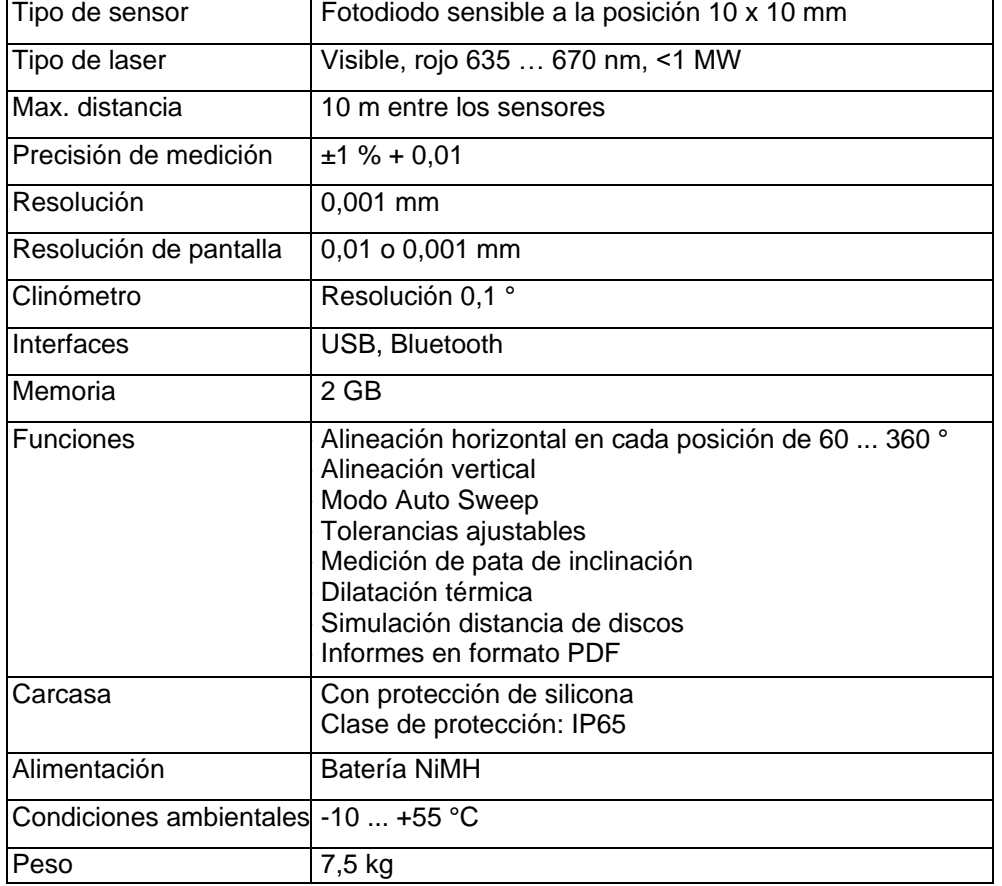

### <span id="page-5-3"></span>**3.2. Especificaciones técnicas y funciones**

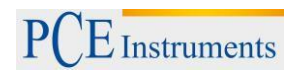

### **3.3. Contenido del envío**

<span id="page-6-0"></span>El sistema de medición PCE-TU 3 incluye:

- 1 x Pantalla PCE-3 TU
- 2 x Ondas de medición
- 2 x Sets de montaje de ondas de medición
- 1 x Cinta métrica
- 1 x Cargador
- 1 x Cable de conexión
- 1 x Software CD-ROM
- 1 x Cable USB
- 1 x Manual de instrucciones
- 1 x Maletín de transporte

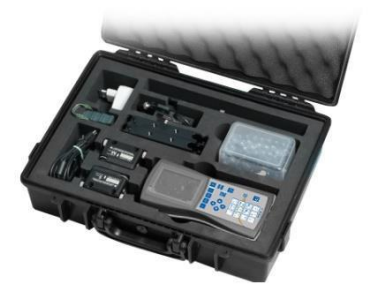

### Líneas de referencia para medir la distancia de los sensores

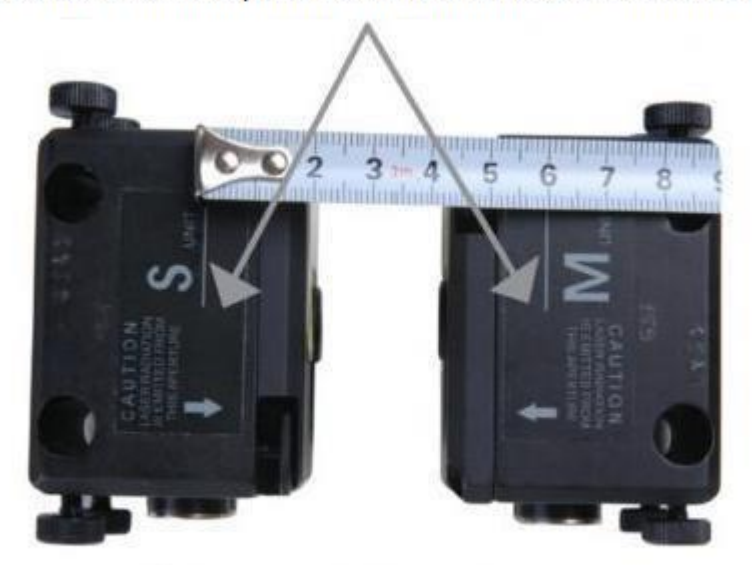

Vista desde arriba del sensor de medida

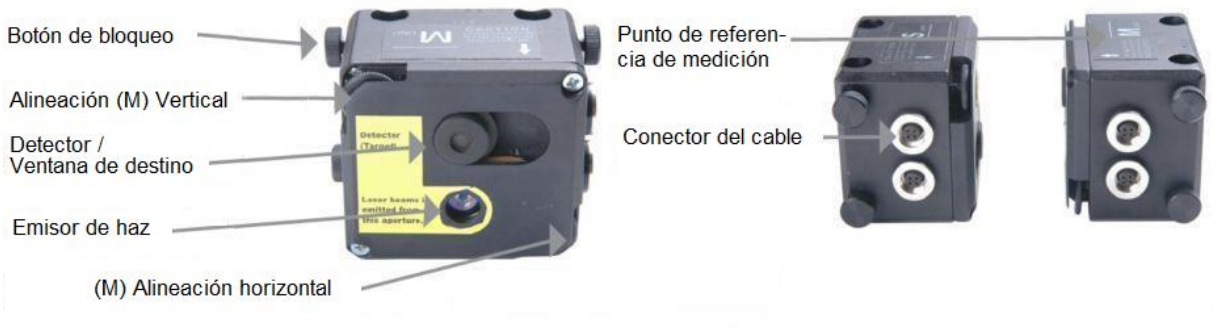

Fig. 1a: Vista frontal y superior del sensor

Fig. 1b: Vista lateral del sensor

### **3.4. Parámetros de desalineación**

<span id="page-7-0"></span>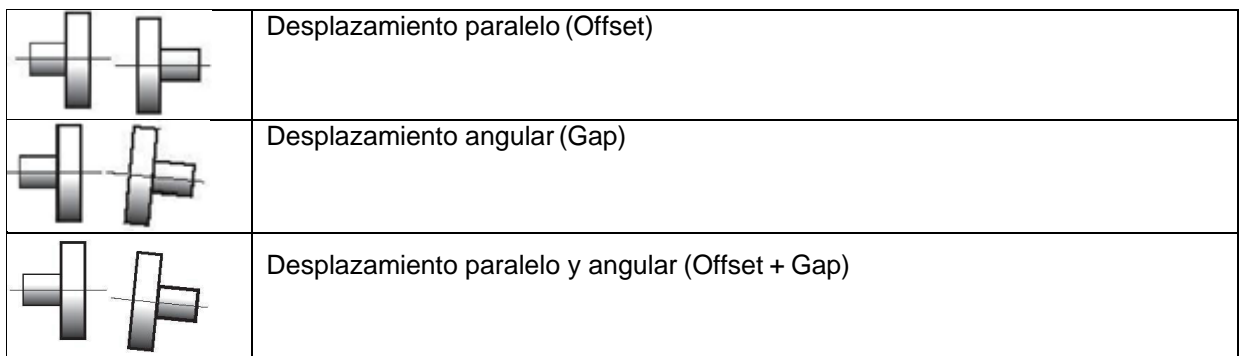

La desalineación paralela y angular se puede determinar en dos planos perpendiculares entre sí. Para eliminar la desalineación paralela y angular en cada uno de los dos planos, la posición de la máquina móvil (M) debe corregirse.

Para máquinas instaladas horizontalmente:

La posición de la máquina móvil (M) tiene que ajustarse en el plano horizontal y vertical.

Para máquinas instaladas verticalmente:

Preguntar al operador si un cambio de la posición de la máquina móvil (M) es útil bajo el funcionamiento y criterios de eficacia y después determinar la disposición de los planos de corrección.

Máquina estacionaria (S): La posición de esta máquina no se cambia durante la medición y la eliminación de desalineación paralela y angular.

Máquina móvil (M): La posición de esta máquina se adapta para eliminar la desalineación paralela y angular.

El sistema de medición calcula los valores de desalineación paralela y angular en el plano del embrague (en dos planos perpendiculares entre sí) y los valores de ajuste de las patas de la máquina móvil (M), que son necesarias para eliminar las desviaciones.

El cuadro 3 muestra los valores de desalineación y la corrección en el plano vertical.

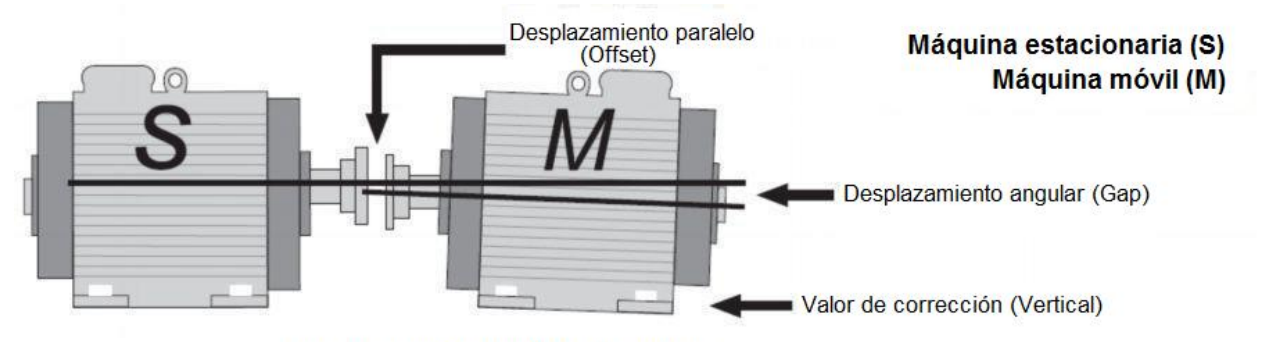

Imagen 3: Desalineación (plano vertical)

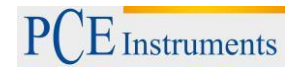

### <span id="page-8-0"></span>**4. Alineación de las máquinas**

- Montar los sensores de medición en los ejes de las dos máquinas (S) y (M)
- Seleccionar el programa de medición correspondiente.
- Introducir las distancias entre el sensor (S) y el sensor (M), el embrague y los pies de la máquina.
- Pulsar *START*, para dar cabida a las lecturas de los sensores en tres posiciones diferentes del eje.
- Ajustar la posición de las patas en la máquina móvil utilizando los valores de corrección determinados en la pantalla.

### **¡ATENCIÓN!**

Para llevar a cabo la medición, es importante orientar la dirección de rotación de los ejes y la posición relativa de los sensores a la máquina (S) y (M). Se muestra en la imagen 4.

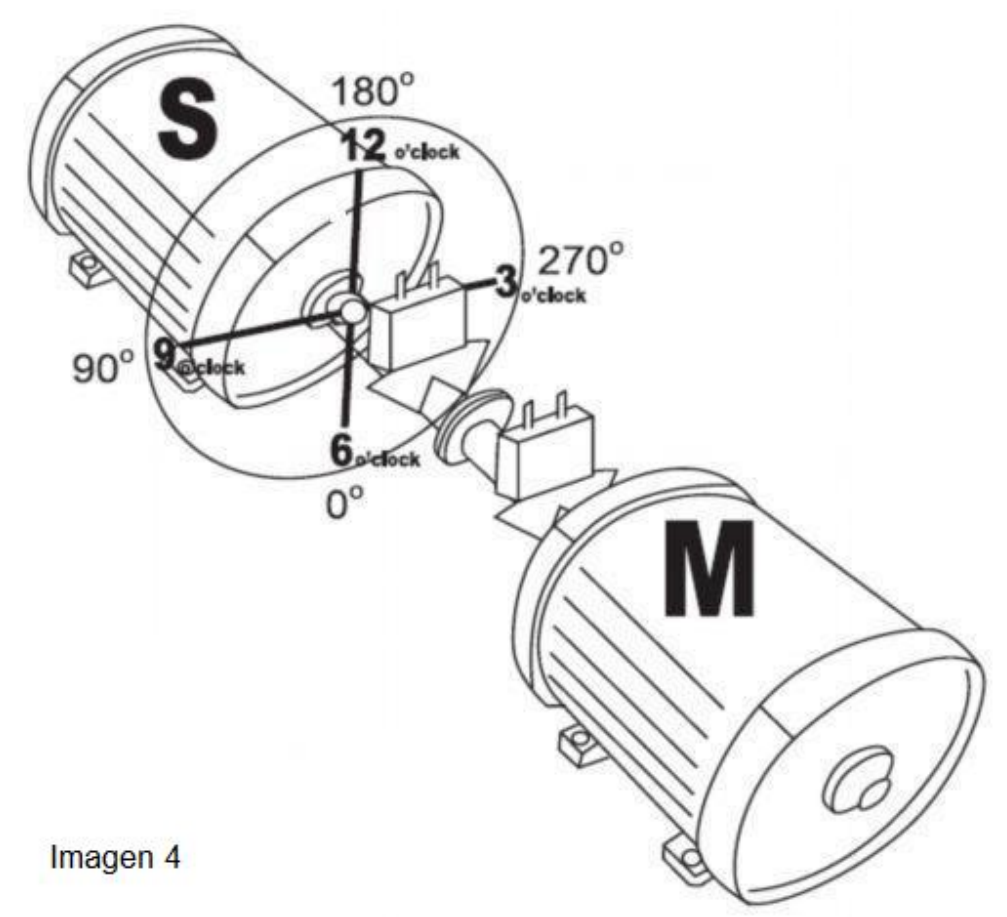

La imagen 4 muestra la máquina (S) desde la perspectiva de la máquina (M) en la posición de 12h. Los sensores de medición presentan en la parte superior una marca (S) o (M) y debe basarse en el eje respectivo de la máquina (S) o (M) a la hora de montarse.

#### **4.1. Determinación de los datos de medición**

<span id="page-9-0"></span>El sistema de medición 3 PCE-TU se basa en la medición del movimiento del rayo láser en la ventana de destino del sensor-receptor, mientras que el eje, sobre el que están montados los sensores, se gira.

Para medir el eje de orientación, deben llevarse a cabo por lo menos tres mediciones en diferentes posiciones durante la rotación del eje. Alcanza una rotación total de 180 °.

No es posible una rotación de eje de 180 ° debido a limitaciones de espacio o una disposición desfavorable de las máquinas, PCE-TU 3 tiene un modo de ángulo de giro más pequeño. Es suficiente con una rotación total de al menos 60 °.

#### **4.2. Instalación del aparato**

<span id="page-9-1"></span>Antes de utilizar el aparato, compruebe el estado de la batería y cárguela si es necesario.

El estado de la batería se indica con una pequeña imagen de color en el menú principal del dispositivo. El voltaje de la batería exacta se puede leer en el menú "Configuración".

Examinar y limpiar - si es necesario - la superficie del detector de láser y la abertura de salida del láser.

Para su limpieza, utilizar una bola de algodón empapada en alcohol. No utilizar nunca disolventes para la limpieza.

<span id="page-9-2"></span>Compruebe la fecha y la hora del reloj del sistema y ajústelas si es necesario.

### **4.3. Conectar los sensores de medición**

Hay puertos en serie en la unidad de pantalla y los sensores de medición. Con los cables incluidos, los sensores se encuentran conectados en serie y unidos a la unidad de visualización (imagen 5).

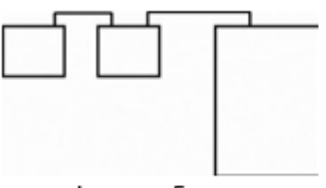

Conexión de los sensores en serie

Imagen 5

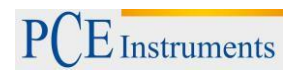

### **4.4. Entrada de dimensiones**

<span id="page-10-0"></span>Para obtener lecturas precisas con 3 PCE-TU, primero, deben introducirse las distancias entre los sensores, el acoplamiento y las patas de la máquina. Las imágenes 6 y 7 muestran las dimensiones requeridas para cada máquina instalada horizontal o verticalmente.

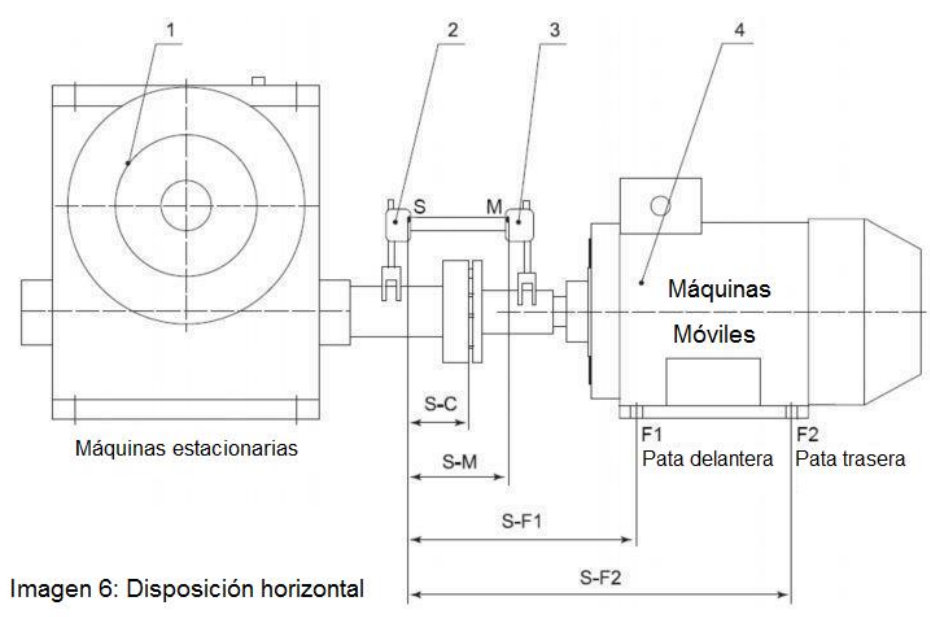

- S-M: Distancia entre los sensores de medición
- S-C: Distancia entre el sensor S y centro del acoplamiento
- S-F1: Distancia entre el Sensor S y pie de la máquina F1
- S-F2: Distancia entre el sensor S y pie de la máquina F2 (debe ser mayor a S-F1). Si la máquina tiene tres pares de patas, este valor puede cambiarse después de la medición y después de volver a la medición para obtener los valores de corrección del tercer par de patas.

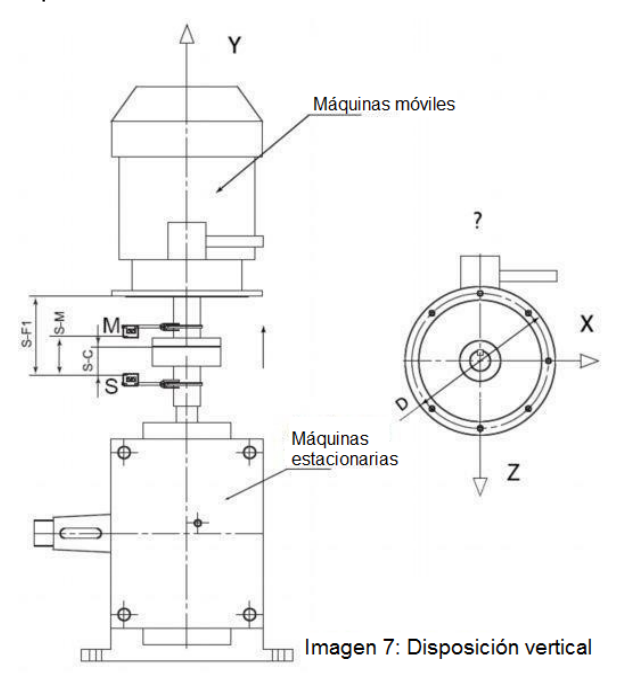

- S-M: Distancia entre los sensores de medición
- S-C: Distancia entre el sensor S y el centro del acoplamiento
- S-F1: Distancia entre el sensor S y niveles de orientación (F1)

### **4.5. Orientación general**

<span id="page-11-0"></span>El método de orientación aproximada sólo debe utilizarse si la alineación axial de la máquina es tan mala que los rayos láser no llegan al destinatario durante la rotación del eje. En este caso, primero es necesaria una orientación general.

#### **Orientación general (Variante 1), (Bild-8):**

Gire el eje con los sensores de medición en la posición de las 9h. Indique con el láser al centro de la abertura-detector cerrada.

Gire el eje con los sensores de medición en la posición de las 3h.

Compruebe que el haz láser llega, y luego utilice los tornillos de ajuste para fijar el haz de láser en el medio de la pista hasta el centro del detector (imagen 8).

Ahora alinee la máquina móvil de manera que los objetivos de rayo láser (S) y (M) llegan al centro.

Continúe con la secuencia de medición regular.

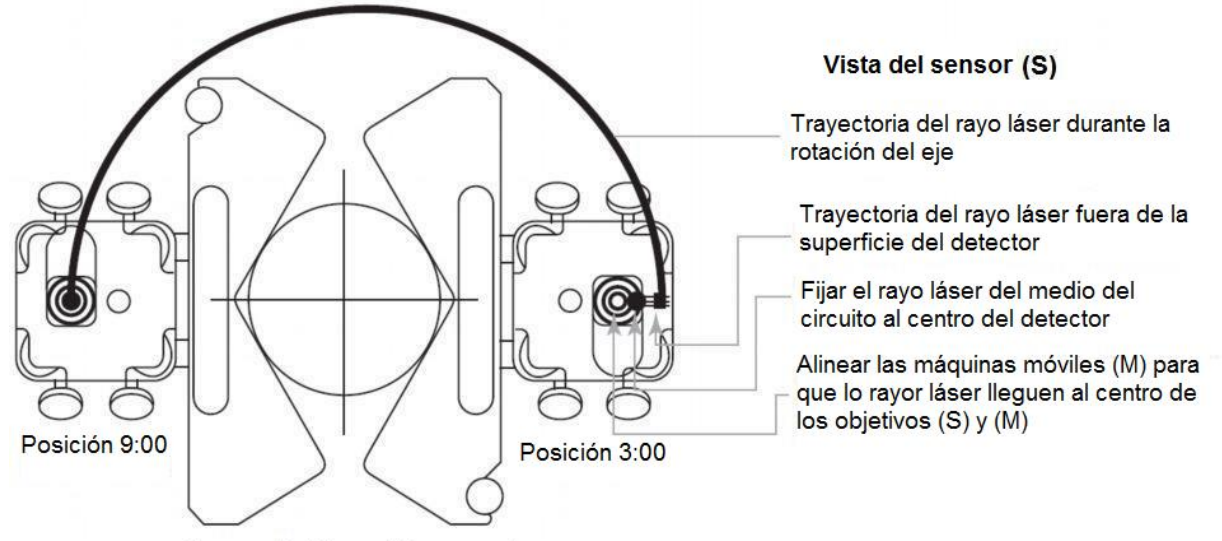

Imagen 8: Orientación general

#### <span id="page-11-2"></span><span id="page-11-1"></span>**5. Puesta en marcha**

#### **5.1. Teclas generales**

Para cerrar todas las ventanas activas – excepto el menú principal – sin almacenar, pulse la tecla MENU (funciona como la tecla ESC).

La tecla se utiliza para confirmar o para salir de los campos de entrada y ventanas activas (con excepción de la ventana de la entrada de datos, pantallas principales de los programas y otros).

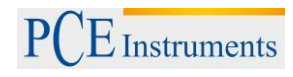

### <span id="page-12-0"></span>**5.2. Inicio del PCE-TU3**

Después de iniciar el menú principal aparece en la pantalla

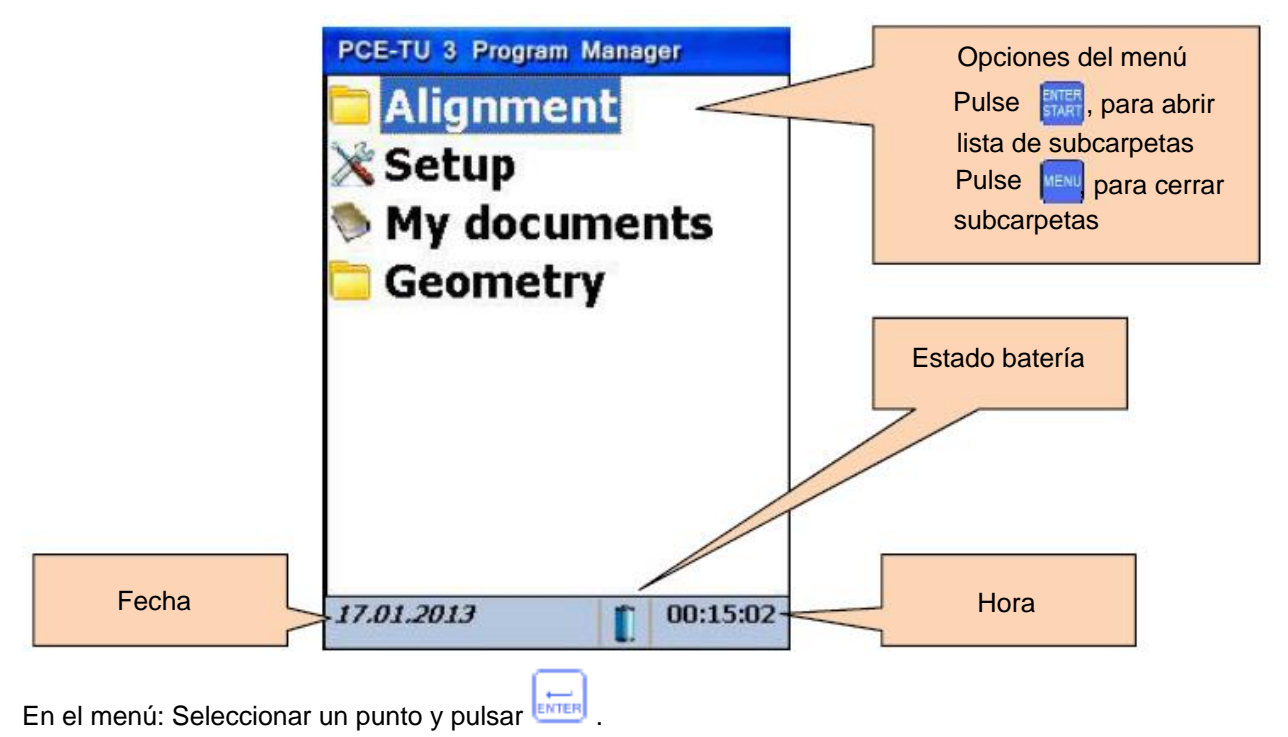

Si la visualización de bateria  $\sqrt{1 \times 1}$  debajo de la pantalla comienza a parpadear, debe almacenar  $\triangle$ inmediatamente todos los datos no guardados y recargar las baterías. El símbolo significa que el aparato se apaga dentro de poco.

### <span id="page-13-0"></span>**6. Alineación de las máquinas**

### **6.1. Orientación de la máquina horizontal**

<span id="page-13-1"></span>Montar el sensor de medición con la marca (S) en el eje de la máquina estacionaria y el sensor de medición con la marca (M) en el eje de la máquina móvil. Conecte los cables como se describe en el punto 3.3 de los sensores y la unidad principal o configure la interfaz de Bluetooth (sólo es posible con el kit adaptador de Bluetooth opcional).

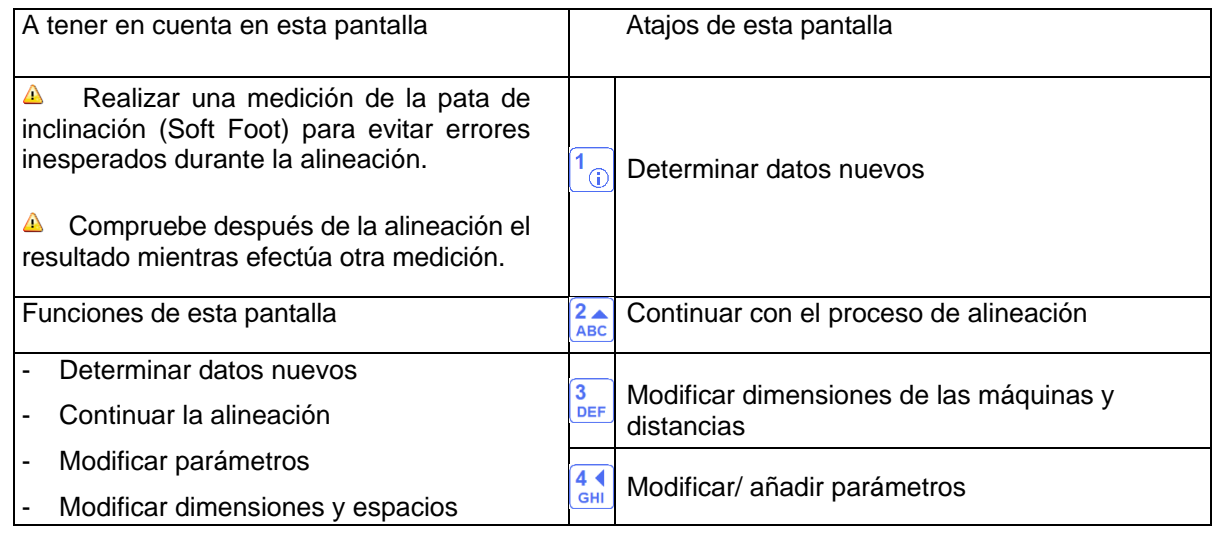

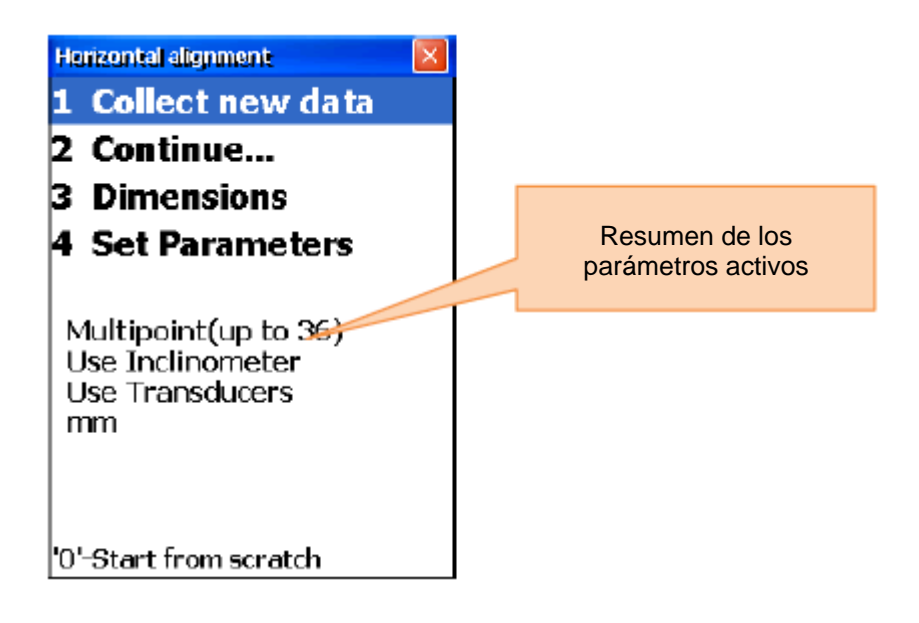

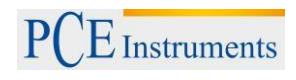

#### **6.1.1. Introducir dimensiones**

<span id="page-14-0"></span>Para introducir dimensiones, pulse  $\frac{3}{\text{DEF}}$ .

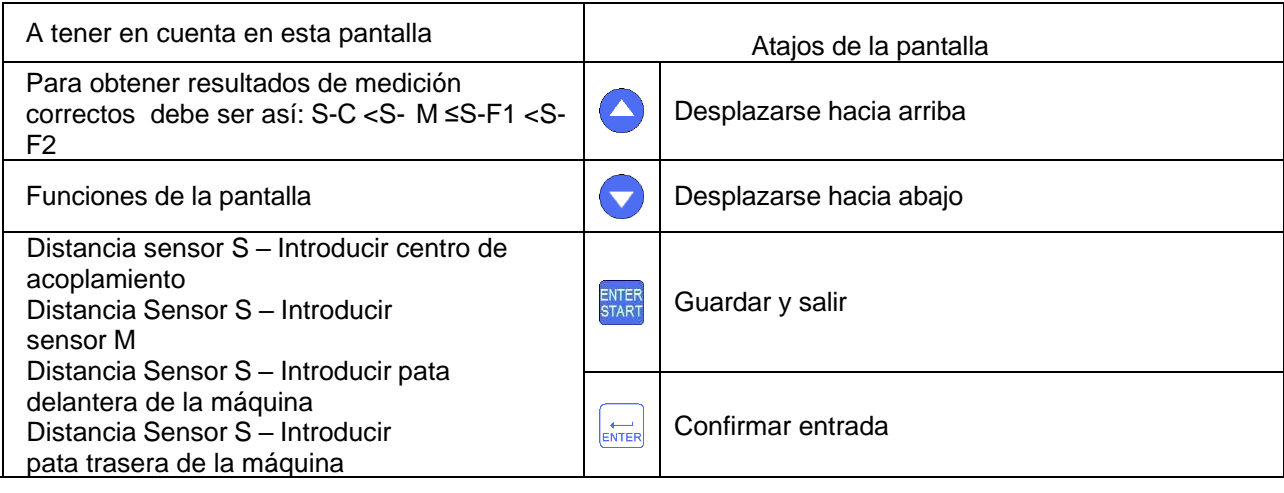

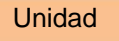

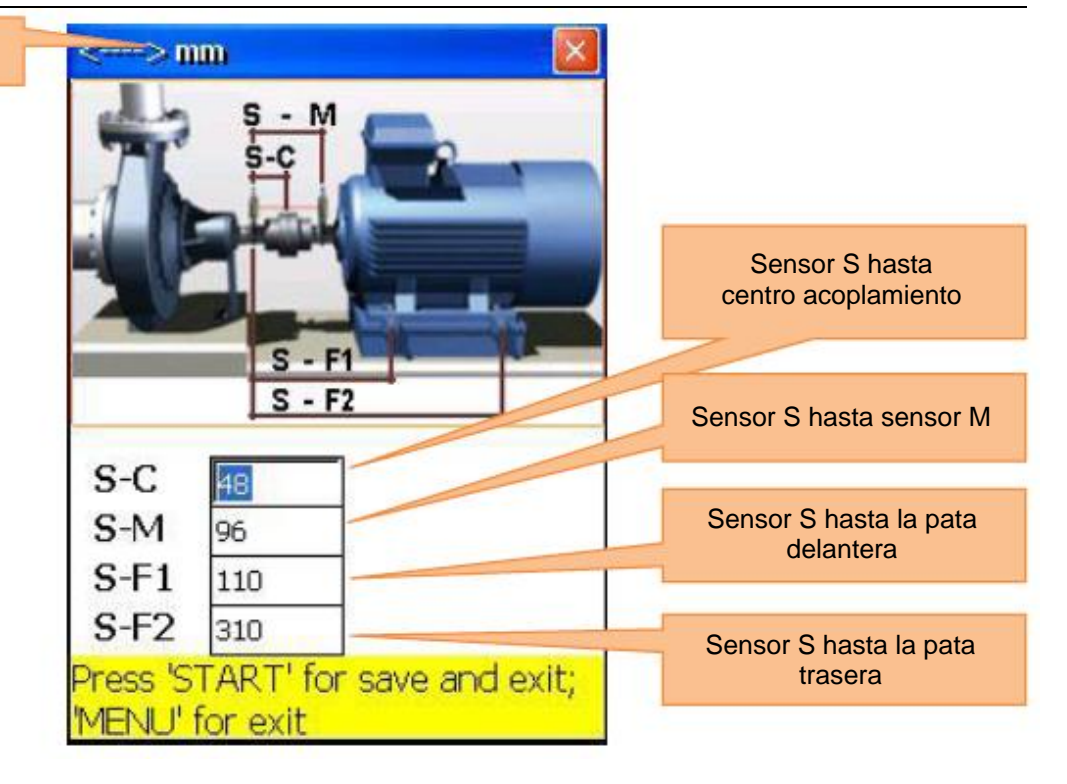

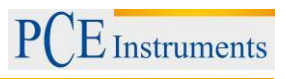

### **6.1.2.Modificar los parámetros**

<span id="page-15-0"></span>Pulsar **41** para modificar parámetros.

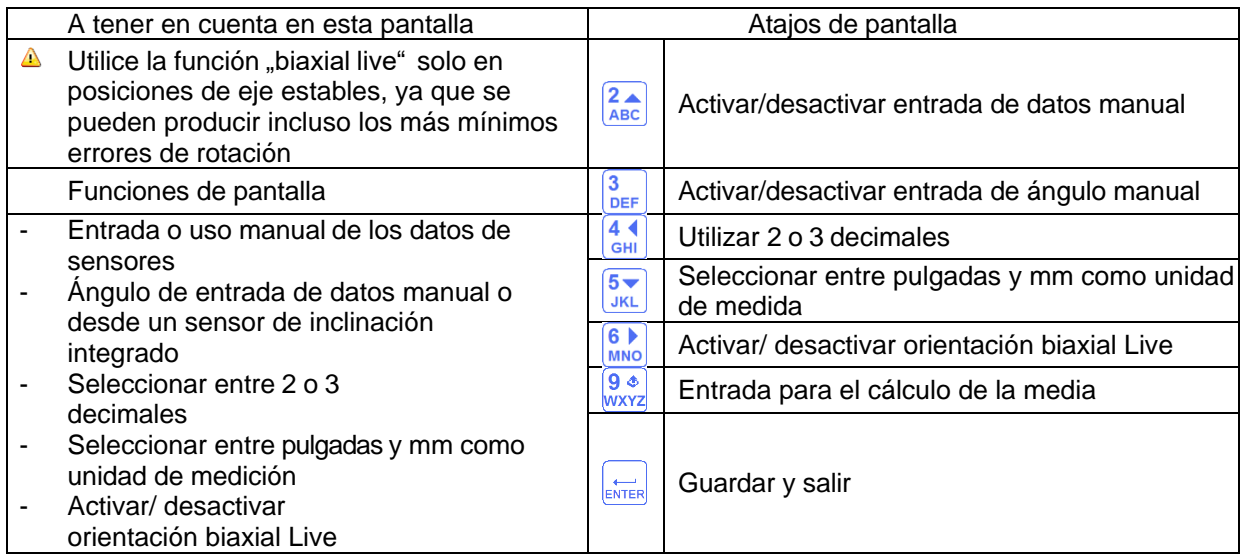

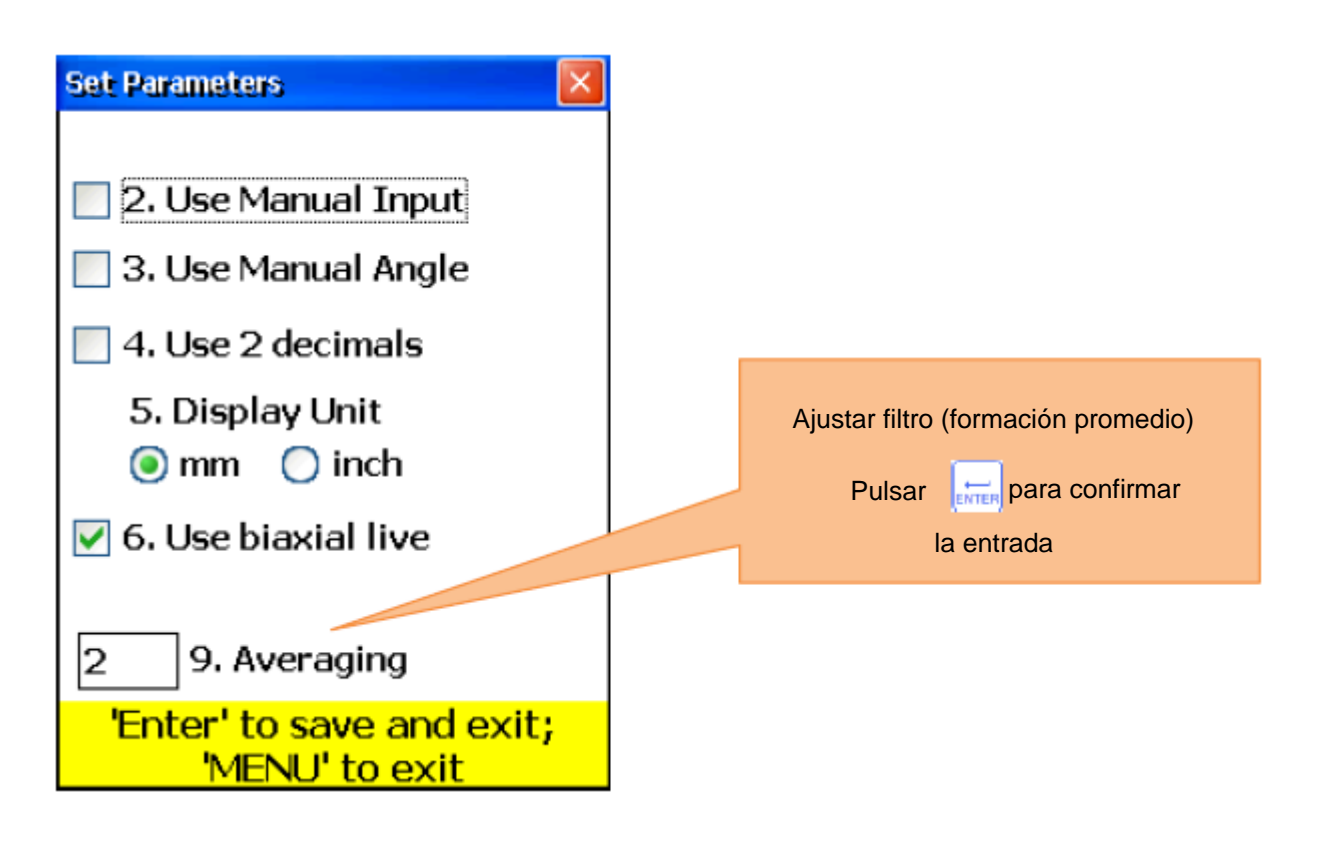

### **6.1.3.Reunir datos**

<span id="page-16-0"></span>Pulsar $\left(\begin{matrix} 1 & 0 \\ 0 & 0 \end{matrix}\right)$  para reunir datos.

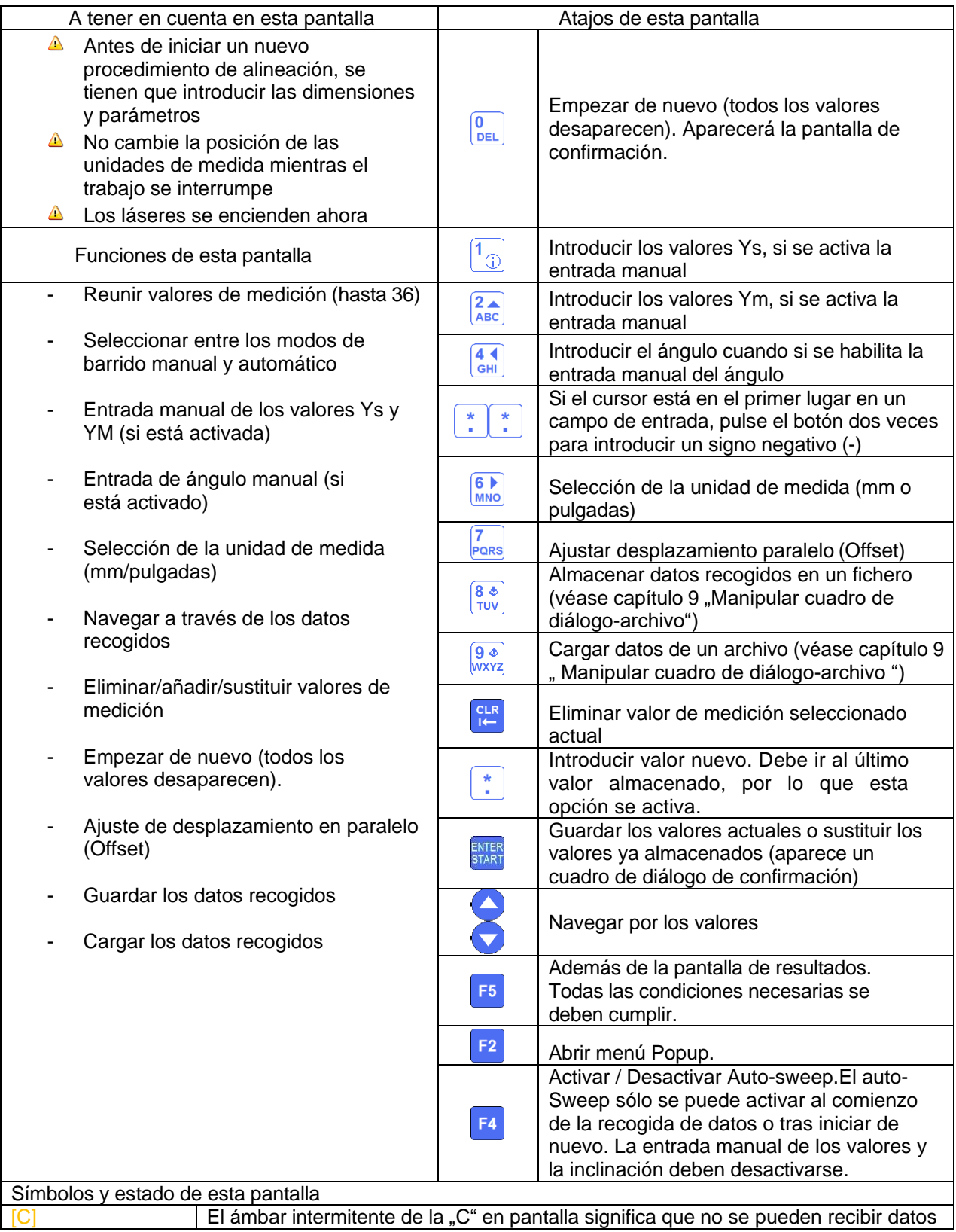

### INSTRUCCIONES DE USO

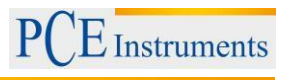

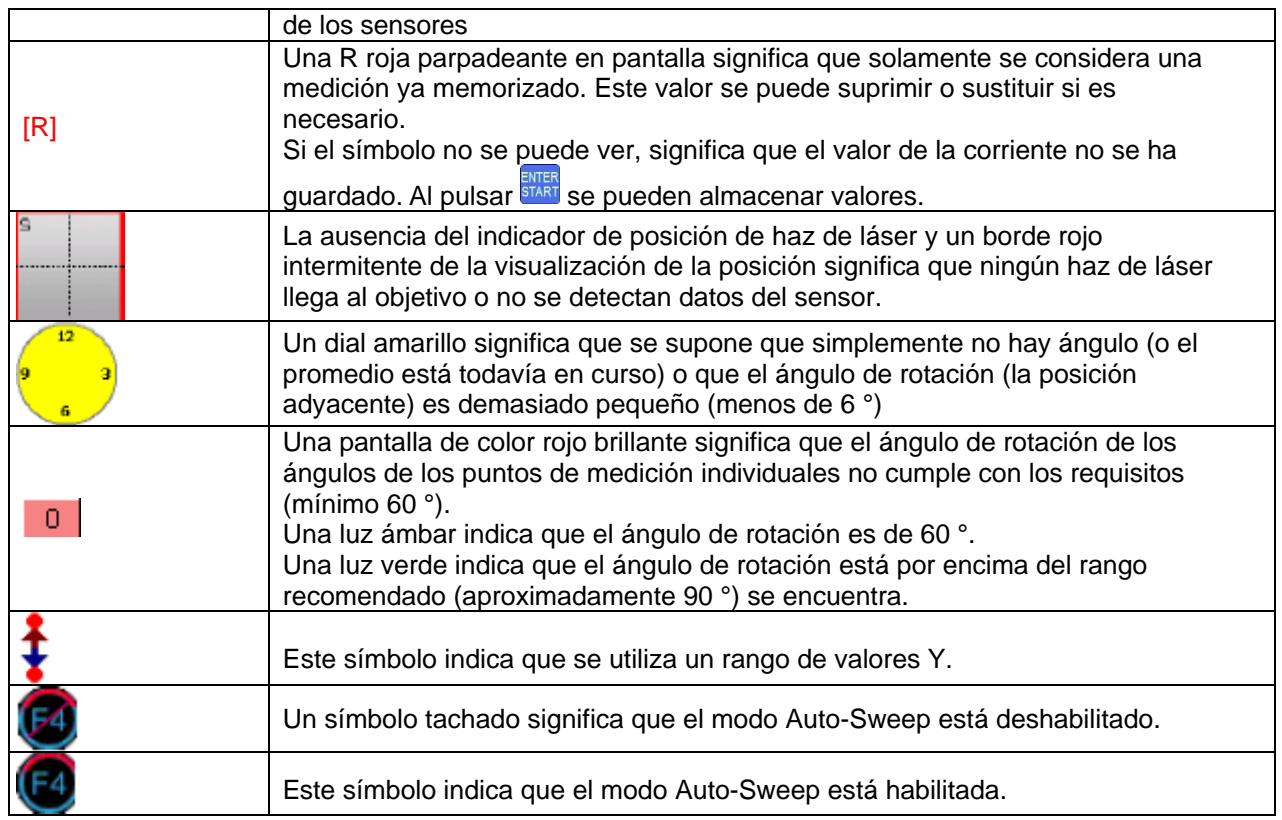

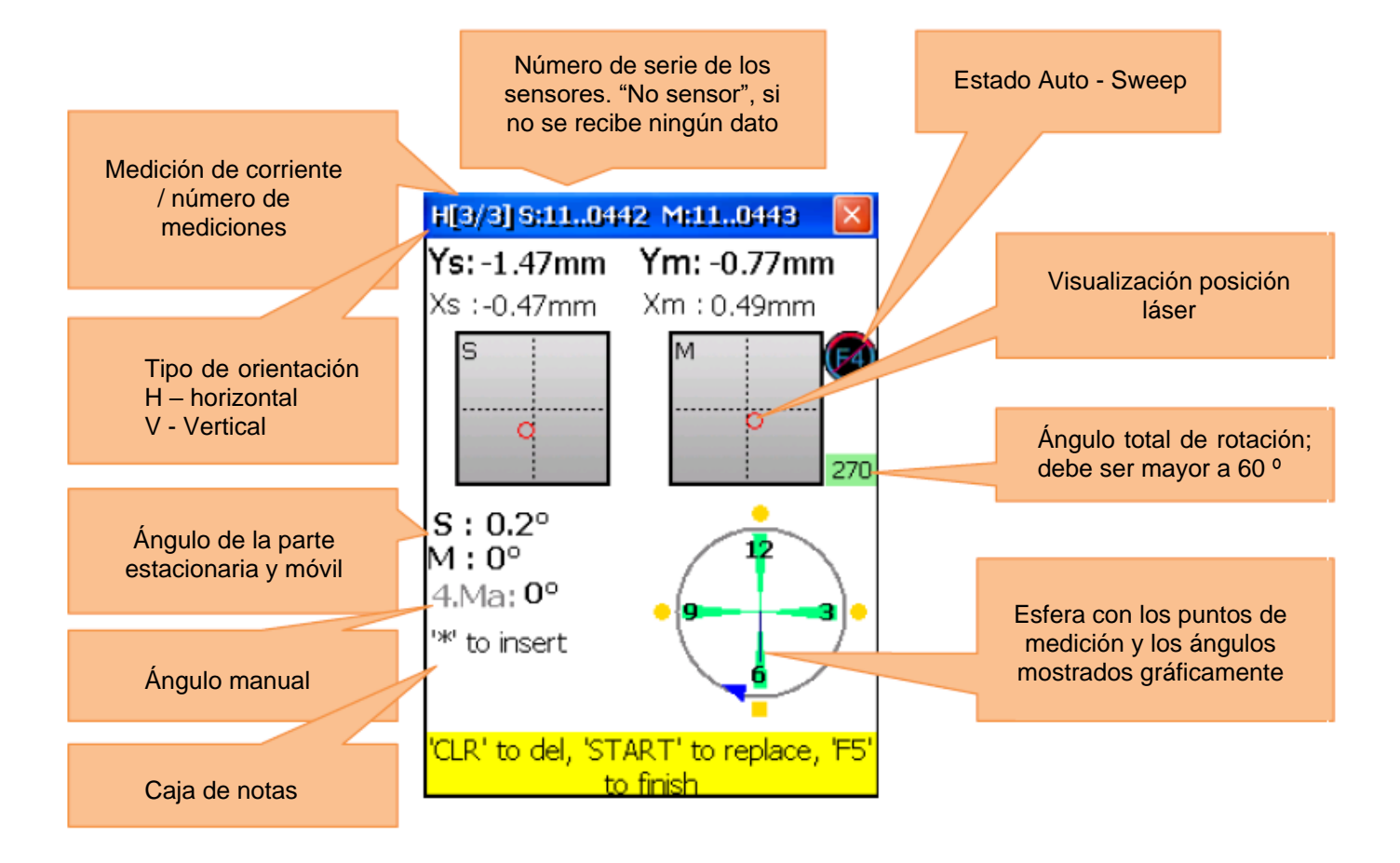

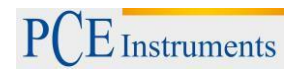

### Aclaración de la esfera

Los puntos de medición almacenados se caracterizan por zonas verdes junto a la esfera y puntos de colores. Los puntos de colores son redondos por defecot. Si un punto de color es cuadrado, significa que sólo se observan estos puntos de la medición almacenada. El color de los puntos proporciona información sobre la desviación estándar de la función de orientación actual.

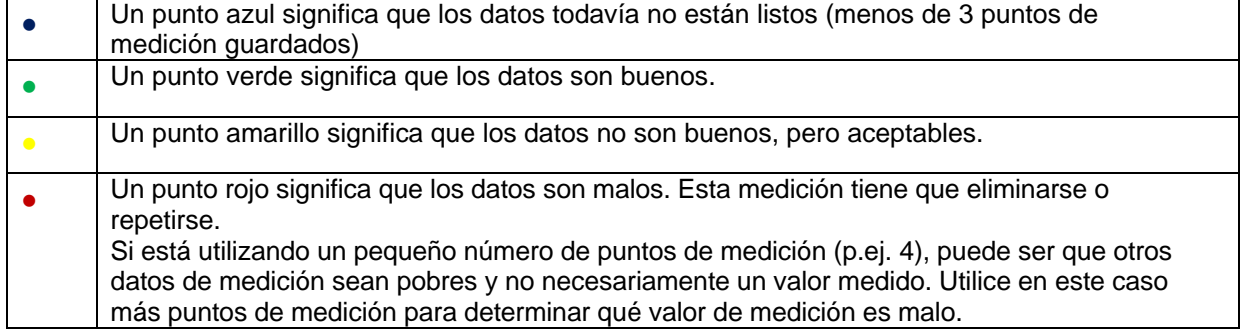

Utilice los tornillos de ajuste de los sensores de medición para alinear los rayos láser sucesivamente hasta el centro de las tapas de detector (imagen-1a / b). Cuando los rayos láser se centren en dos receptores, abra las tapaderas. Ahora en pantalla aparecen las coordinadas X & Y coordina y la posición de los dos receptores (S) y (M). Ahora gire el eje en la posición de medición seleccionada.

Ahora puede con  $F<sup>4</sup>$  cambiar el modo de auto sweep o manualmente y con  $F<sup>4</sup>$  almacenar el punto de medición activo. Almacene tantos puntos de medición como sean necesarios (como mínimo 3) y utilice un ángulo de rotación total tan grande como sea posible (como mínimo 60 °).

Si se han recogido los datos necesarios, pulse <sup>F5</sup> para iniciar la alineación.

### **6.1.3.1. Ajustar desplazamiento paralelo Offset**

<span id="page-18-0"></span>Pulse **Fors** para ajustar el desplazamiento paralelo.

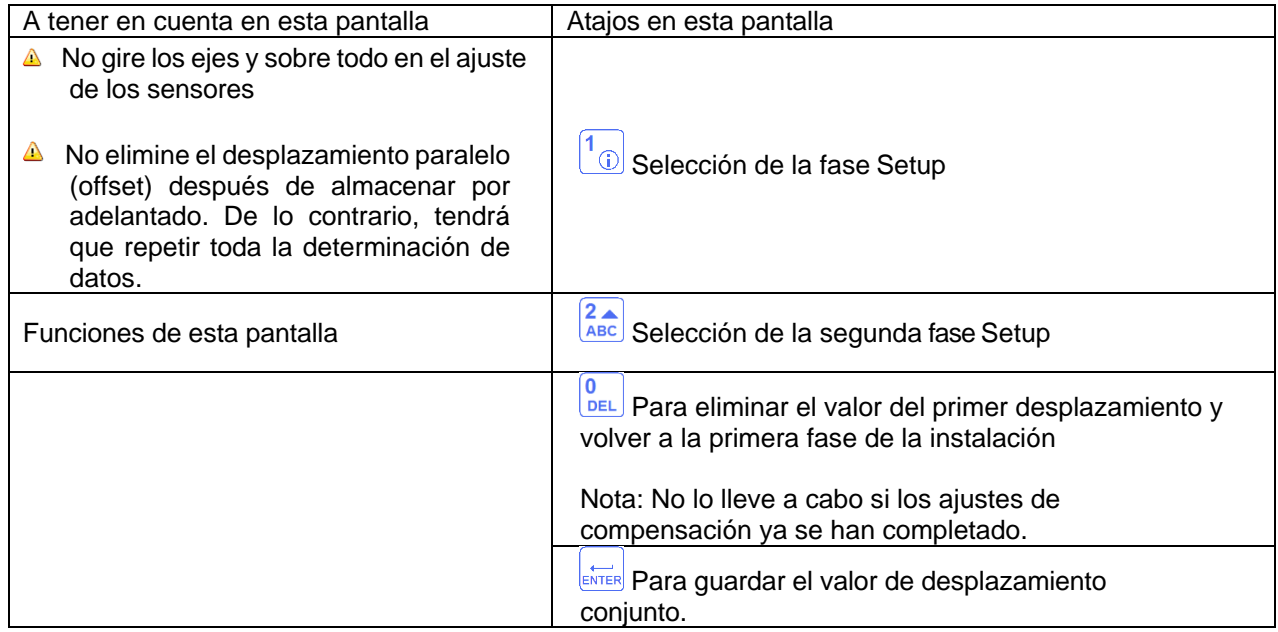

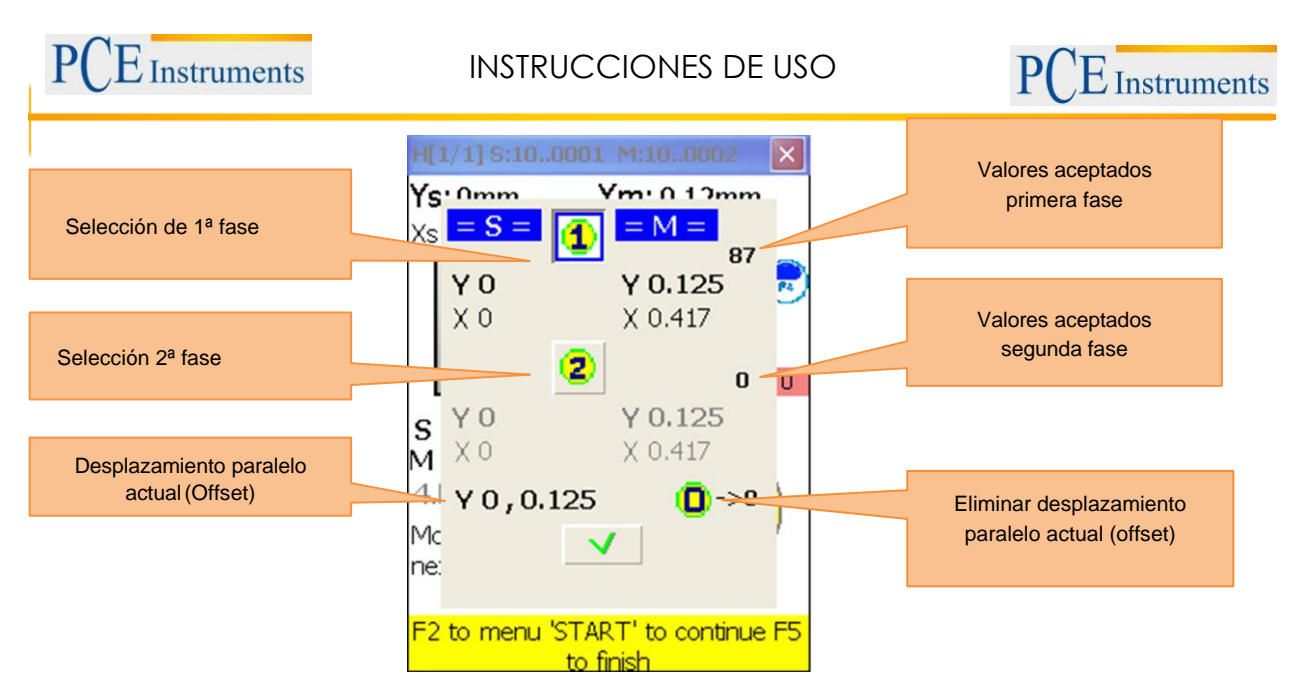

La configuración de desplazamiento es un proceso de 2 pasos. Comience con la primera fase. Se deben aceptar más de 3 valores. Después, pulse  $\frac{2}{ABC}$ , para dirigirse a la segunda fase. Ajuste el rayo láser hasta que el valor asume el 0 y espere 5 segundos. Pulse FIFER para almacenar el valor de desplazamiento.

<span id="page-19-0"></span>Después de salir del menú de desplazamiento, aparece **toli** para señalar el ajuste de desplazamiento.

### **6.1.4.Resultado**

Para mostrar el resultado de la medición, pulse  $\frac{F5}{F}$ , si se encuentra en la pantalla de medición  $\frac{2}{ABC}$ o si se encuentra en el programa de "alineación horizontal".

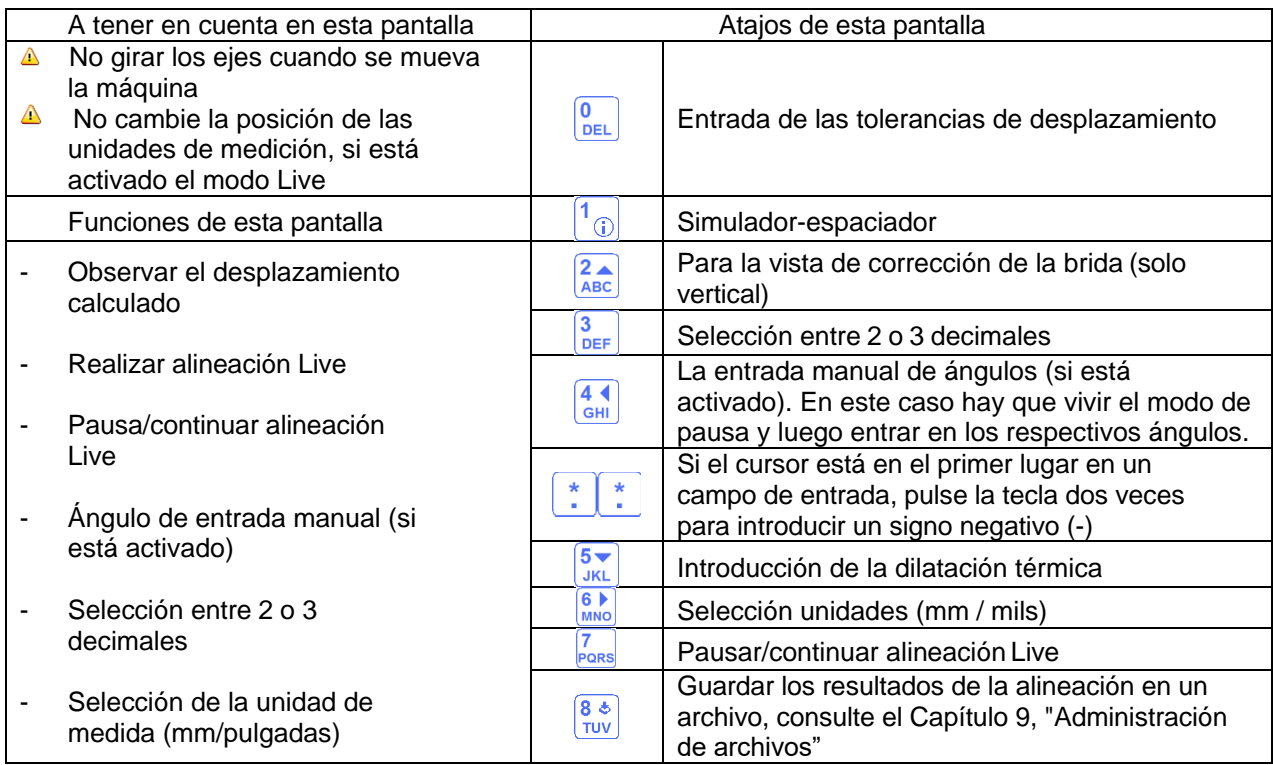

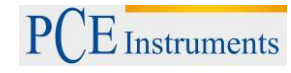

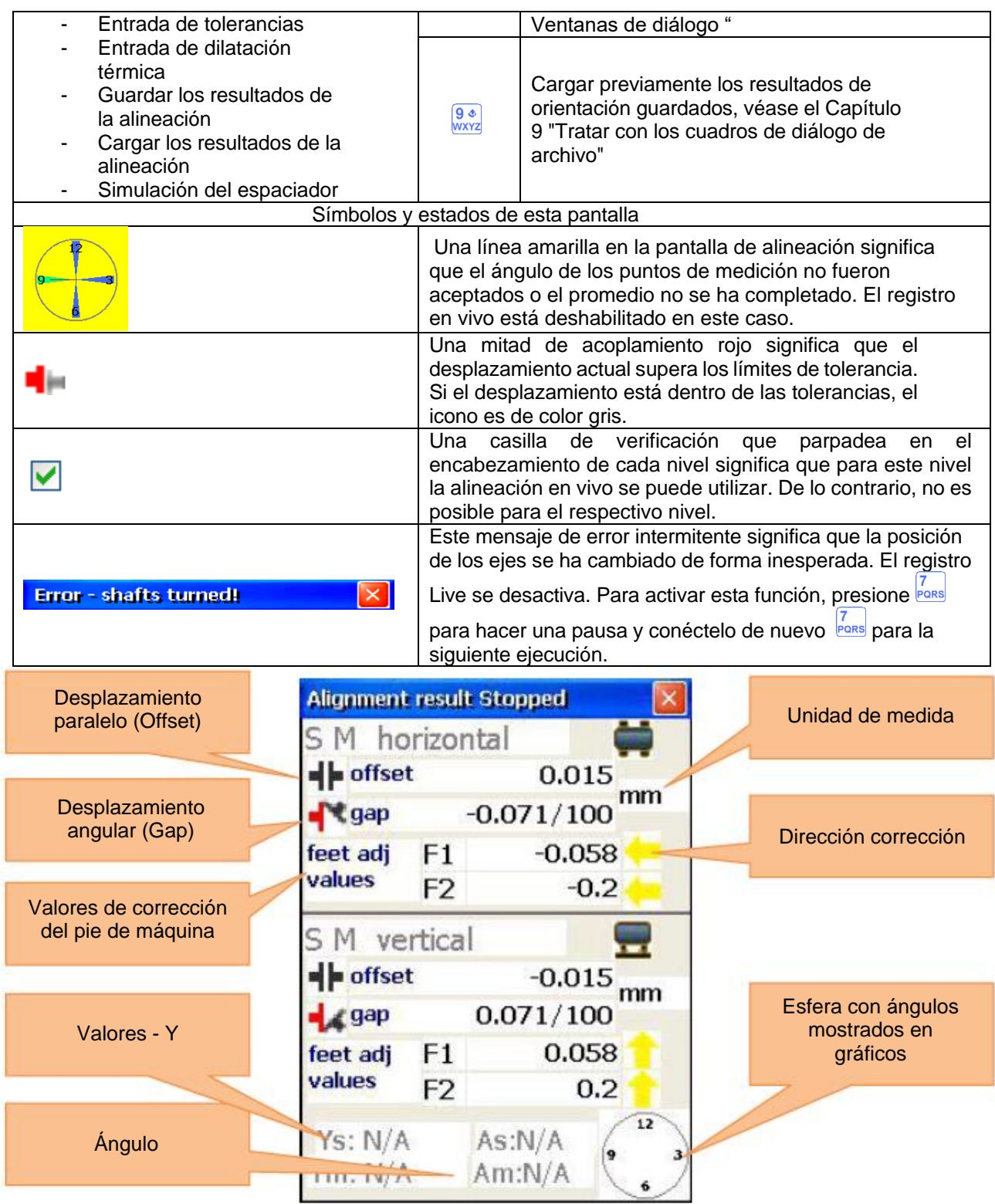

Los valores de corrección para los pies F1 y F2 de la máquina móvil (M) en el plano horizontal indican el desplazamiento horizontal. Los valores positivos indican que los pies tienen empujarse, mientras que los valores negativos significan que deben extraerse.

Los valores de corrección para los pies F1 y F2 de la máquina móvil (M) en el plano vertical horizontal indican el desplazamiento vertical. Los valores positivos indican que los pies deben ser subirse, mientras que los valores negativos significan que tienen que bajarse.

#### **Alineación Live horizontal**

Para iniciar la orientación horizontal Live, los sensores deben estar situados en la posición 9 ó 3:00h. Si necesita hacer girar los ejes, haga una pausa en la alineación Live pulsando <sup>[7</sup>]. Ahora gire los ejes en

la posición deseada y establecer la alineación Live presionando de nuevo **PORIS**. No se olvide de introducir manualmente el ángulo, si esta opción está activada. Después, debe estar habilitado el nivel deseado para la alineación Live (Esto se indica mediante el parpadeo de casilla de verificación en el encabezamiento de los niveles). Afloje los pies de la máquina e inicie el ajuste basado en los valores de corrección calculados.

#### **Alineación Live vertical**

Para iniciar la alineación vertical en vivo, los sensores deben estar situados en la posición 6 o 12:00h. Si necesita hacer girar los ejes, hágalo como se describe en la "orientación horizontal live". El nivel 6-12 ahora debe ser liberarse para la alineación Live. Afloje los pies de la máquina y alinearlos con los valores de corrección.

#### **Alineación Live Biaxial (Y,X)**

La orientación biaxial se ejecuta en vivo casi como la orientación horizontal o vertical, a excepción de que los sensores no necesitan llevarse a una posición predefinida. Sin embargo, se recomienda que los sensores se posicionen aproximadamente en un ángulo de 45 ° (45 °, 135 °, 225 °, 315 °) a fin de evitar errores de medición.

 $\triangle$  : No se permite mover los eies durante la orientación biaxial!

#### **Continuar con el trabajo después de que la posición de los sensores se ha cambiado**

Antes de continuar trabajando una vez la posición de los sensores se ha cambiado, es necesario llevar los sensores a dos posiciones predefinidas (3/9hy 6/12h). También aparece un mensaje en la pantalla que explica los procedimientos necesarios. No se olvide de la entrada manual del ángulo, si esta opción está activada. Si los sensores se colocaron en las posiciones predefinidas, tras un periodo de tiempo corto de 15 segundos, automáticamente se pasa al siguiente paso. Si los ejes ya están establecidos, el transitorio

se puede omitir pulsando.<sup>START</sup>

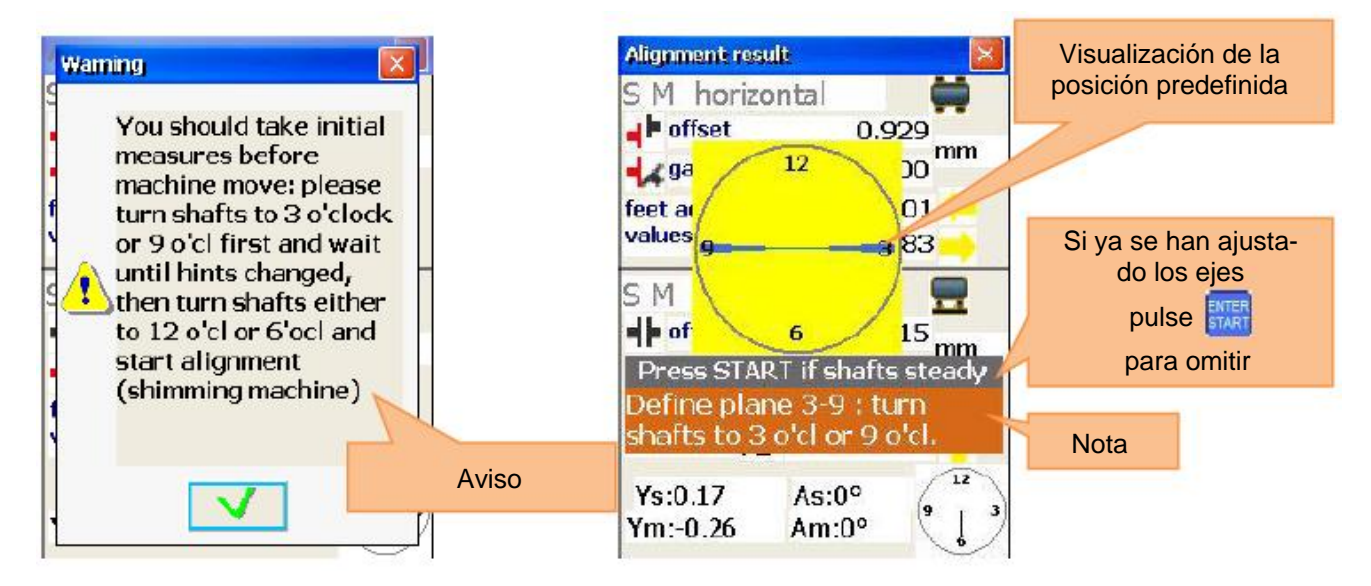

Después de que la primera etapa se haya completado (p.e.j, 3- / 9h), modifique la posición la nota (p.ej. 6- / 12h) para el segundo paso.

Una vez que el segundo paso se haya terminado, desaparecerá la nota y el dial amarillo y empezará la orientación live.

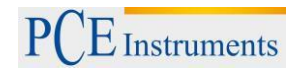

### **6.1.4.1. Entrada de tolerancias**

<span id="page-22-0"></span>Para registrar tolerancias, pulse  $\boxed{\frac{\Omega_{\text{E}\text{L}}}{\text{E}\text{E}\text{L}}}$ .

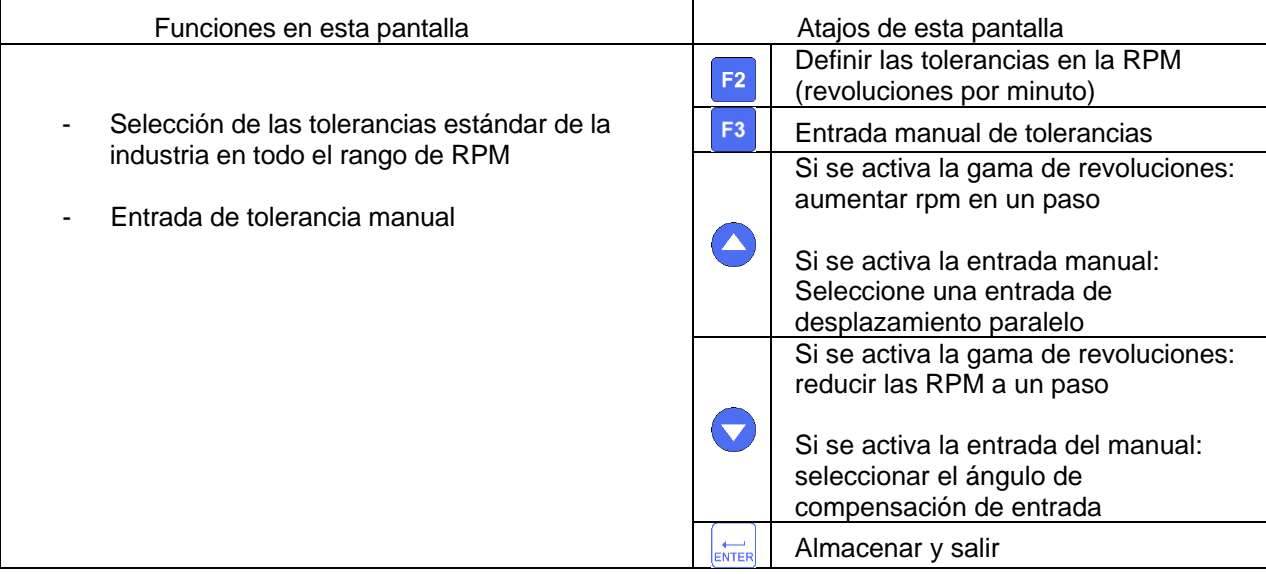

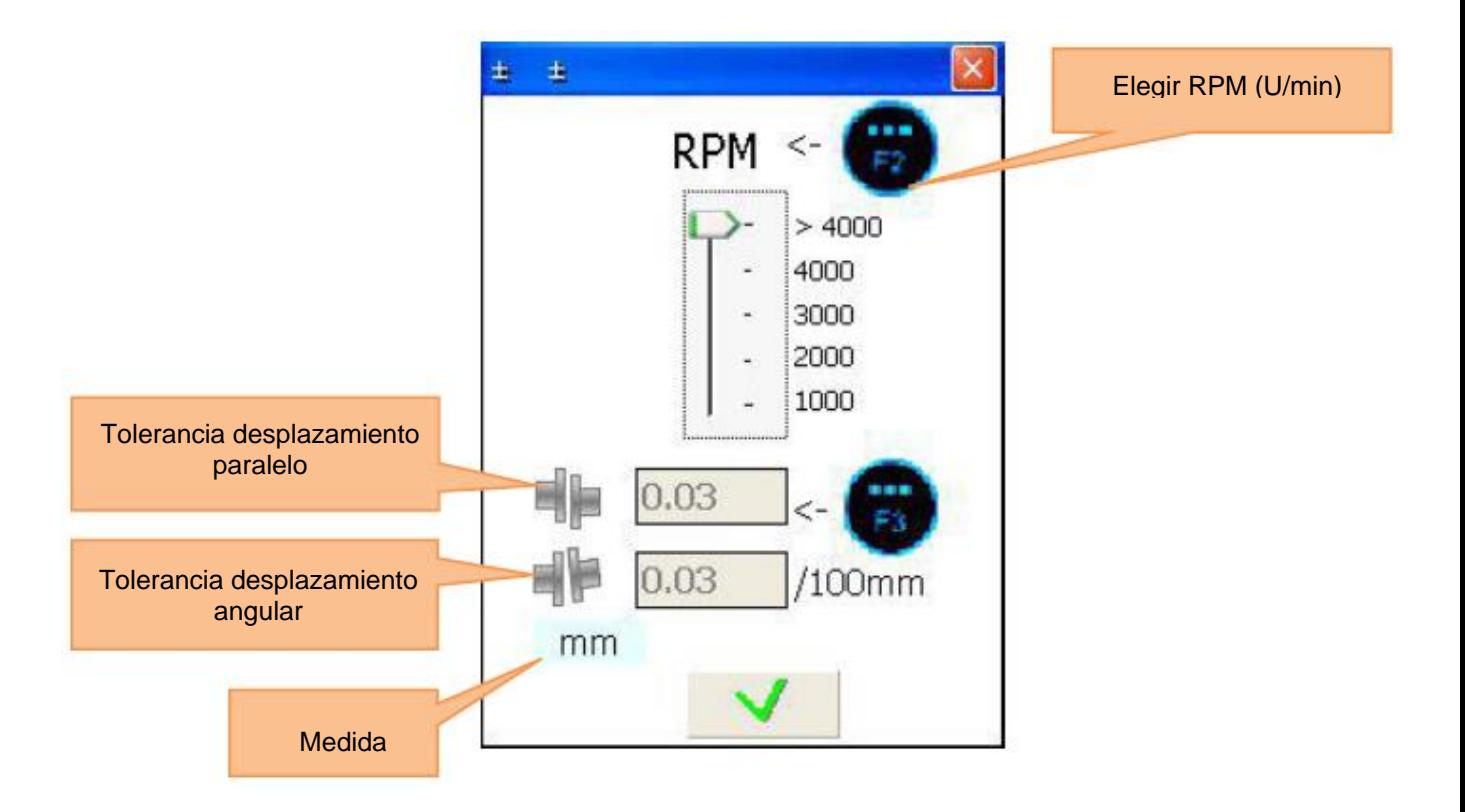

### **6.1.4.2. Entrada del crecimiento térmico**

<span id="page-23-0"></span>Para introducir el crecimiento térmico, pulse  $\frac{5\sqrt{10}}{100}$ .

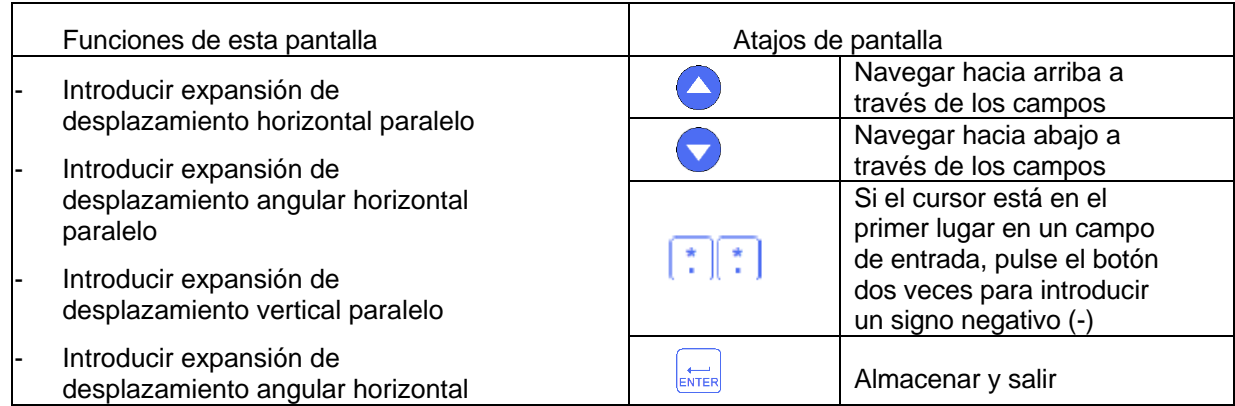

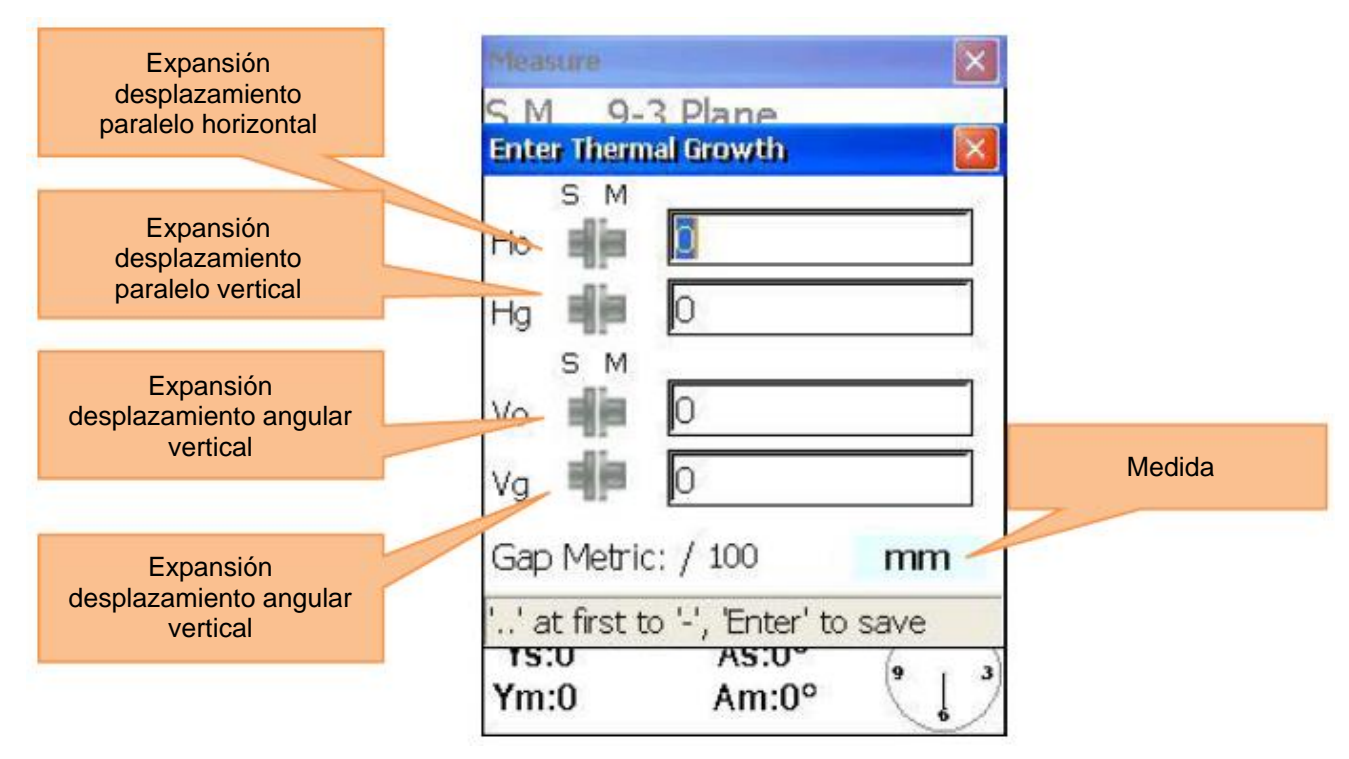

**6.1.4.3. Entrada del crecimiento térmico**

<span id="page-23-1"></span>Para simular el espaciador, pulse $\boxed{\boxed{0}}$ .

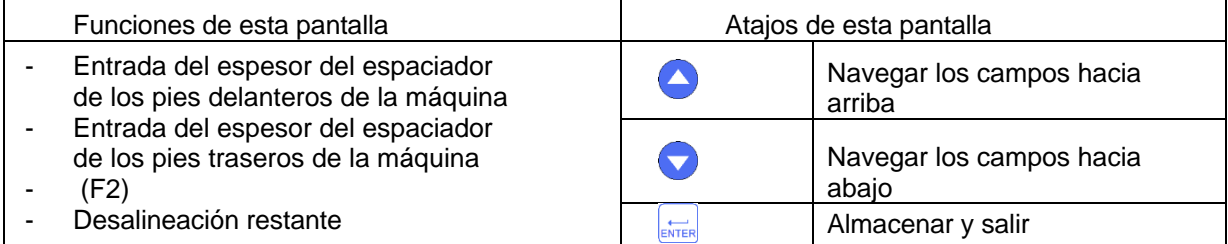

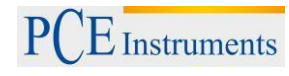

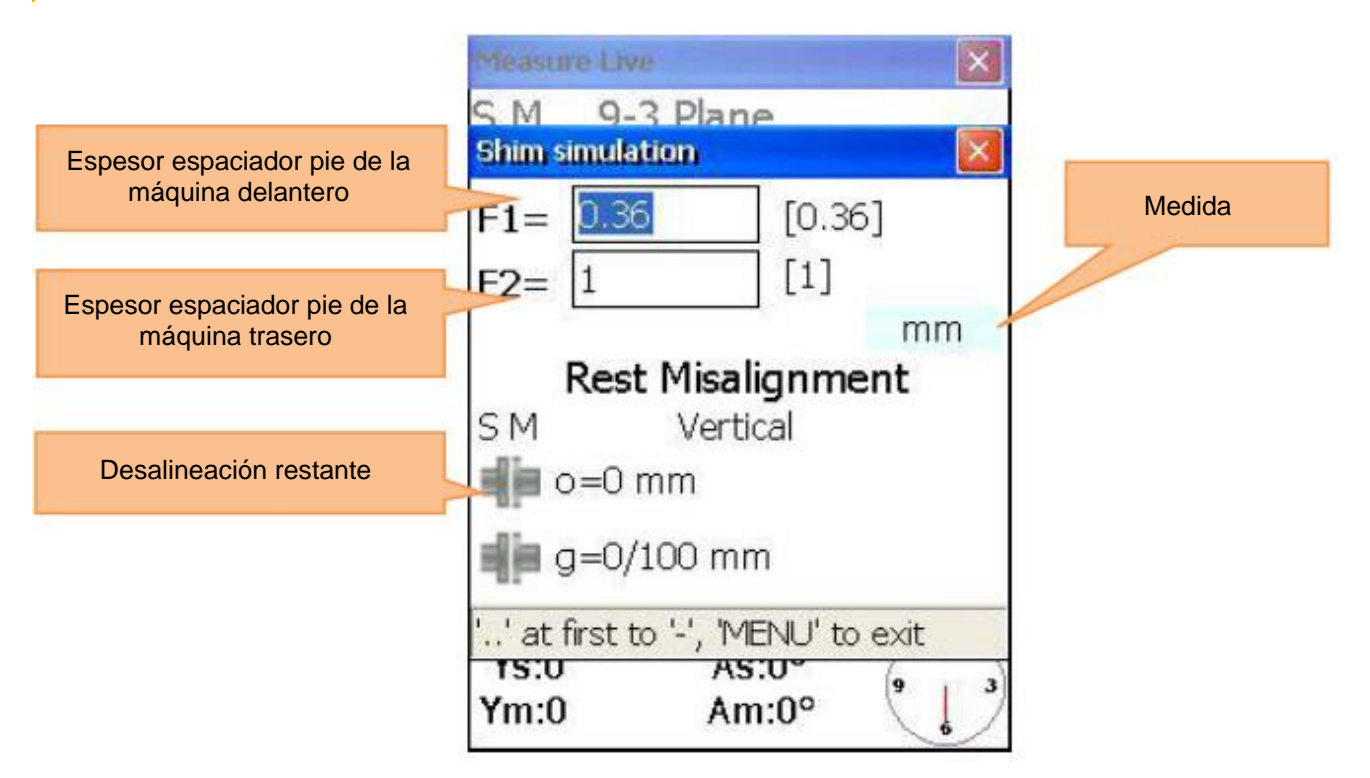

### <span id="page-24-0"></span>**6.2. Alineación de la máquina vertical**

Montar el sensor de medición, que está marcado con (S), en el eje de la máquina estacionaria y el sensor de medición, que está marcado con una (M), en el eje de la máquina móvil.

Nota: Marcar la posición de las 3, 6, 9 y 12h en la carcasa de la máquina.

Conectar el cable como se describe en el apartado 3.3 o configurar la interfaz Bluetooth (con adaptadores Bluetooth opcionales).

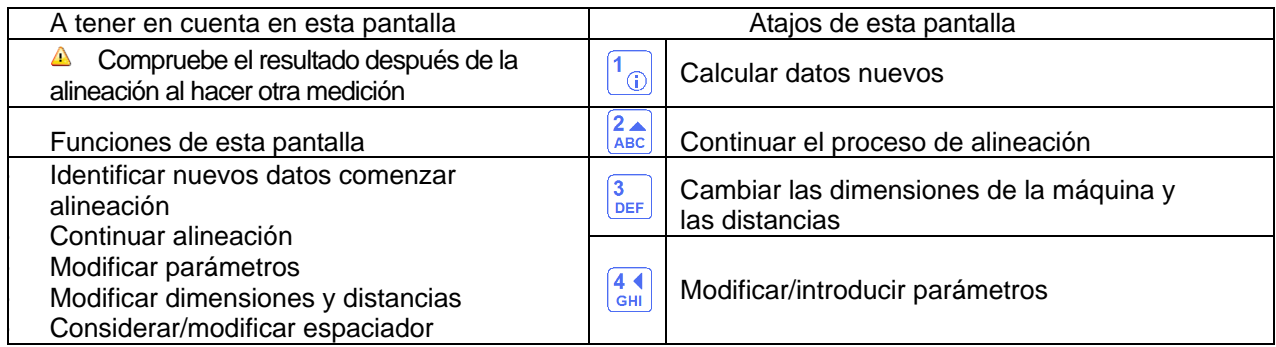

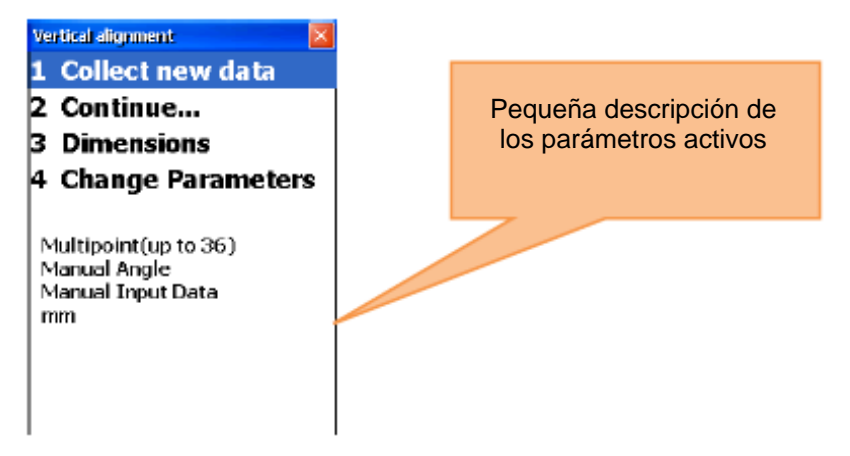

### **6.2.1.Introducir dimensiones de la máquina**

<span id="page-25-0"></span>Para introducir dimensiones de la máquina, pulse  $\frac{3}{\text{DEF}}$ .

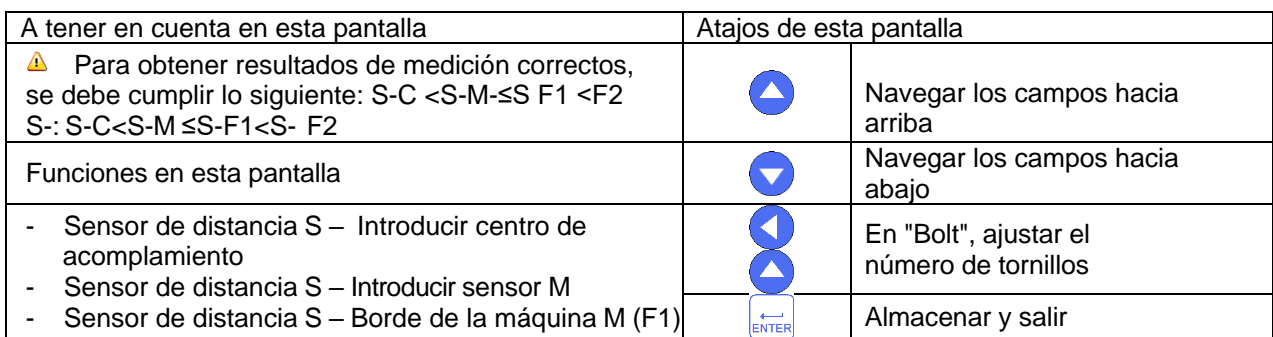

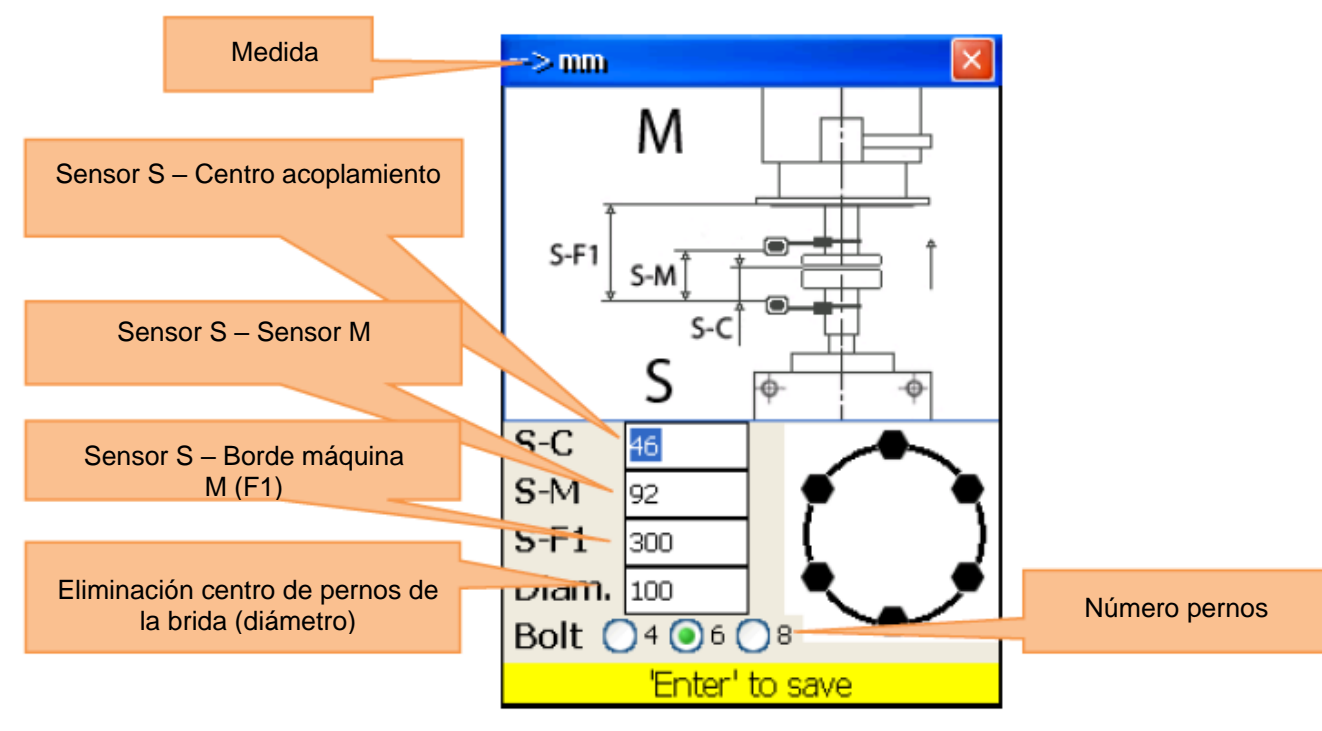

### **6.2.2.Modificar / Introducir parámetros**

<span id="page-25-1"></span>Para modificar o introducir parámetros, pulse  $\frac{44}{\text{GH}}$ .

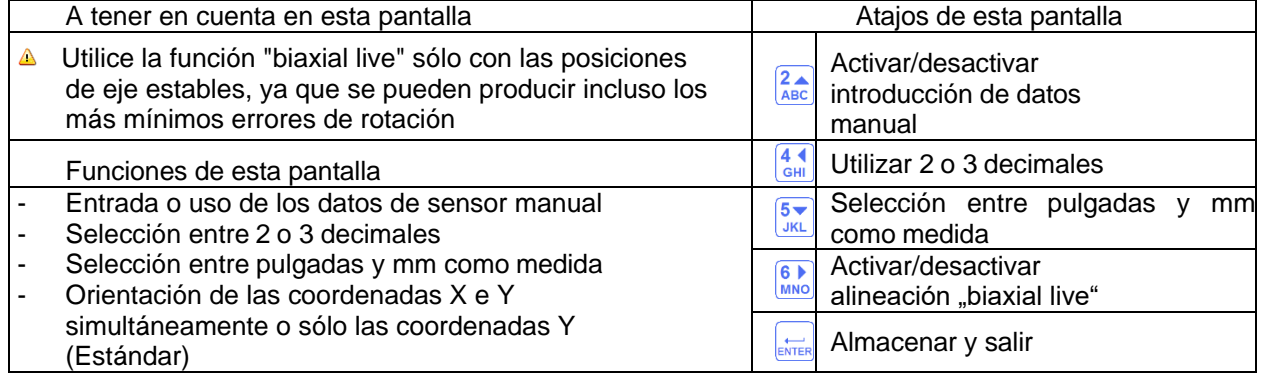

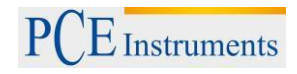

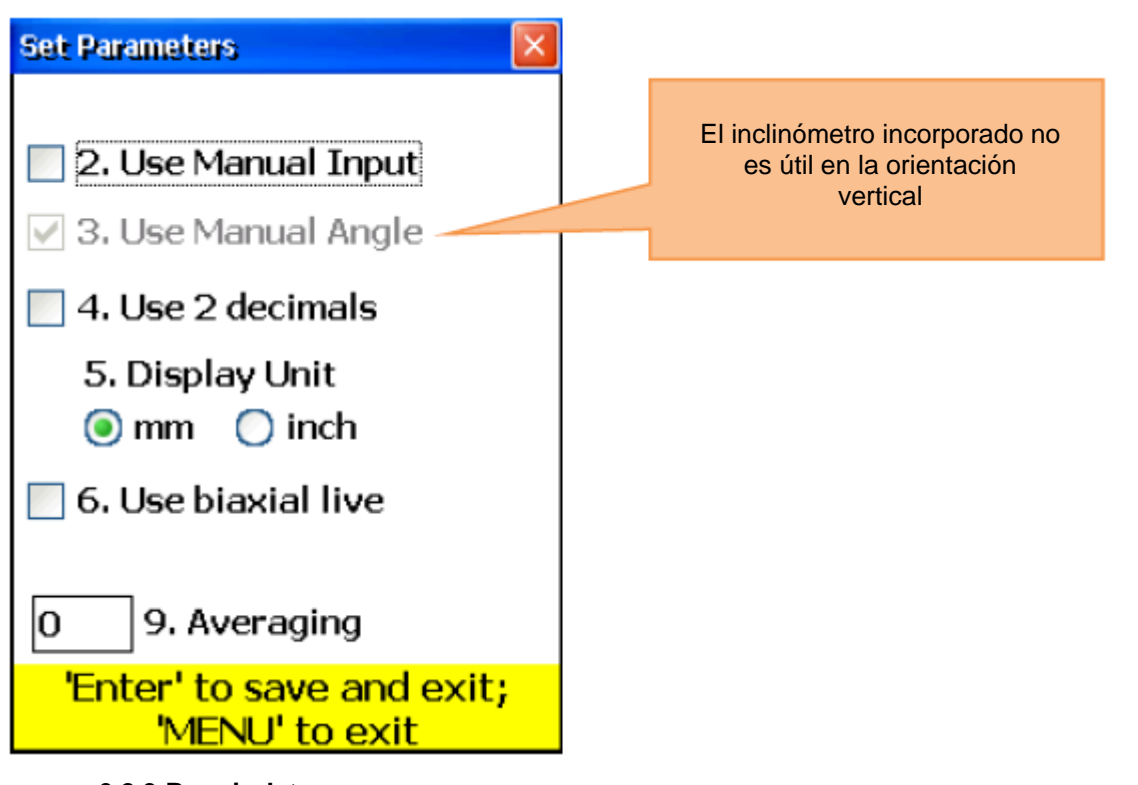

### **6.2.3.Reunir datos**

<span id="page-26-0"></span>Para reunir datos, pulse  $\boxed{\overline{\hspace{0.1cm}1_{\textstyle\odot}}}$ .

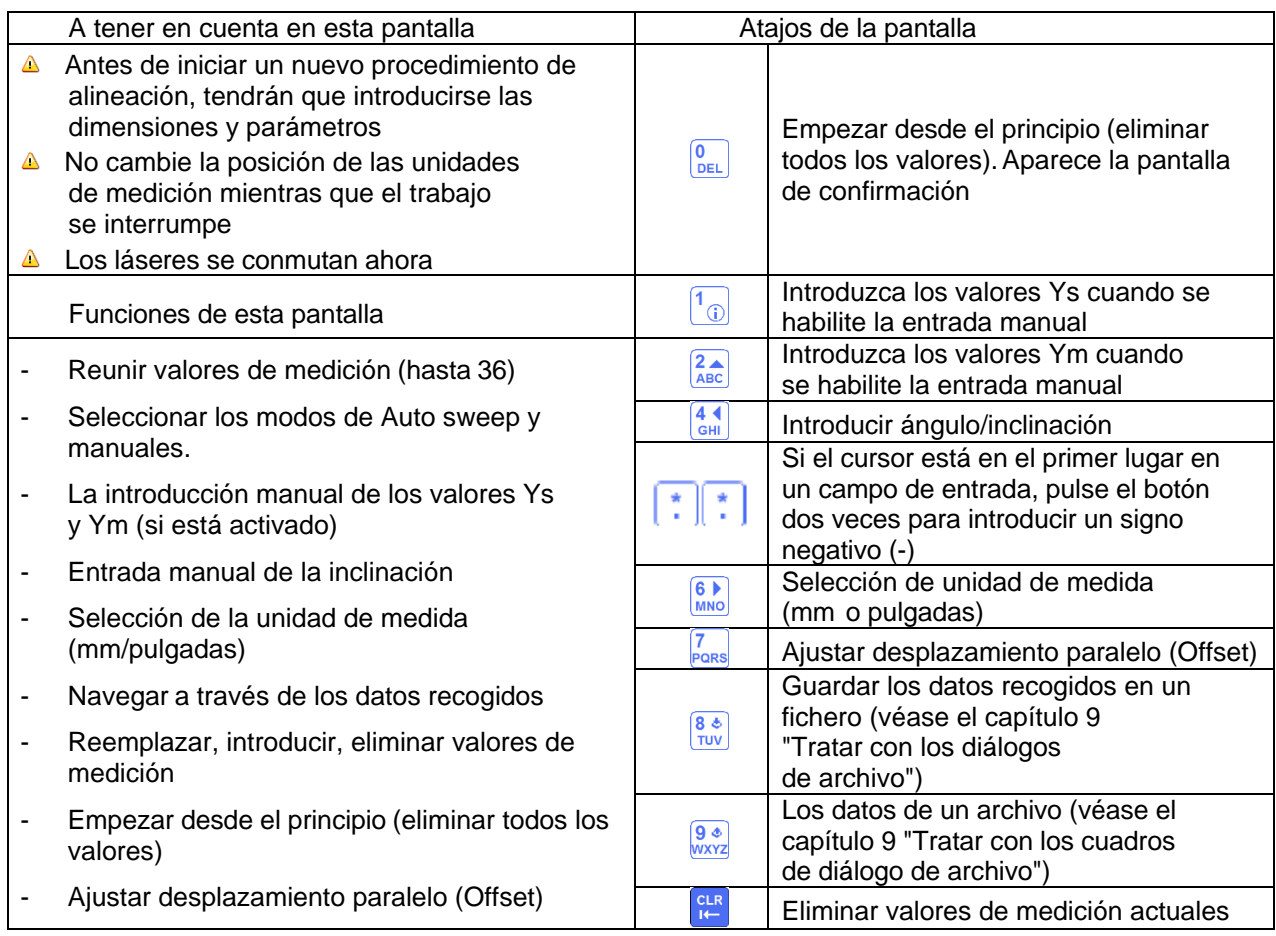

# INSTRUCCIONES DE USO

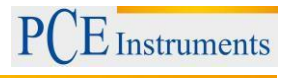

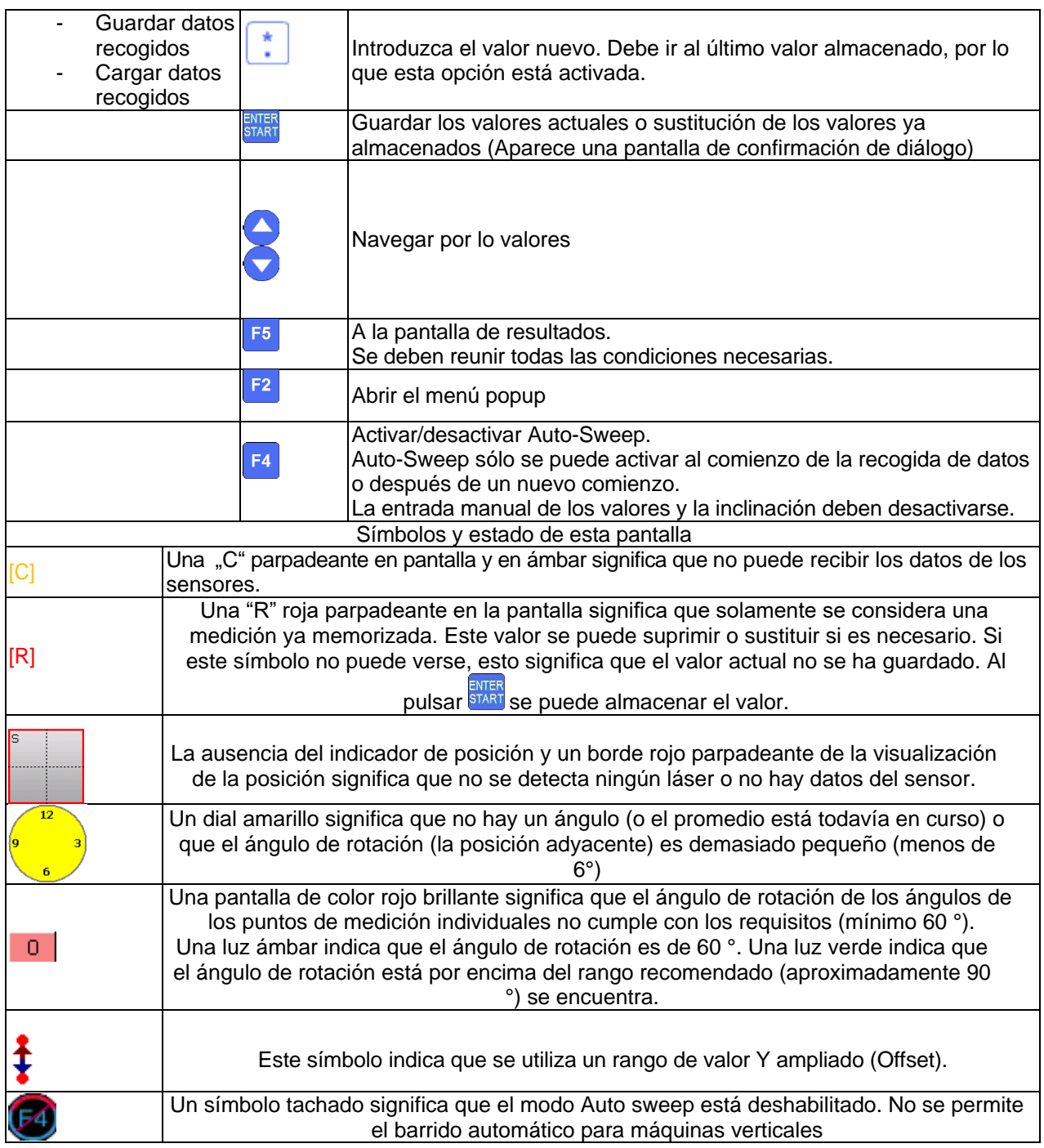

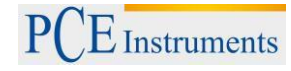

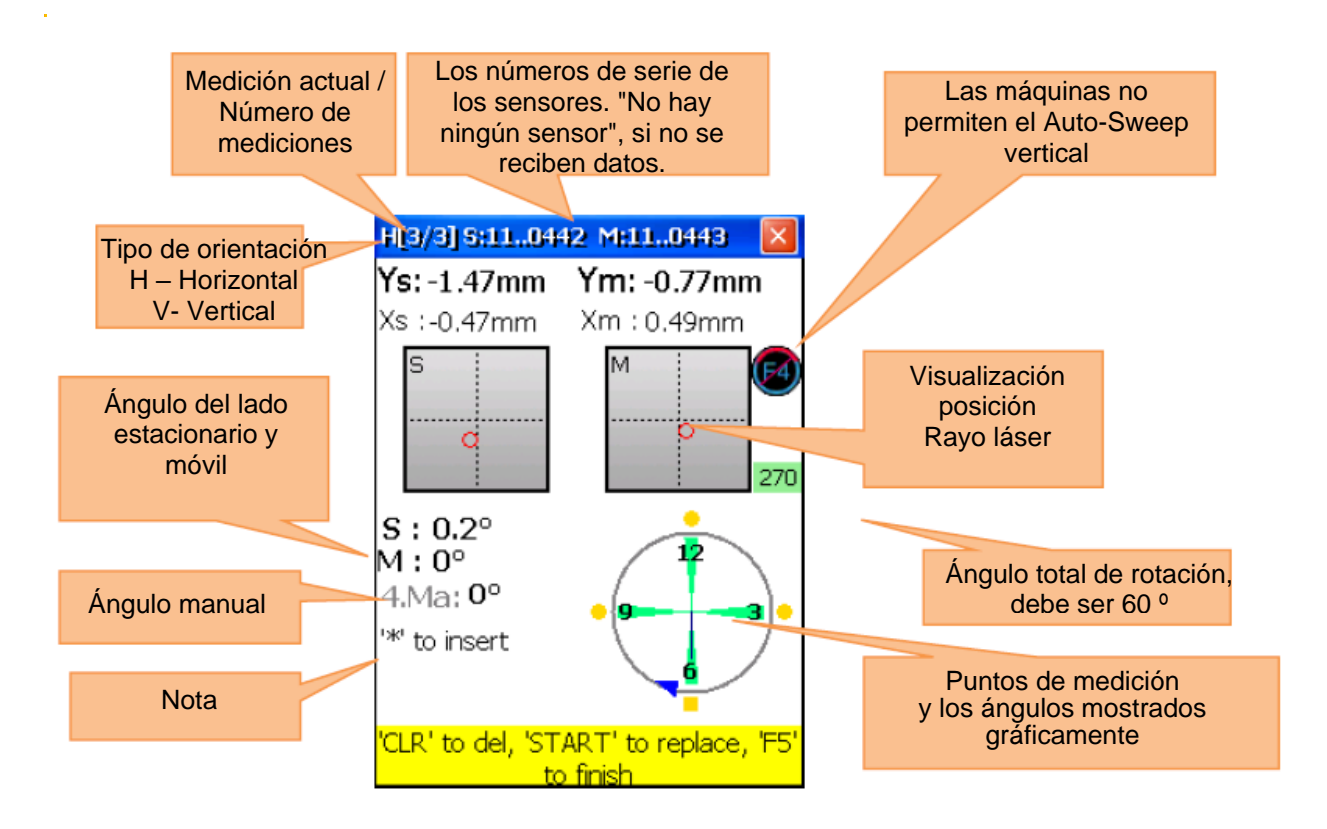

### Explicación de la esfera

Los puntos de medición almacenados se caracterizan por zonas verdes junto a él en la esfera y bolas de colores. Los puntos de colores son redondos. Si un punto de color se vuelve cuadrado, esto significa que sólo se observan estos puntos de medición almacenados. El color de los puntos da información sobre la desviación estándar de la función de alineación actual.

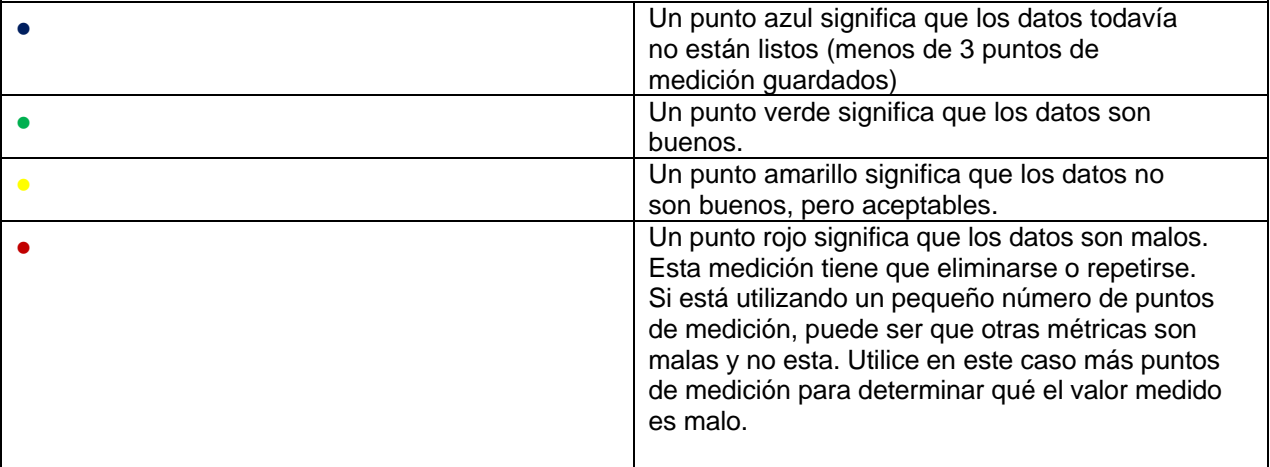

Utilice los tornillos de ajuste de los sensores de medición para alinear los rayos láser sucesivamente hasta el centro de las tapas del detector (imagen-1a / b). Cuando los rayos láser se centran en dos receptores, abra las cubiertas. Ahora en la pantalla, se muestran las coordenadas X & Y y la posición de los dos receptores (S) y (M). Ahora gire el eje en la posición de medición 1 seleccionada. Pulse a continuación

para guardar el punto de medición actual. Guarde la mayor cantidad puntos de medida posible (al menos 3) y utilice el mayor ángulo de rotación total posible (al menos 60 °). Si usted ha recogido los datos

necesarios, presione para iniciar la alineación.

#### **6.2.3.1. Ajustar el desplazamiento en paralelo**

<span id="page-29-0"></span>Pulse **Para** para ajustar el desplazamiento paralelo

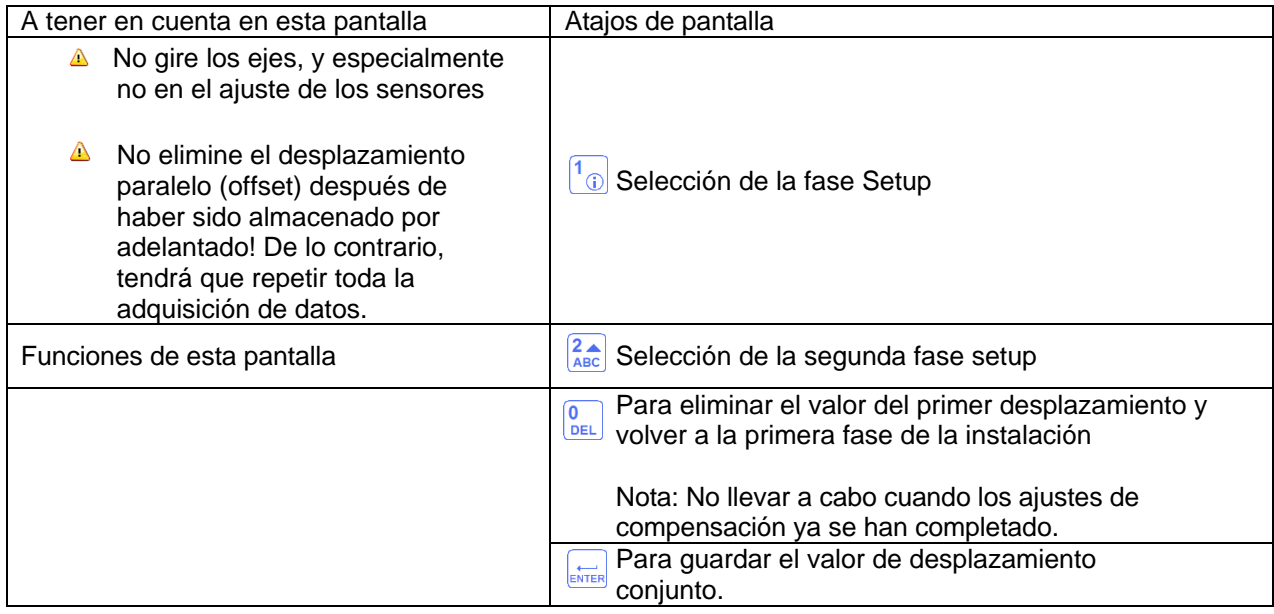

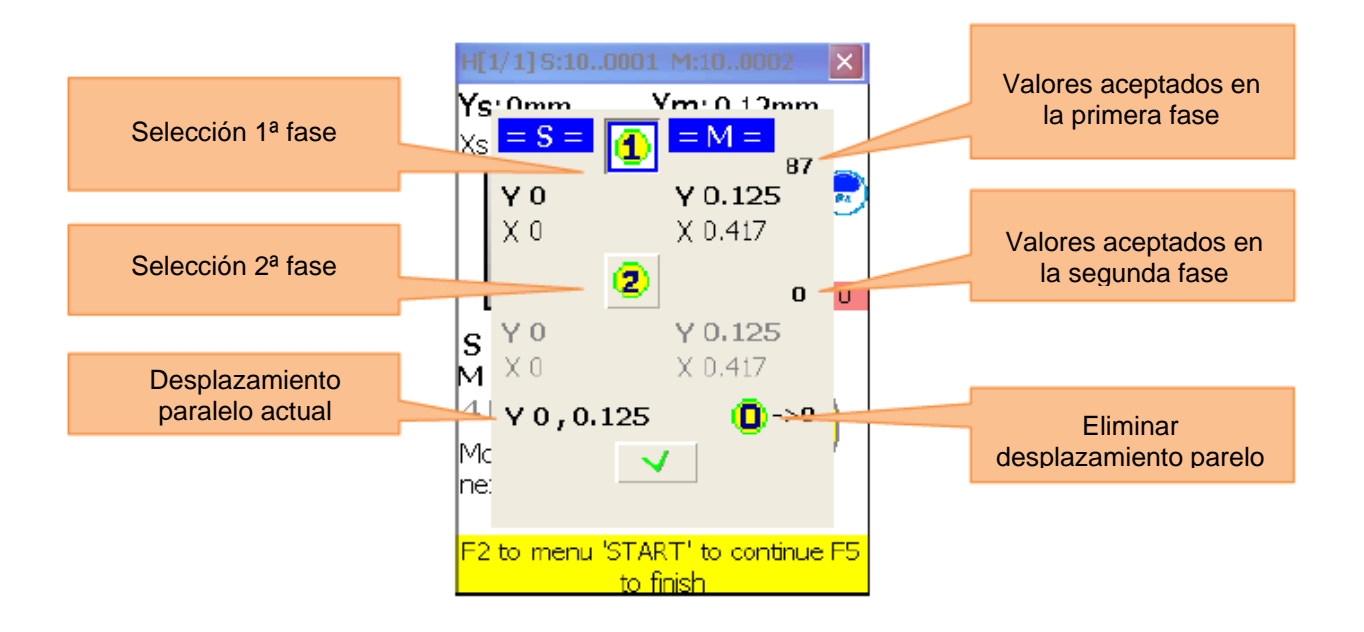

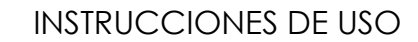

 $E$  Instruments

La configuración de desplazamiento es un proceso de 2 pasos. Empiece por la primera fase. Se aceptan al menos 3 dígitos.

Después pulse  $\frac{2}{\text{ABC}}$  para dirigirse a la segunda fase. Ajuste el rayo laser, hasta que se admita el valor 0 y espere durante 5 segundos. Pulse  $\frac{1}{\epsilon_{\text{MER}}}$ , para guardar el valor Offset. Después de salir del menú de

desplazamiento, aparece  $\overline{\bullet}$ , para mostrar el ajuste Offset.

### **6.2.4.Resultado**

<span id="page-30-0"></span>Para mostrar el resultado de la medición, pulse F<sup>5</sup>, si se encuentra en la pantalla de medición o  $\frac{2}{\text{ABC}}$ , si se encuentra en el programa de "alineación vertical".

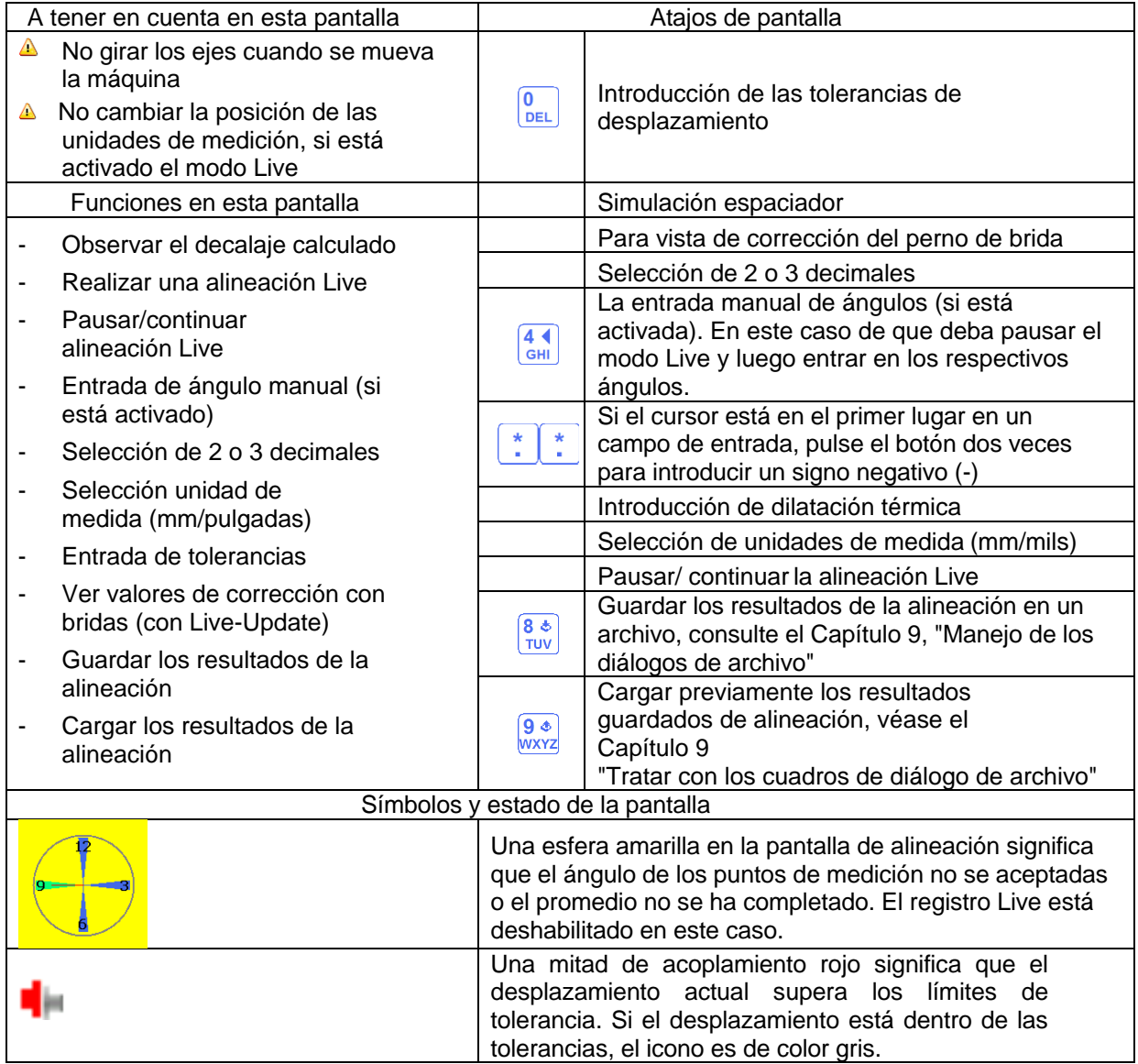

### INSTRUCCIONES DE USO

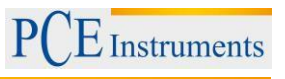

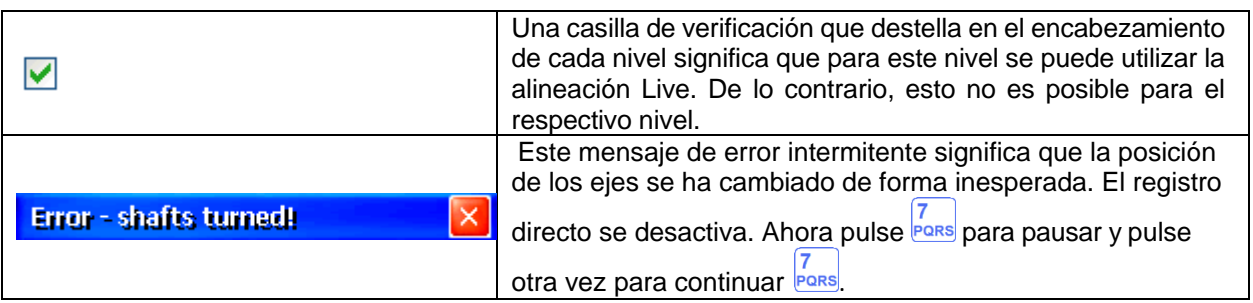

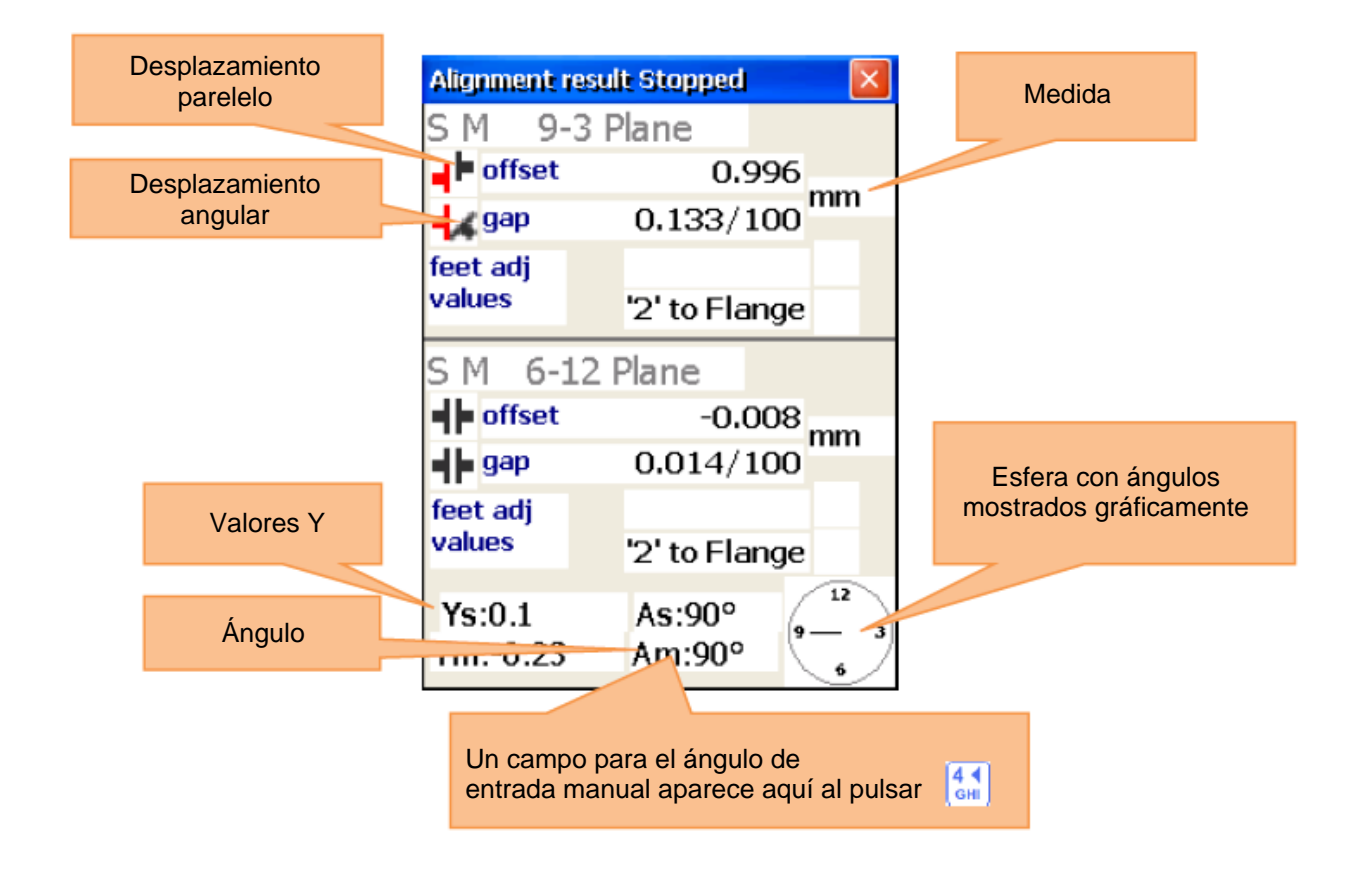

Para eliminar el desplazamiento de fase, corrige el ángulo del eje de rotación de la máquina móvil a través del uso de espaciadores con los valores de la pantalla de valor de perno-corrección.

No modifique no la posición lateral de la máquina móvil en espaciadores de montaje!

#### 9-3 Nivel de alineación live

Para iniciar la orientación Live del nivel 9-3, los sensores deben estar situados en la posición de las 9 ó 3h.

Si necesita hacer girar los ejes, pause la alineación live pulsando.  $\frac{7}{100}$ . Ahora gire los ejes en la posición

deseada y establezca la alineación live al pulsar de nuevo . **Por algumente de introducir manualmente el** ángulo. Después un tiempo corro, el nivel deseado para la alineación line debe estar habilitada (se indica mediante el parpadeo de la casilla de verificación en las capas de partida). Afloje las patas de la máquina e inicie el ajuste basado en los valores de corrección calculados en el plano 9-3.

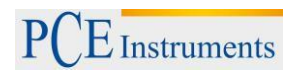

#### 6-12 Nivel de alineación live

Para iniciar la orientación live del nivel 6-12, los sensores deben estar situados en la posición 6 o 12:00h. Si necesita hacer girar los ejes, hágalo como se describe en la "orientación en directo nivel 9-3". EL Nivel 6-12 ahora debe liberarse para la alineación live. Afloje las patas de la máquina y alinee la máquina móvil en el nivel 6-12.

Alineación Live biaxial (Y, X)

La orientación biaxial live funciona casi como el procedimiento en un solo plano, excepto que los sensores no necesitan llevarse a una posición predefinida. Sin embargo, se recomienda que los sensores aproximadamente tengan un ángulo de 45 º (45 °, 135 °, 225 °, 315 °) para evitar errores de medición.

### **6.2.4.1. Ver valores de correción de pernos**

<span id="page-32-0"></span>Para ver los valores de corrección para cada tornillo, pulse  $\frac{2}{ABC}$  y aparece la ventana determinada. Para cerrar la ventana de nuevo, pulse otra vez  $\frac{2}{ABC}$ 

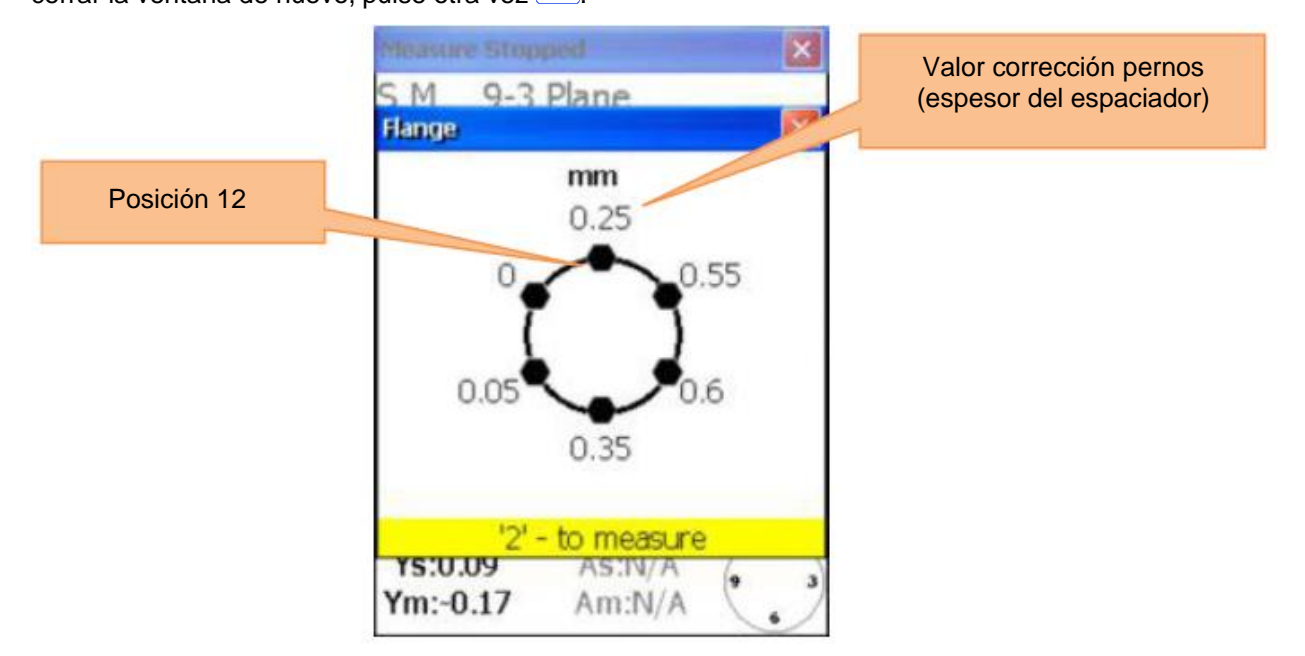

#### **Continuar con el trabajo después de que la posición de los sensores se haya cambiado**

Antes de continuar trabajando una vez que la posición de los sensores se haya cambiado, se necesita conectar los sensores en dos posiciones predefinidas. Proceder de la siguiente manera como se indica en el punto "Continuar con el trabajo, después de que la posición de los sensores haya cambiado" en "Alineación horizontal" (5.4).

### **6.2.4.2. Entrada de tolerancias**

<span id="page-33-0"></span>Para introducir tolerancias, pulse  $\boxed{\frac{0}{\text{DEL}}}$ .

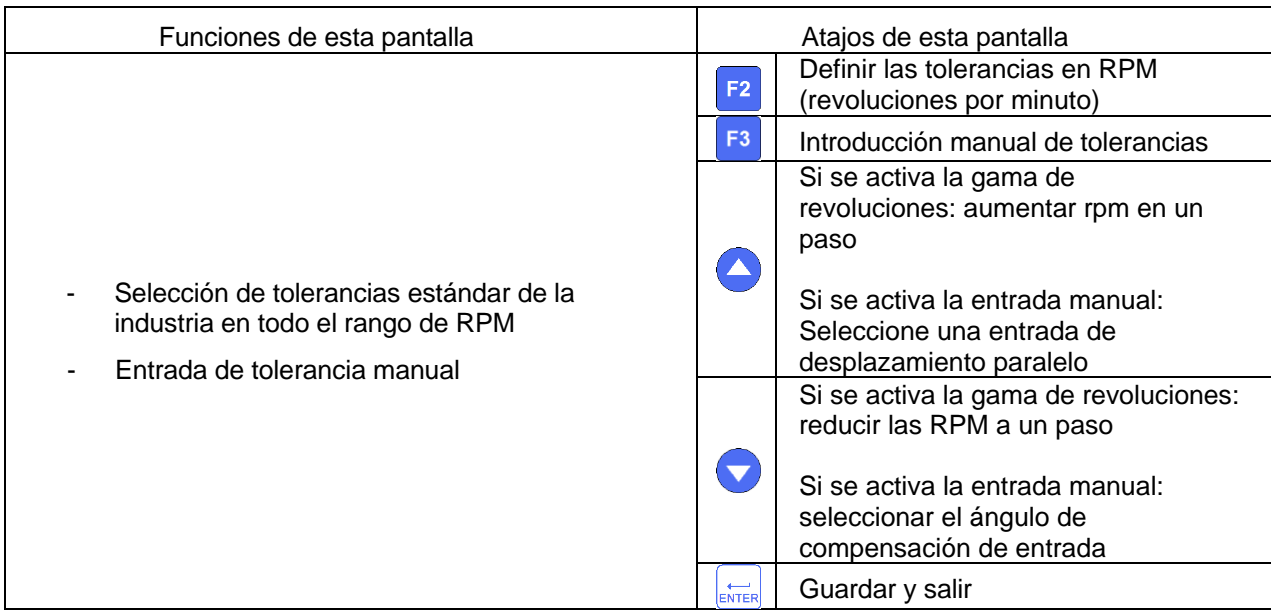

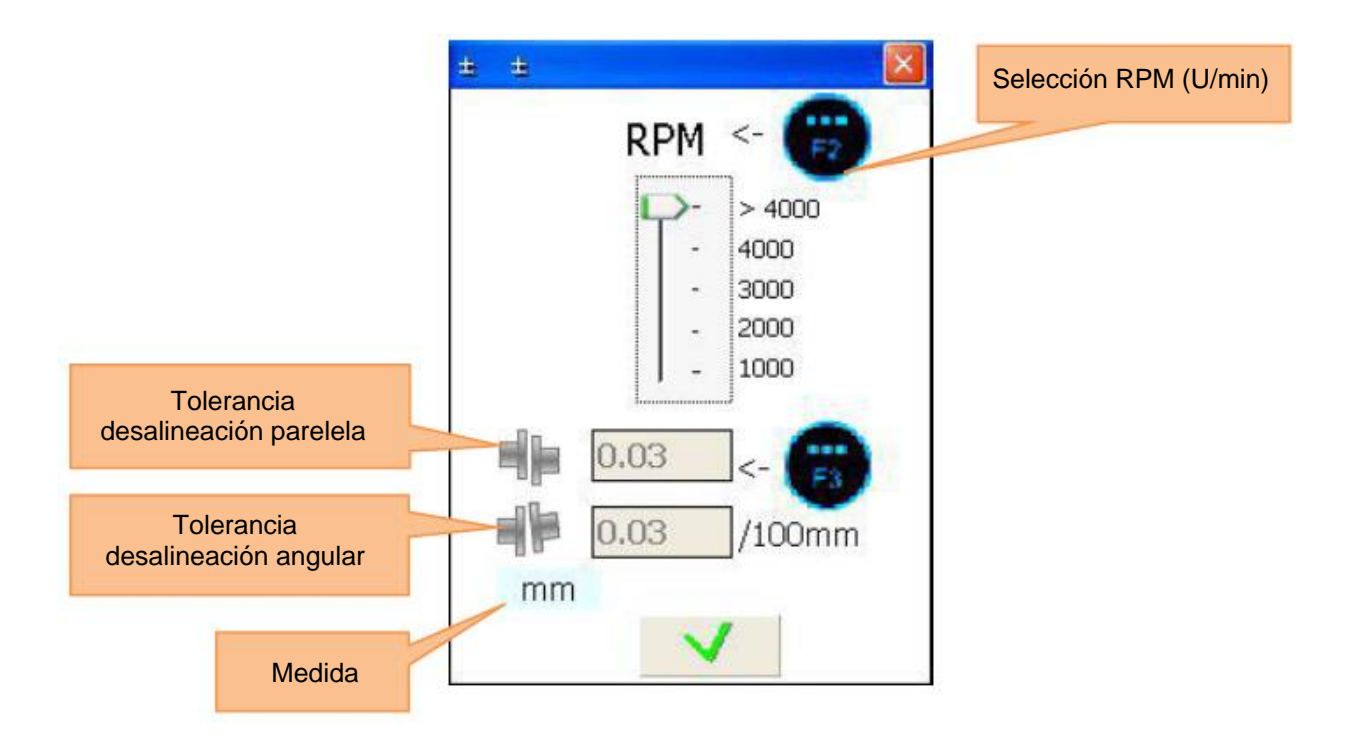

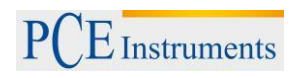

### **6.3. Programa patas de inclinación**

<span id="page-34-0"></span>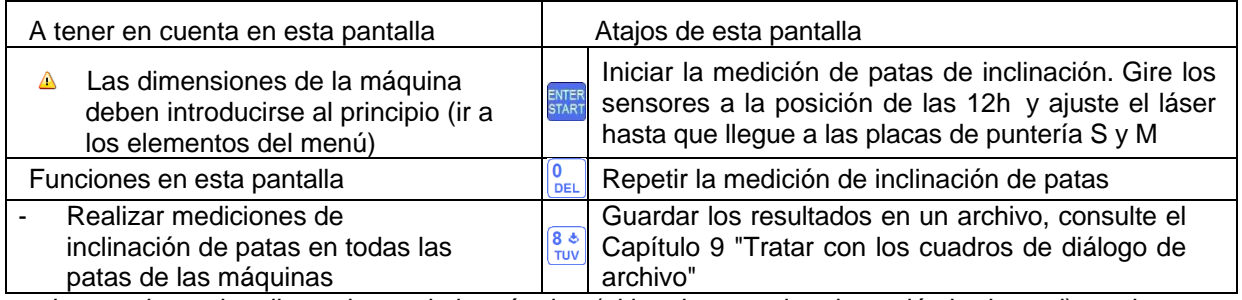

Introduzca primero las dimensiones de la máquina (al igual que en la orientación horizontal) o saltese

este paso pulsando **START** y diríjase a la pantalla del objetivo del sensor.

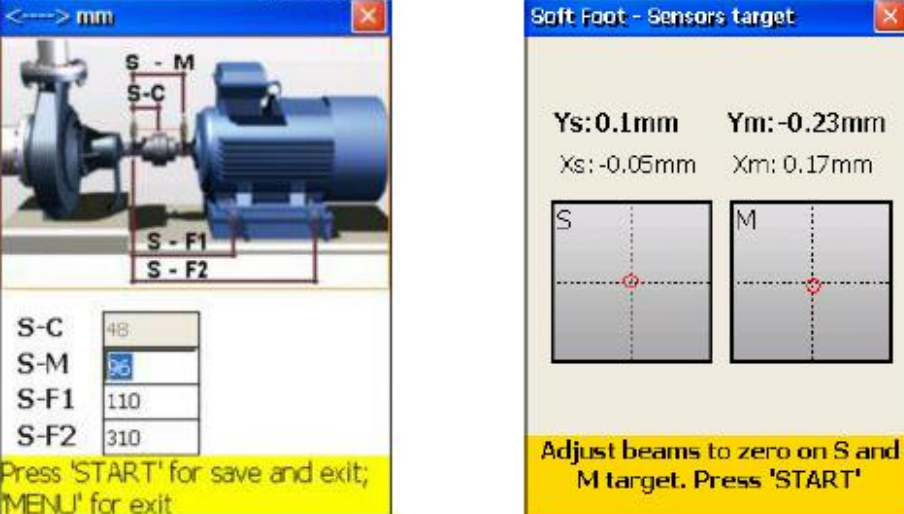

Cuando los rayos láser están alineados y sale de la pantalla del sensor-objetivo, diríjase a la pantalla de la medición de inclinación de las patas. Ahora haga lo siente en cada de la máquina: Afloje el montaje de la respectiva base de la máquina, que está marcado con el cuadrado rojo, espere 5 segundos y luego pulse

para almacenar el valor de medición. Fije la pata de la máquina de nuevo y pulse START para proceder con la siguiente pata de la máquina.

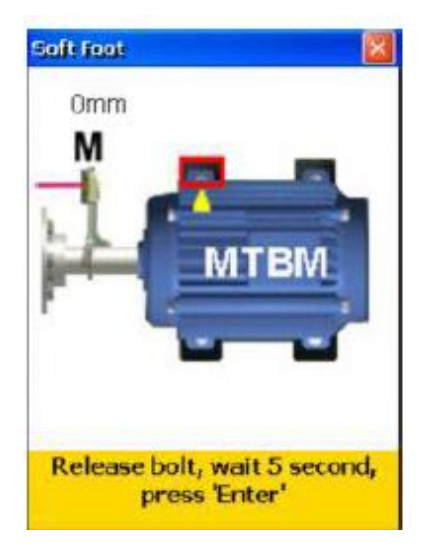

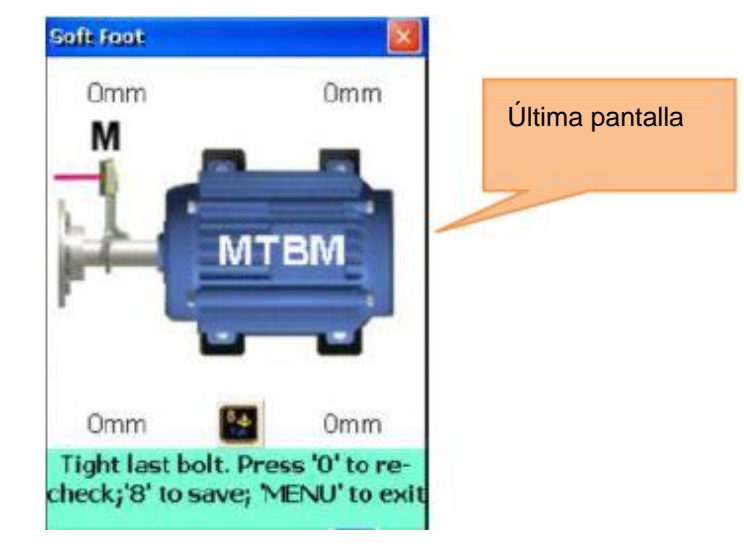

Si se completan todas las mediciones, aparece un símbolo parpadeante  $\frac{8}{100}$  y puede almacenar con esta tecla los resultados de medición, véase capítulo 9 "Tratar con los cuadros de diálogo de archivo". Para

repetir la medición de la inclinación de las patas, pulse **DEL**.

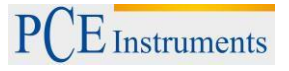

### **6.4. Alineación eje de accionamiento**

<span id="page-35-0"></span>Este programa se utiliza para la alineación de máquinas que están conectadas a través de un eje de articulación o de cardán. Con el kit de montaje opcional para ejes de accionamiento, los sensores se pueden conectar.

La alineación del eje de accionamiento es en gran medida idéntica a la alineación de máquinas horizontales. Véase el capítulo 6.1 " alineación horizontal de la máquina" y sección 4.5 "alineación aproximada". Las diferencias entre estos capítulos se describen a continuación.

Menú principal del eje de accionamiento

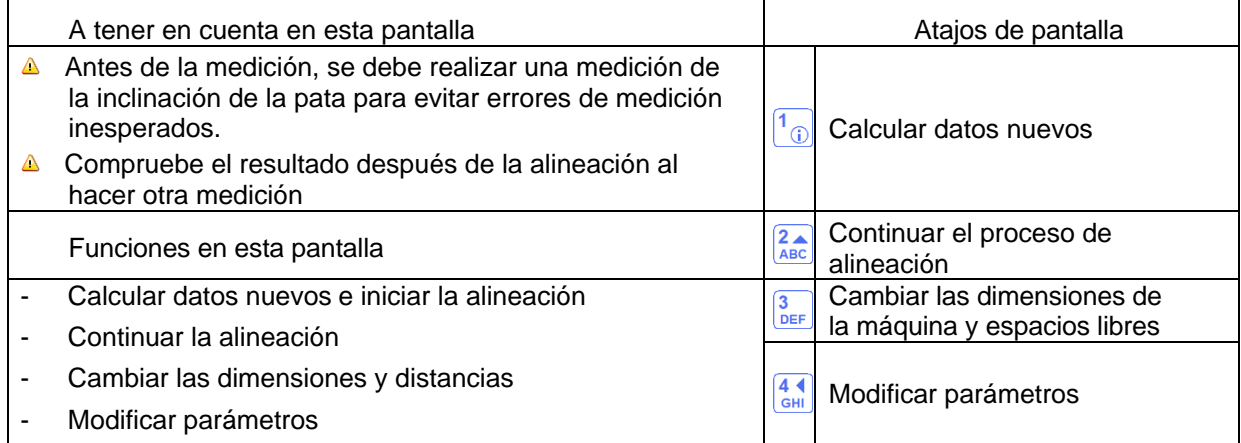

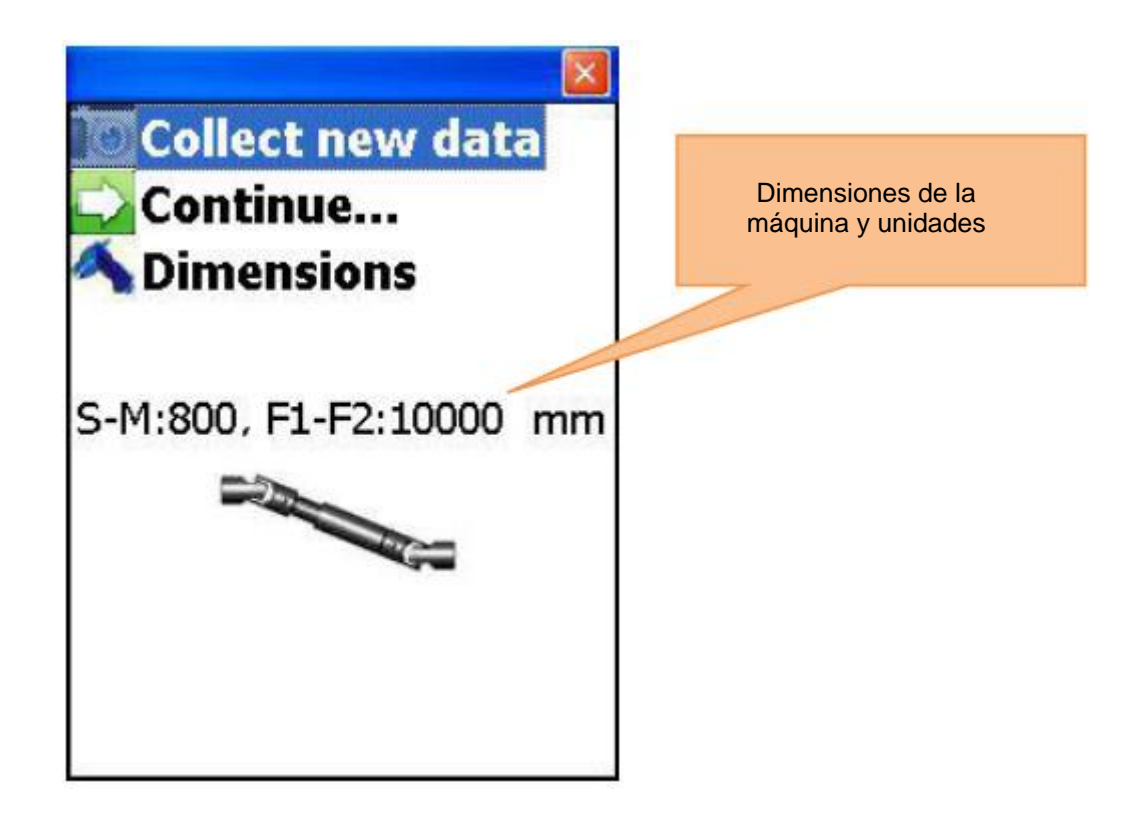
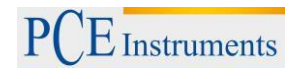

### **6.4.1.Ajustar dimensiones de la máquina y unidades**

Para establecer las dimensiones de la máquina y las unidades, pulse  $\frac{3}{\text{DEF}}$ .

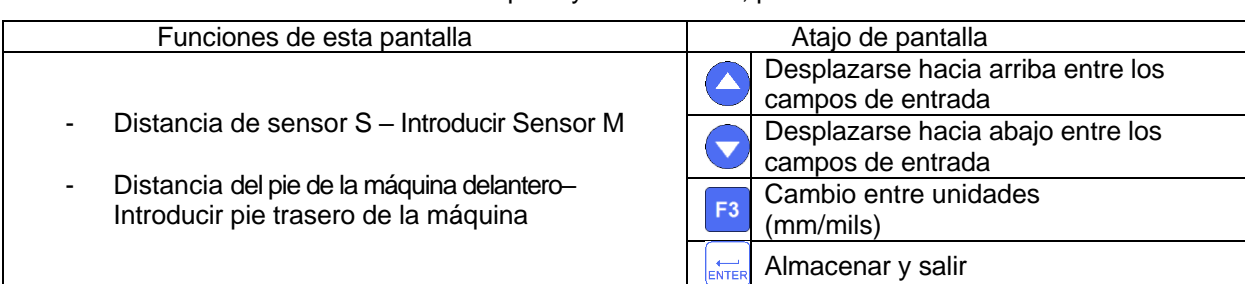

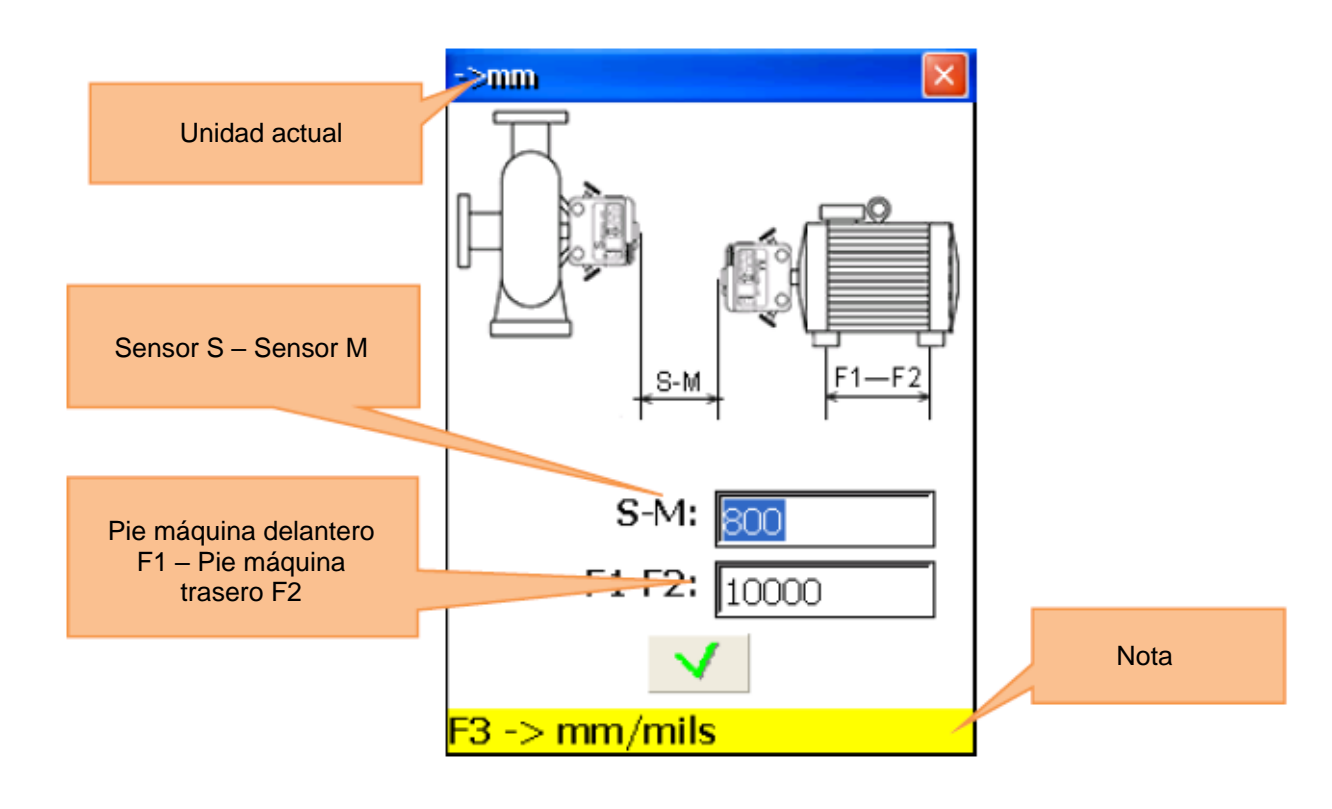

### **6.4.2.Modificar parámetros**

Pulse <sup>41</sup> para modificar parámetros.

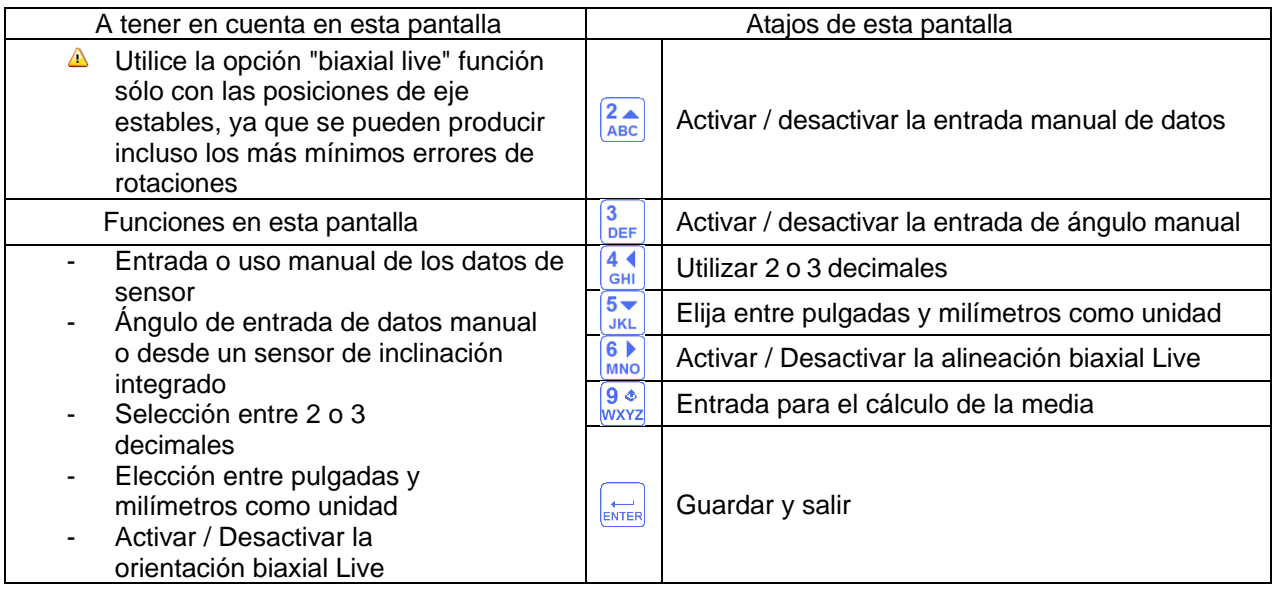

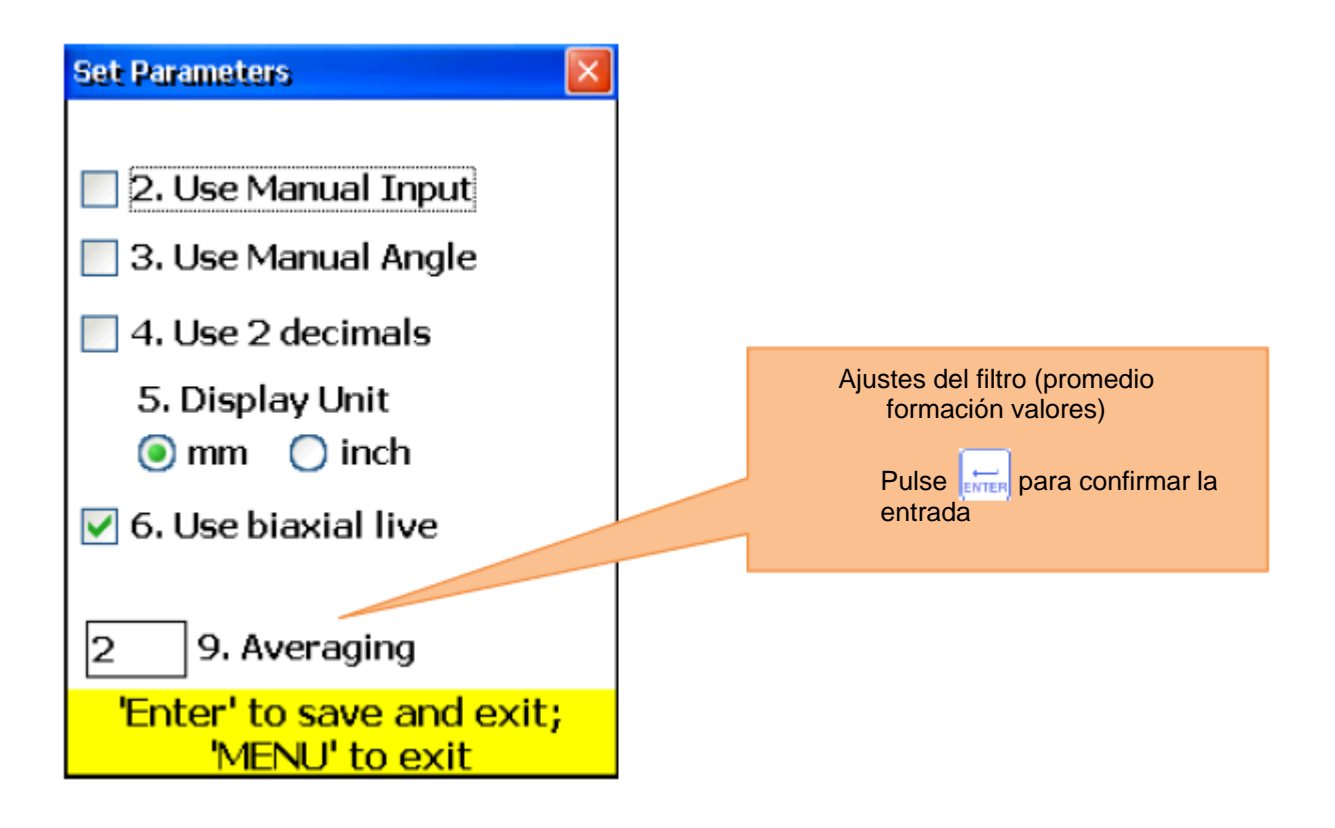

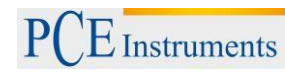

#### **6.4.3.Recoger y alinear datos**

Proceda como en la alineación horizontal máquina. Tenga en cuenta las siguientes diferencias:

- El ángulo mínimo de rotación de onda no puede ser menor de 75
- Los valores de corrección para el desplazamiento paralelo son irrelevantes para los ejes articulados y no se muestran.
- Las tolerancias estándar no son utilizables en la alineación del eje cardán. Por favor, ignore esto.
- Hay valores de corrección sólo para una base de la máquina debido a la falta de alineación paralela que no se corrige en ejes cardan.

### **6.5. Alineación de trenes de la máquina**

#### **Breve explicación**

Un tren de máquina se compone de tres o más unidades con ejes giratorios a través de acoplamientos que están conectados el uno con el otro, por ejemplo, la Unidad de accionamiento - engranaje - unidad accionada.

Con un sistema de alineación convencional se debe realizar una medición de la alineación de la máquina para calcular, a continuación, qué debe ajustarse. El sistema de medición PCE-TU 3 realiza todos los cálculos necesarios automáticamente y proporciona la capacidad de determinar el estado de la máquina estacionaria o de referencia. Para utilizar esta función, debe estar familiarizado com proceso de alineación de máquinas horizontales (Sección 6.1).

#### **Efecturar la alineación de un tren de máquina**

Para iniciar el programa, seleccione "el tren de máquina" y pulse <sup>START</sup>. Ahora, aparece la pantalla principal del programa.

# **6.5.1.Pantalla principal del programa (Ajustes y reunión de datos)**

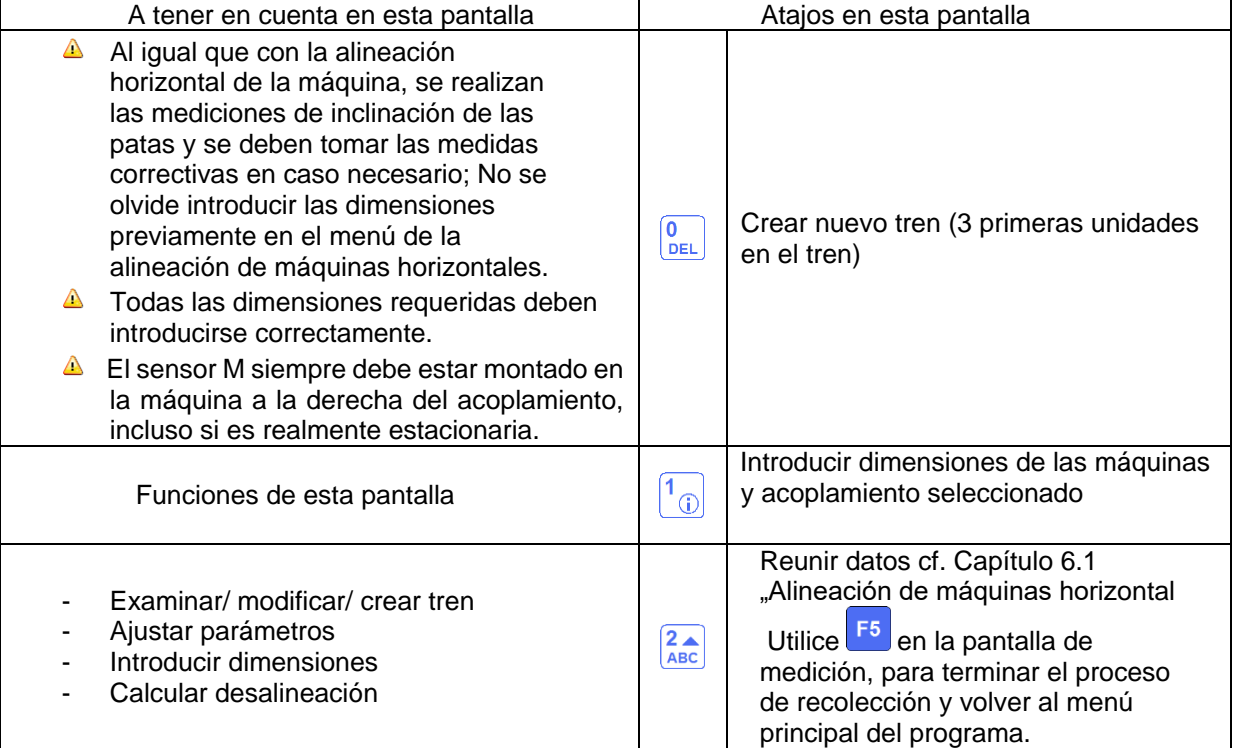

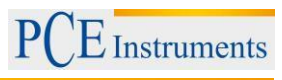

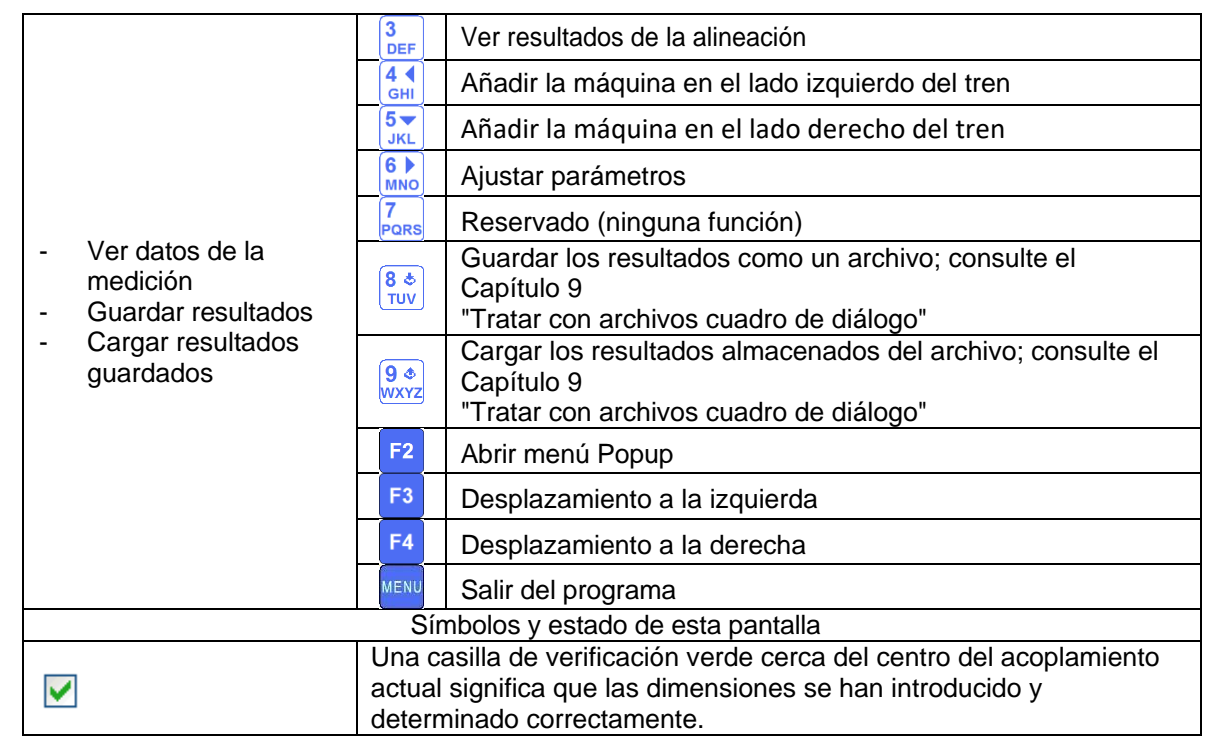

Pulse  $\left[\frac{F^3}{y}\right]$   $\sqrt{F^4}$  para desplazarse por todo el tren; pulse  $\left[\frac{1}{x}\right]$  para introducir las dimensiones de la

máquina del embrague actual. Pulse **De architecia en el establece** parámetro, cf. Capítulo 5.2.

Pulse  $\frac{2}{\text{ABC}}$  para determinar los datos de desalineación del acoplamiento actual. Cada acoplamiento se midió como se describe en la sección 5.3.

**A** El ángulo mínimo de rotación entre dos puntos de medición adyacentes es de 18 ° y el ángulo de rotación total mínimo es 75.

Pulse  $\frac{3}{\sqrt{p}}$ , para ver los resultados de mediciones.

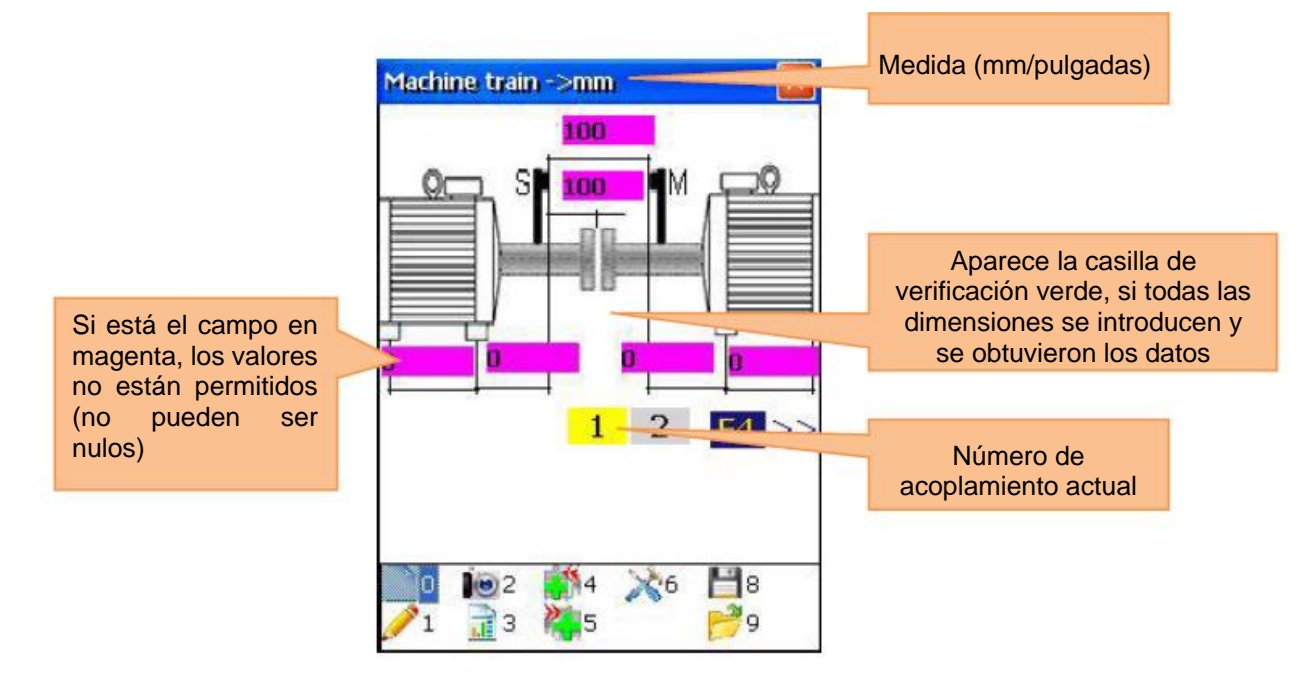

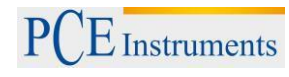

### **6.5.2.Considerar los resultados de medición**

Para considerar los resultados de medición, pulse  $\frac{3}{\sqrt{2\pi}}$ en el menú principal del programa.

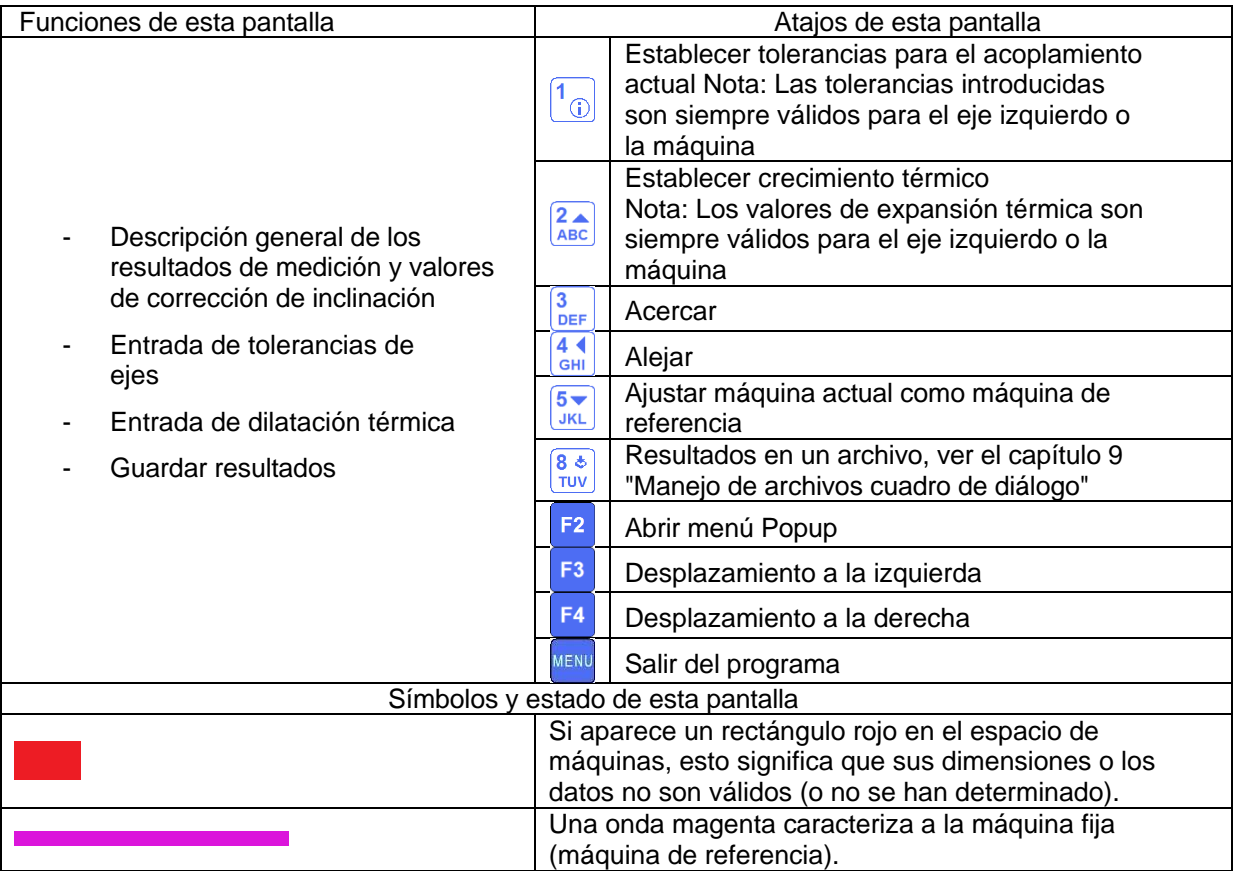

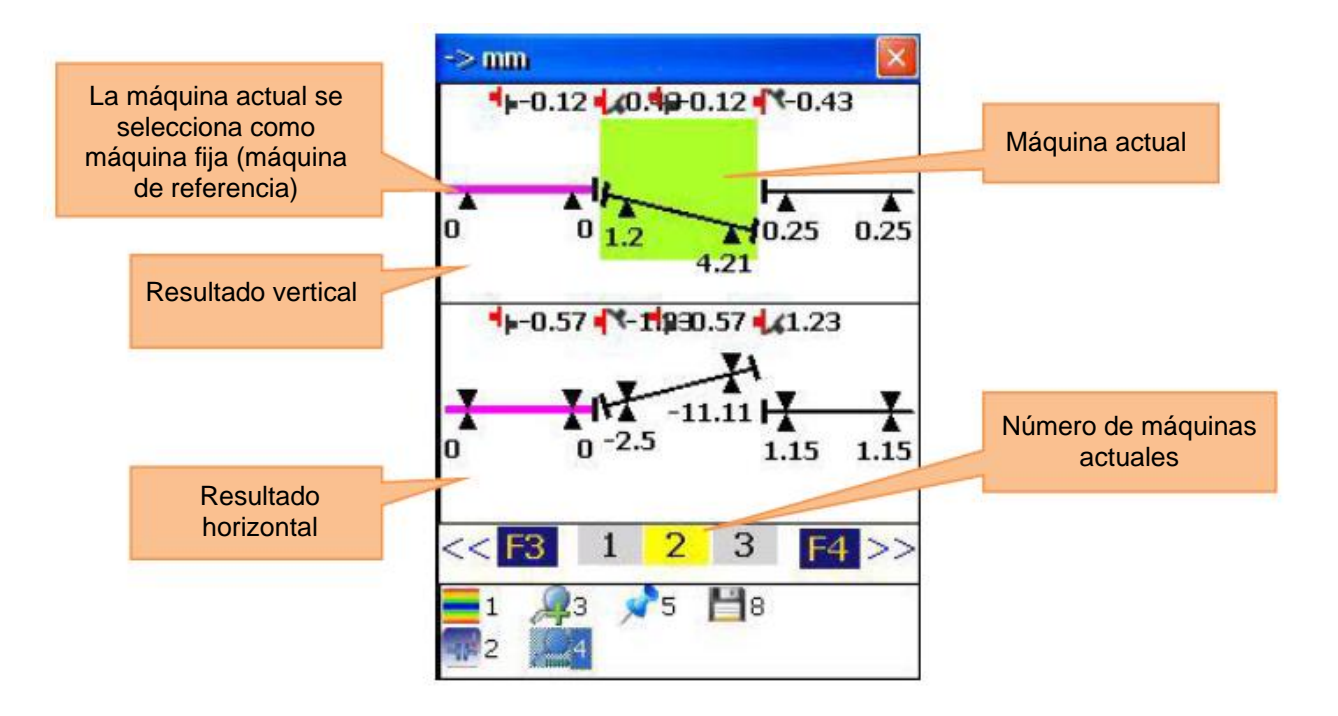

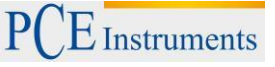

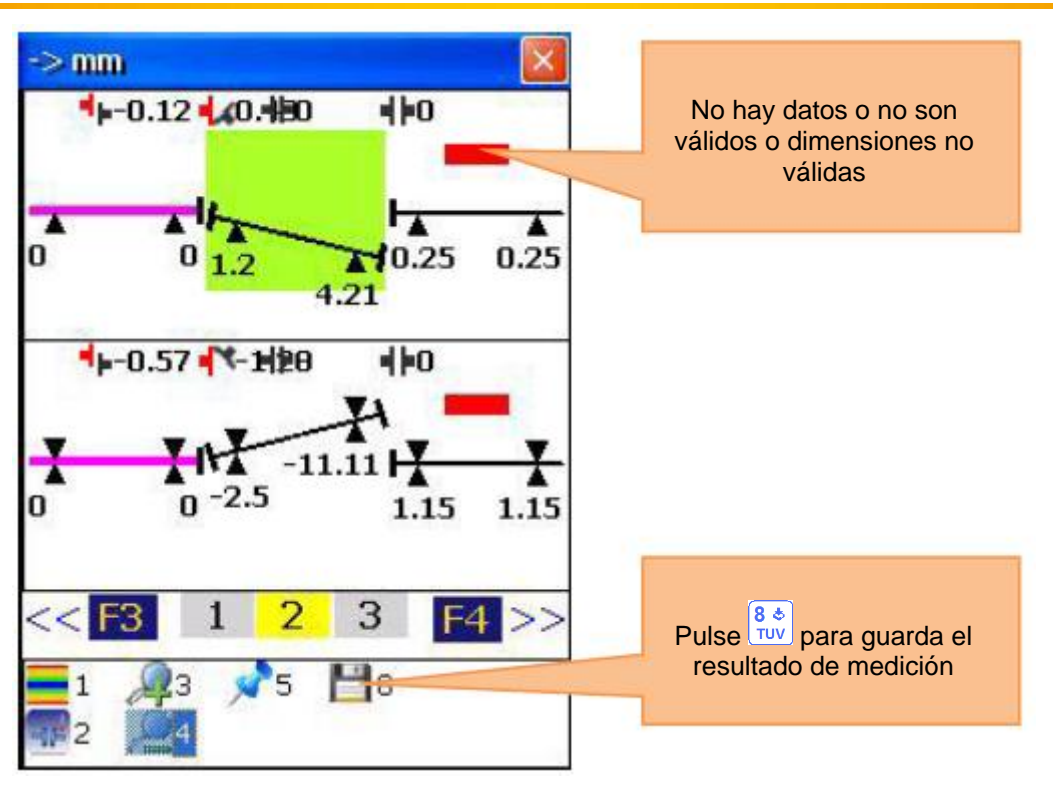

### **6.6. Programa de husillo**

Para alinear los husillos (p.ej. de tornos), monte el transmisor (sensor estándar S) en el mandril y el receptor (sensor M por defecto) en el soporte de la herramienta.

Para iniciar el programa de husillo, seleccione la opción "cabezal" en el menú principal y pulse. Aparece la pantalla principal del programa.

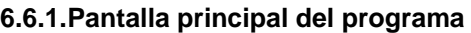

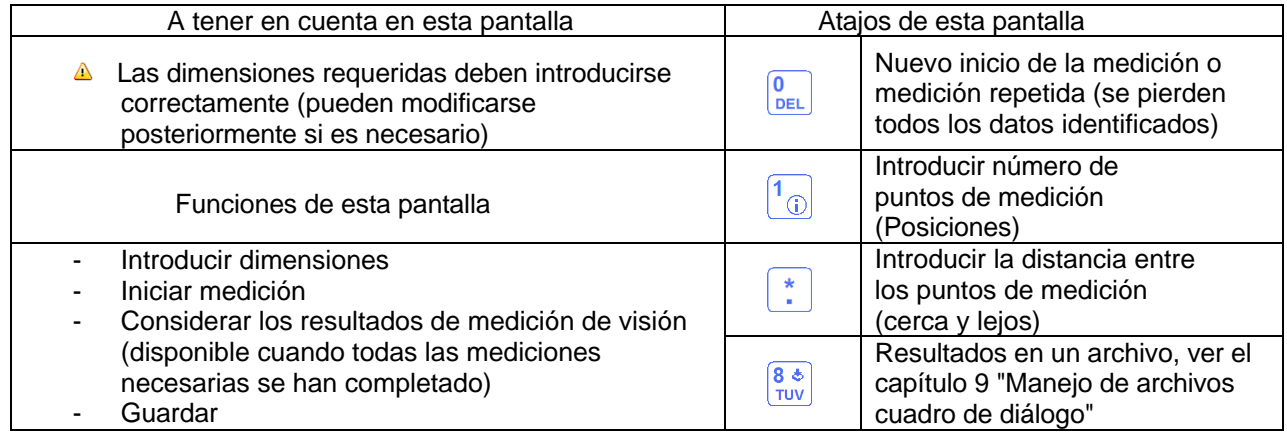

### **Expiración**

Marque dos posiciones en la bancada de la máquina (cerca y lejos), donde se encuentra el destinatario de la portaherramienta para la medición posterior.

Coloque los sensores en el husillo y el receptor en el portaherramientas. Si es necesario, dirigido por una alineación de láser áspera. Pulse para dirigirse a la pantalla de medición.

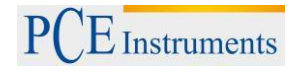

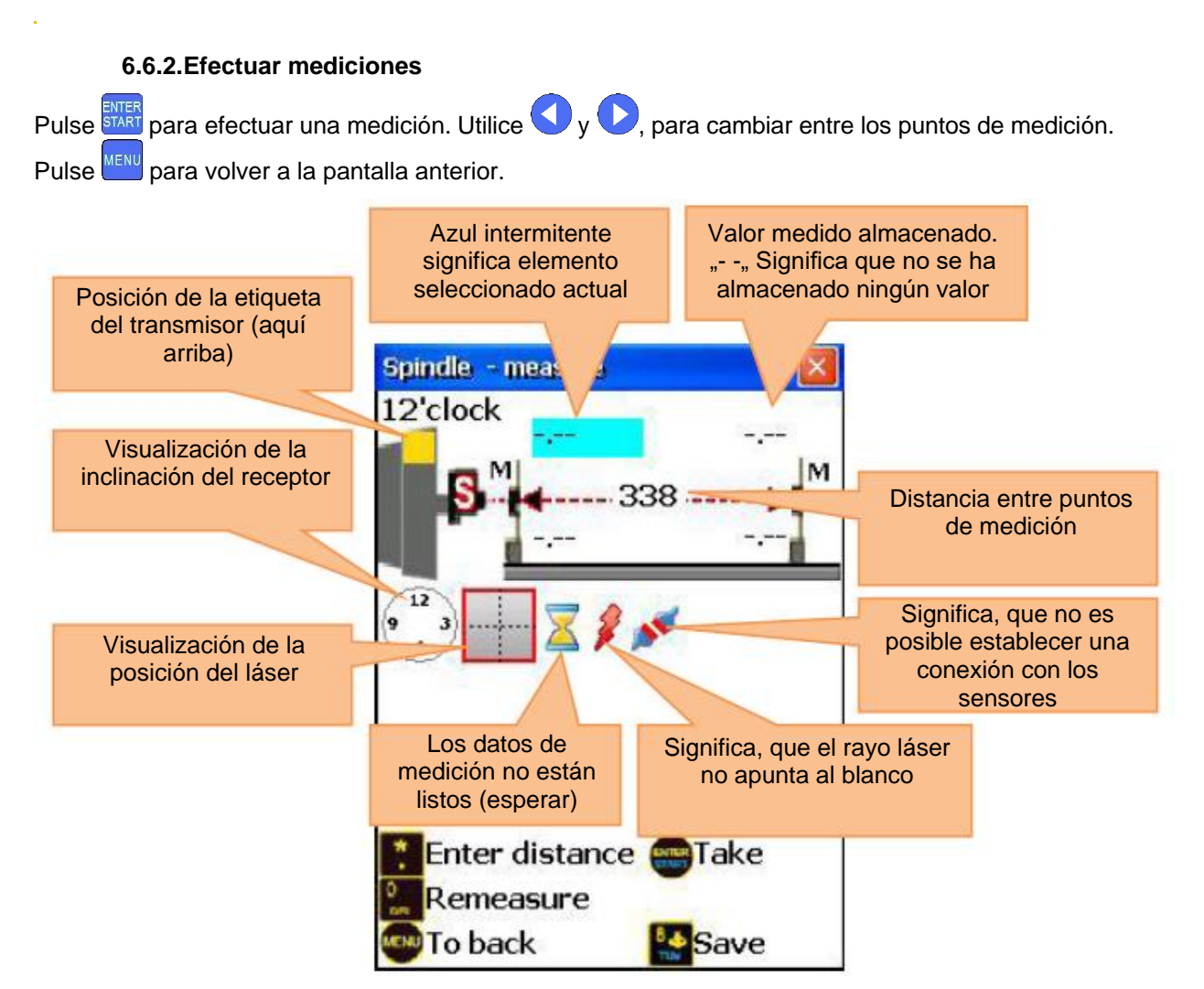

### **6.6.3.Ver y guardar los resultados**

Los resultados de desalineación del husillo están disponibles después de cada cuatro mediciones realizadas.

Para salir de la pantalla actual, pulse MENU. Para salir del programa de husillo, a continuación, pulse de

nuevo la tecla **MENU**. Para guardar los resultados, pulse  $\frac{8}{100}$ , véase capítulo 9 " Tratar con los cuadros de diálogo de archivo".

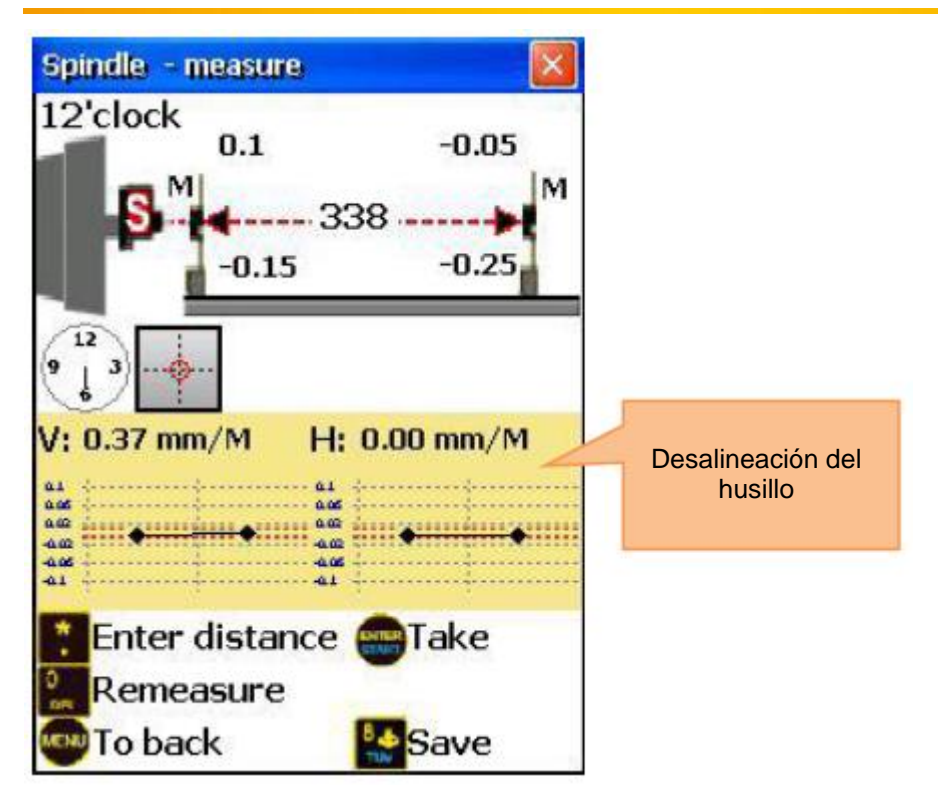

### **6.7. Programa de plomada**

### **Breve aclaración**

El programa de plomada se utiliza para realizar mediciones de rectitud en las ondas y para medir su eje central con relación a la línea de plomada absoluta. Este programa tiene una función de auto-calibración del láser cuando se fija en la posición de 180 °. El transmisor de láser se coloca en los cuatro lados del eje en la posición de las 12 y 6h.

Para obtener resultados precisos, debe centrarse con mucho cuidado (con la ayuda de las libélulas).

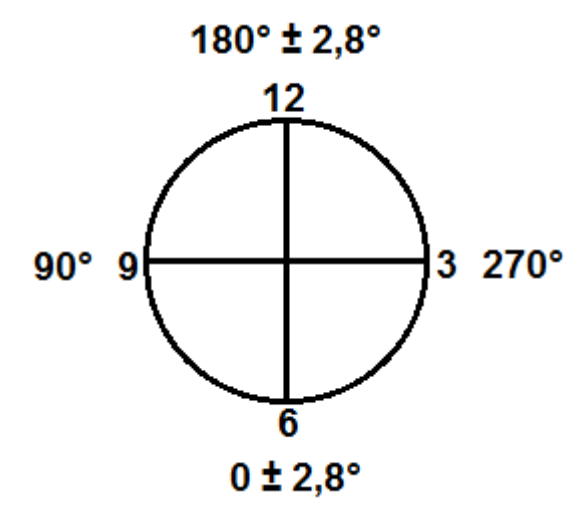

Planee la medición colocando el transmisor en la primera posición (12:00), confirmar la posición introduciendo manualmente el ángulo (números sólo sin "°"). Marcar los puntos de medición en el eje. Guardar todas las lecturas de esta posiciones del transmisor. Mueva el transmisor al lado opuesto del eje (6:00) y gire con **F**<sup>3</sup> hacia el lado opuesto. Confirmar la nueva posición al introducir manualmente el ángulo (una vez por lado) y guarde todos los valores medidos para la nueva posición del transmisor.

### **Realizar una medición de plomada**

Para iniciar el programa, seleccione "Plomada" en el menú principal del dispositivo y pulse <sup>start</sup>. Se muestra la pantalla principal del programa.

### **6.7.1.Pantalla principal del programa**

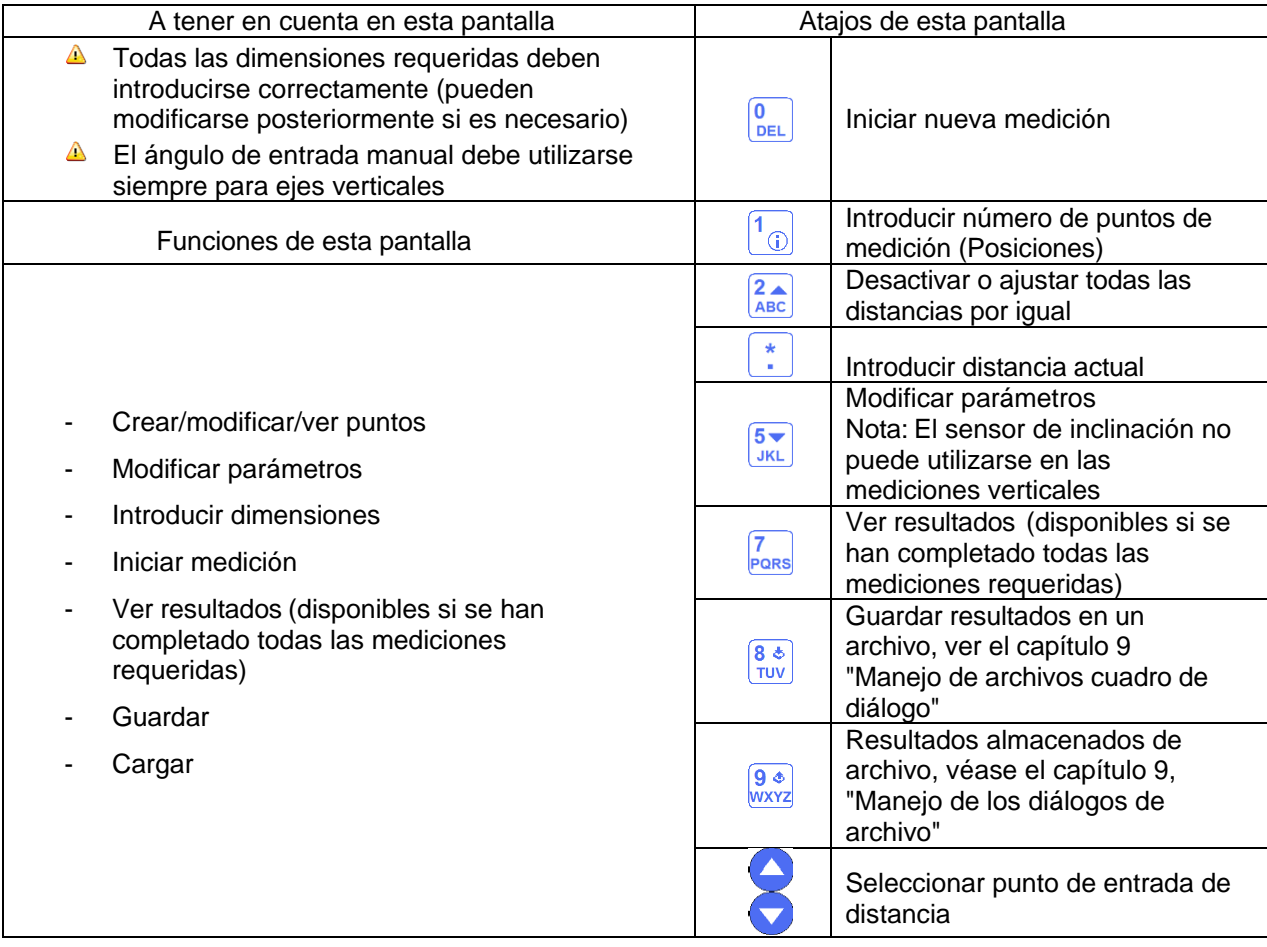

#### **Secuencia de configuración**

Introduzca el número de puntos de medición (posiciones) al pulsar  $\boxed{1\oplus}$  e introducir un valor (entre 2 y 300) en el campo de entrada. Si los puntos de medición están dispuestos a distancias iguales unos de otros, presione  $\frac{24}{\text{ABC}}$  y asegúrese de que se ha marcado el campo "distancias iguales". Pulse ahora  $\frac{1}{\cdot}$  e introduzca la distancia. Si los puntos están colocados a diferentes distancias, utilice  $\bigodot$  y  $\bigodot$  para seleccionar el punto deseado y pulse  $\begin{bmatrix} * \ * \end{bmatrix}$ para introducir la distancia al siguiente punto. Repita este proceso hasta que se hayan introducido todas las distancias.

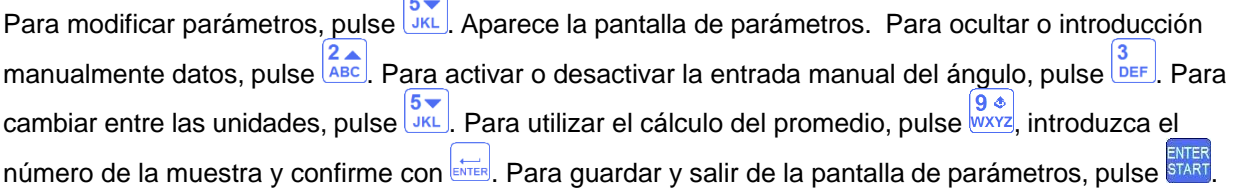

 $E$  Instruments

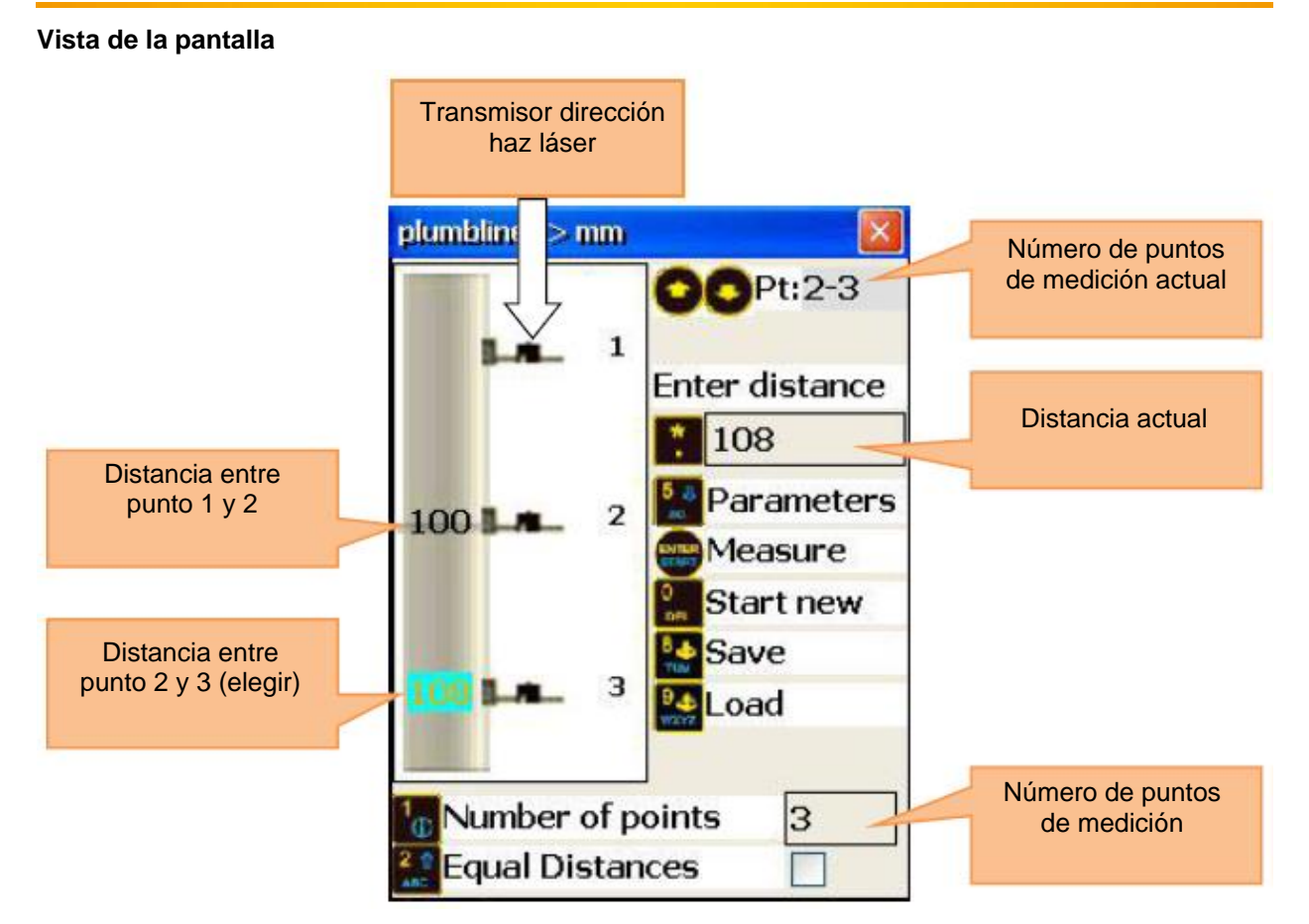

### **6.7.2.Realizar mediciones**

**Pulse <sup>ENTER</sup>** en la pantalla principal del programa para que aparezca la pantalla de medición.

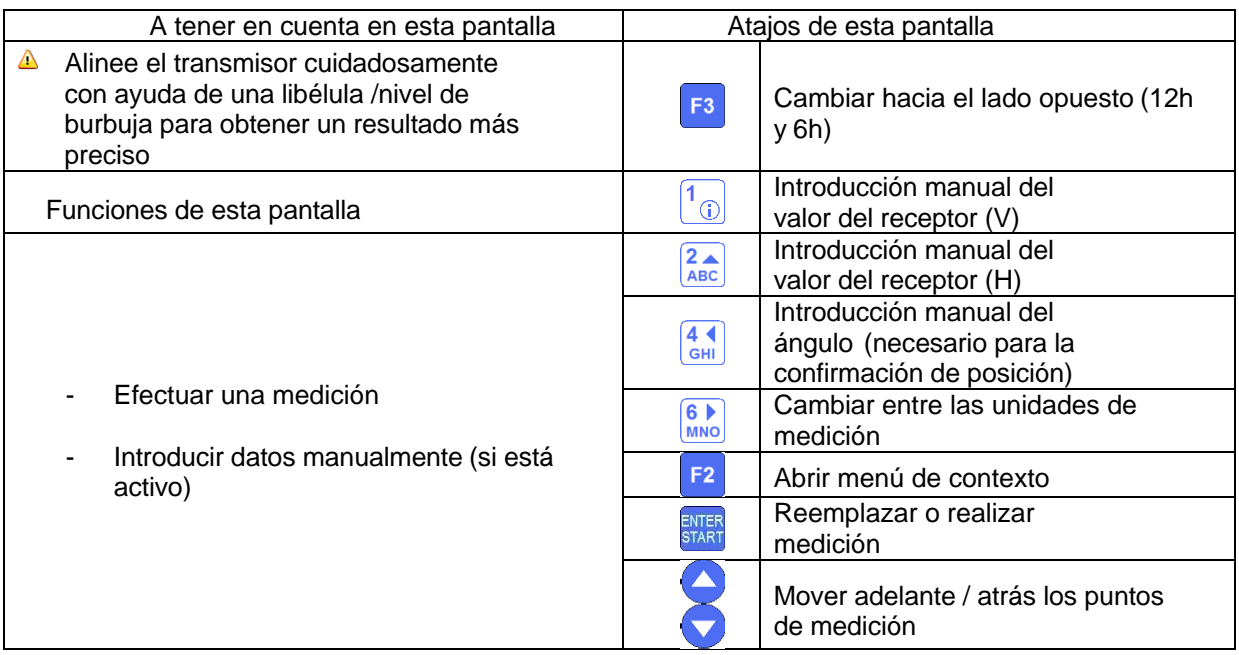

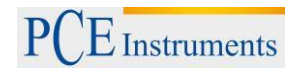

#### **Duración del establecimiento de conexión**

Dependiendo de la interfaz que se utilice para conectar los sensores (Bluetooth o serie), la conexión tarda entre 2 y 40 segundos. Se recomienda esperar unos 10 segundos para la conexión en cable y unos 10 segundos para la conexión inalámbrica. Si después de este período no se produce ninguna conexión, compruebe los sensores y la configuración del sistema del PCE-TU 3.

#### **Vista de la pantalla**

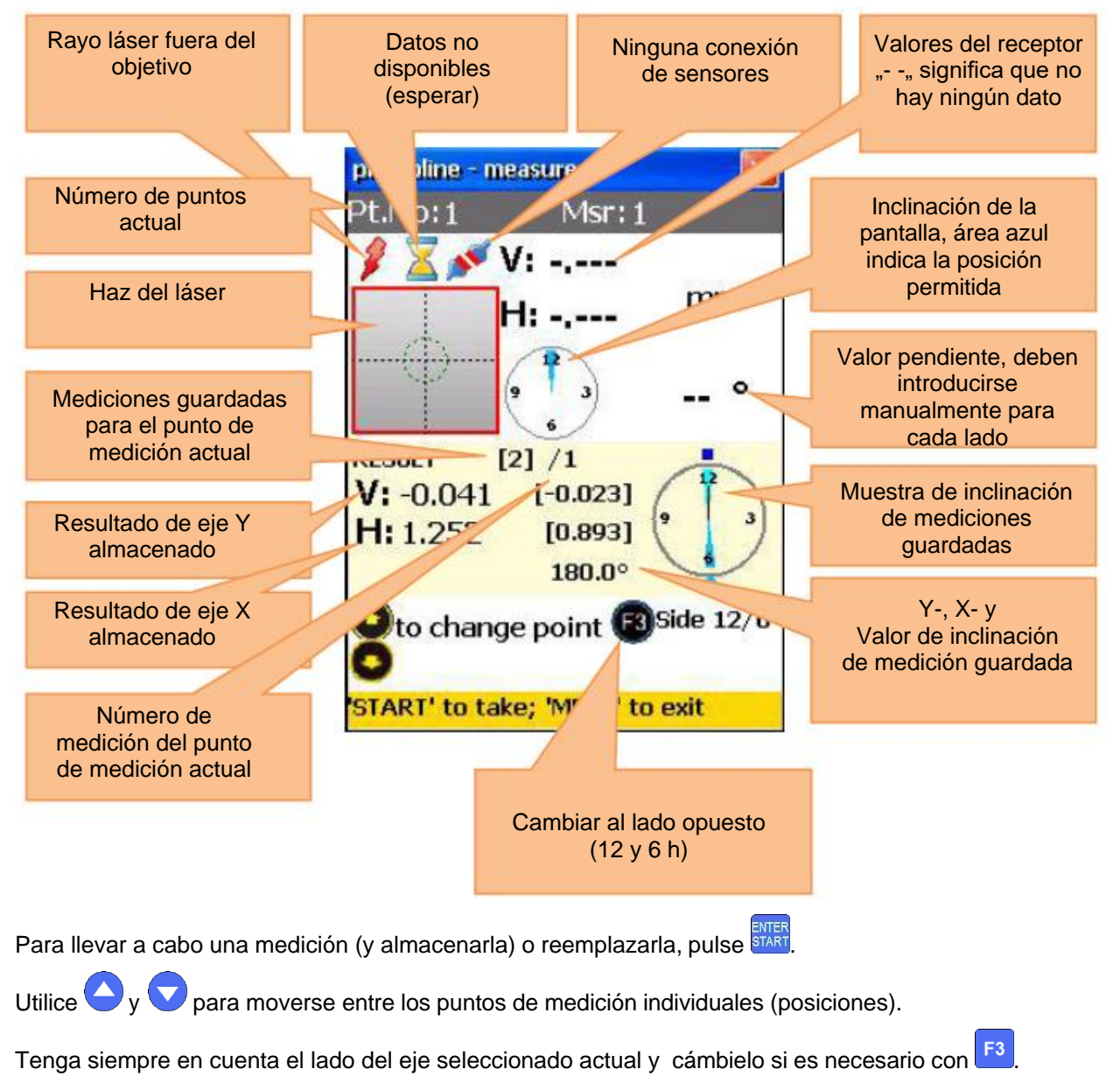

### **6.7.3.Ver y almacenar los resultados**

Si las mediciones se completan para todos los puntos de medición, pulse **NENU** para mostrar el resultado.

Hay dos modelos de línea de referencia y con **5x** pueden cambiarse. Modo Ref.points: Si uno de los puntos de referencia no está definido, es el resultado del valor inalterado del receptor. Si se definen dos puntos de referencia, el resultado es la diferencia entre la línea de referencia calculada y el valor del receptor. Para definir los puntos de referencia, presione y luego introduzca un número de serie 1 y el número punto de referencia 2. Pulse ahora para confirmar. Para salir de un punto de referencia, introduzca

÷. como valor. Modo Best fit: En este modo, el resultado es la diferencia entre la línea de referencia más adecuada calculada y el valor del receptor.

El resultado se puede visualizar como una tabla o como un gráfico. Con  $\frac{2}{\text{ABC}}$  puede cambiar entre estas vistas.

Para almacenar un resultado, pulse  $\frac{8 *}{\frac{700}{50}}$ , Ver capítulo 9 " Tratar con cuadro de diálogo de Archivo ".

Para volver al menú principal del programa, pulse MENU

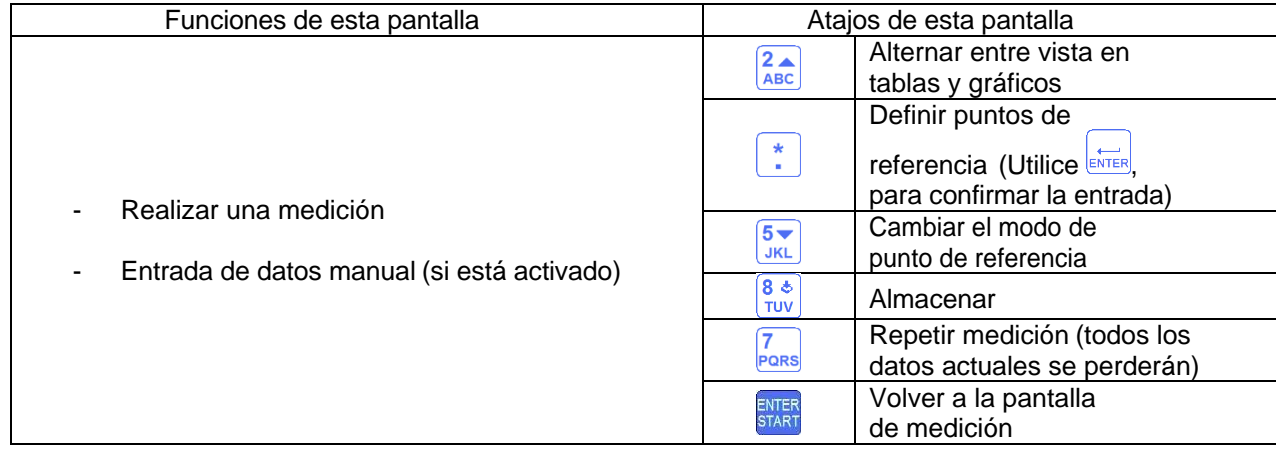

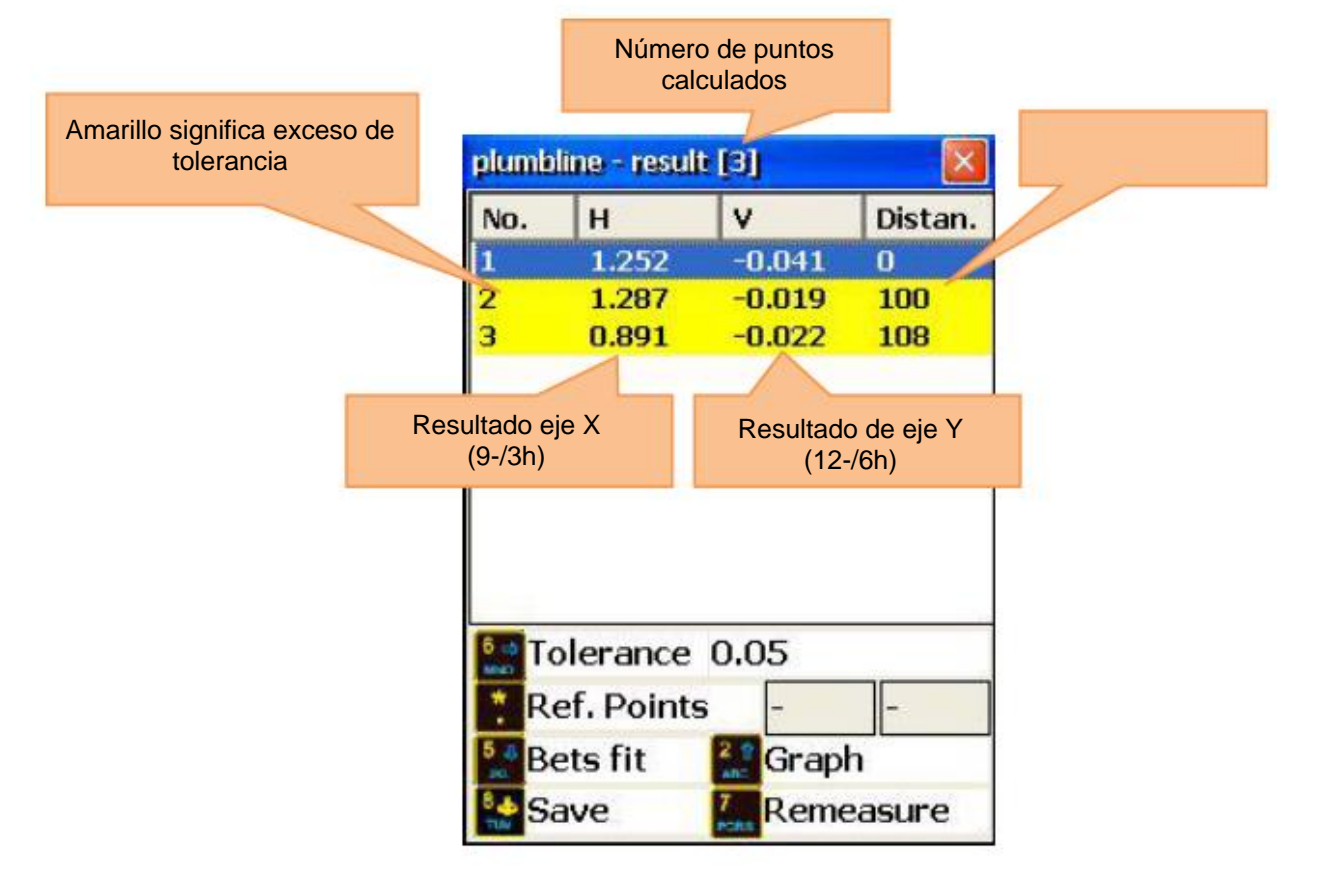

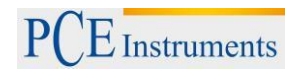

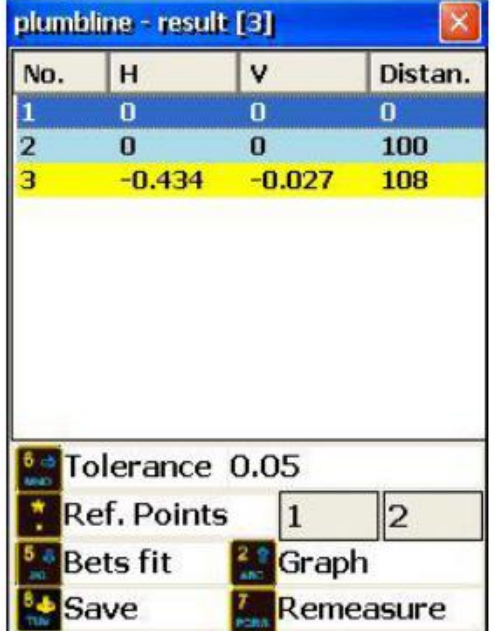

Ref. Modo Puntos **Megorian State Accessor Megorian Mejor modo de ajuste** 

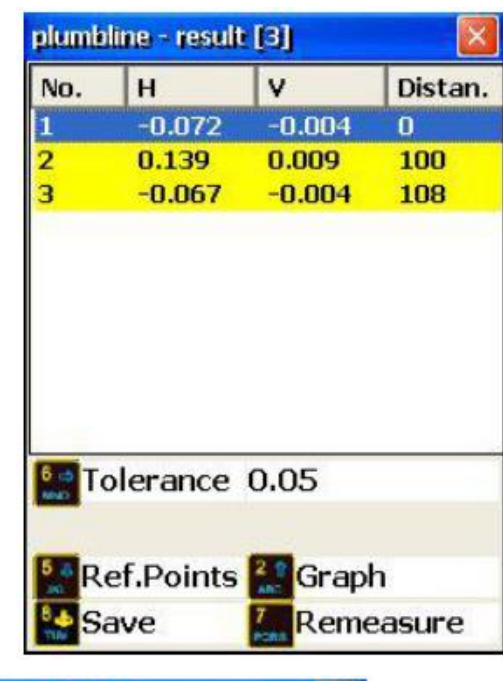

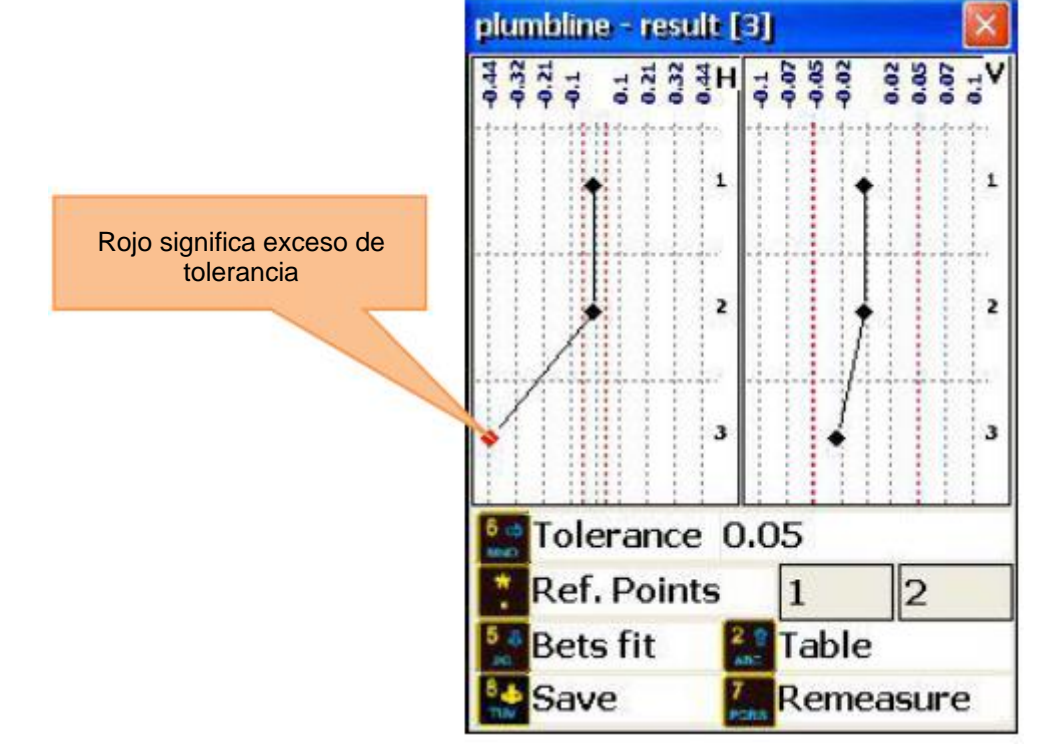

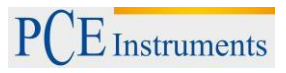

### **7. Herramientas avanzadas de alineación**

### **7.1. Programa de planitud**

### **Breve aclaración**

El programa de planitud se utiliza para medir la igualdad de los niveles en comparación con el haz laser de la superficie de referencia conformada. Los puntos de medición en el plano estar dispuestos en forma circular o rectangular con espaciamientos de red fija o variable. El nivel puede incluir también las salidas de corte. Se pueden utilizar hasta 1600 puntos de medición. Los valores de medición pueden tratarse como valores absolutos, se calculan a un plano Best fit o se pueden unir tres puntos entre sí para formar un plano de referencia.

Procedimiento: Preparar la medición y marcar los puntos en los que el receptor se va a colocar. Alinear el láser en dirección X e Y dentro de 0,5 mm e iniciar el programa de planitud. Utilice el sensor S o M como receptor.

El receptor debe colocarse con la etiqueta hacia arriba.

Para iniciar el programa de planitud, seleccione "planitud" en el punto "Geometría" en el menú principal y **pulse** ENTER

Aparece la pantalla principal del programa.

### **7.1.1.Pantalla principal del programa**

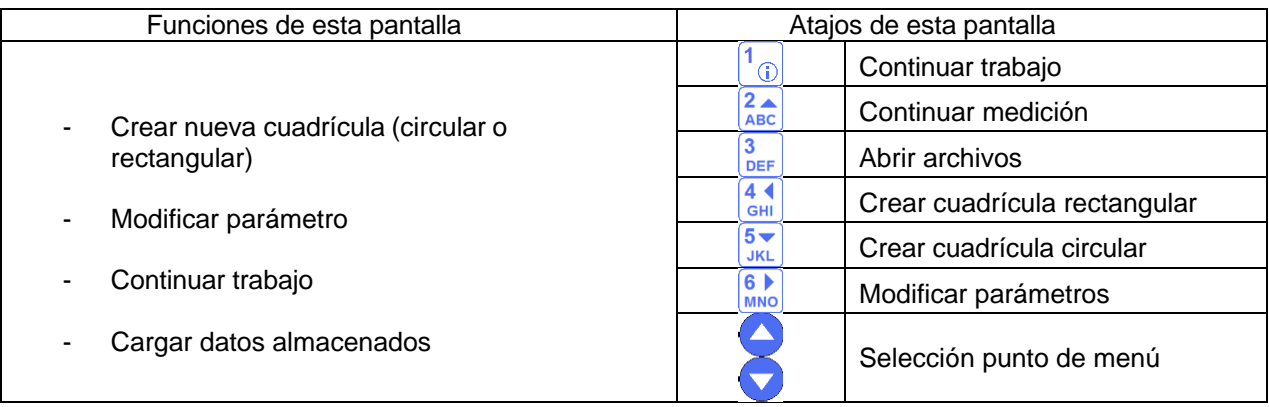

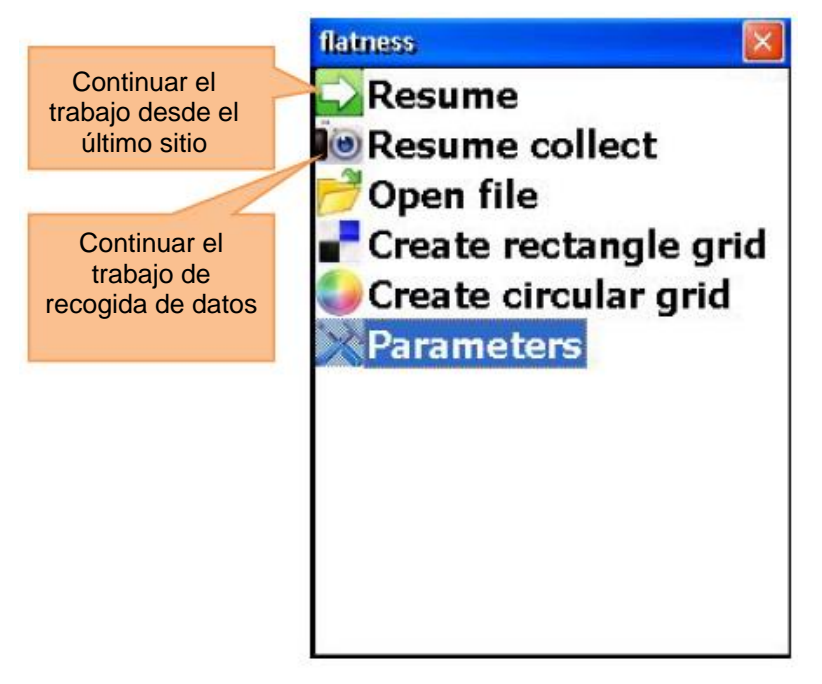

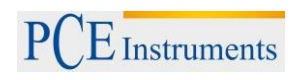

### **7.1.2.Modificar parámetros**

Para modificar parámetros, pulse **6 D**o seleccione el elemento de menú correspondiente y pulse <sup>START</sup>. Para establecer qué sensor se va a utilizar como un receptor, pulse  $\frac{2}{\text{ABC}}$ . Para modificar la unidad de medida, pulse  $\frac{5}{\sqrt{\frac{3KL}{\sqrt{2}}}}$ 

Para ajustar un filtro, pulse  $\frac{9}{\sqrt{9}}$ , introduzca un valor para el promedio y confirme con  $\overline{6}$ 

Para dirigirse a los ajustes de auto-router, pulse **DEL** Pulse **ENER**<br>Pulse <sup>para</sup> para almacenar y salir de esta pantalla.

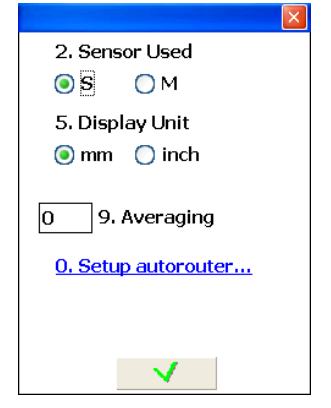

### **Auto-Router**

El Auto-Router puede desactivarse con los siguientes modos:

- De izquierda a derecha y vice versa
- De arriba a abajo y vice versa

Pulse  $\bigcup_{i=1}^{n}$  para apagar.

Para seleccionar el modo "De izquierda a derecha", pulse Para seleccionar el modo "De izquierda a derecha", pulse.

Para seleccionar el modo "De arriba a abajo" pulse  $\frac{3}{\text{DEF}}$ .

Pulse <sup>ENTER</sup>, para confirmar la selección y salir de la ventana.

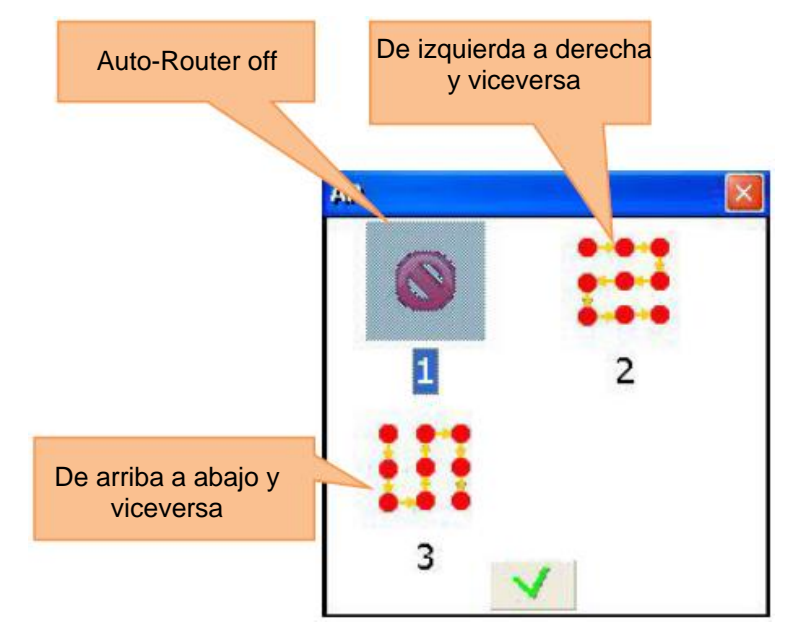

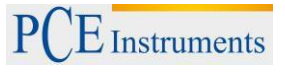

### **7.1.3.Crear y trabajar una cuadrícula rectangular**

Para crear una nueva cuadrícula rectangular, pulse  $\frac{44}{\text{cm}}$ o seleccione el punto de menú determinado y **Pulse** 

Utilice  $\bigcirc$  y  $\bigcirc$  para moverse entre los campos de entrada.

Para definir la cuadrícula, se debe introducir el número de columnas e introducir el número de filas (de 2 a 40) y un valor para la anchura / longitud completa o separación de filas / columnas. Si cambia la longitud entera / anchura, los valores para el espaciado de línea / columna se vuelven a calcular (y viceversa). La cuadrícula se define con intervalos de fila y de columna uniformes. Las distancias individuales se pueden

cambiar más tarde, pero de forma independiente.Pulse **entes**<br>cambiar más tarde, pero de forma independiente.Pulse <sup>start</sup> para guardar y dirigirse a la pantalla de trabajo de la cuadrícula.

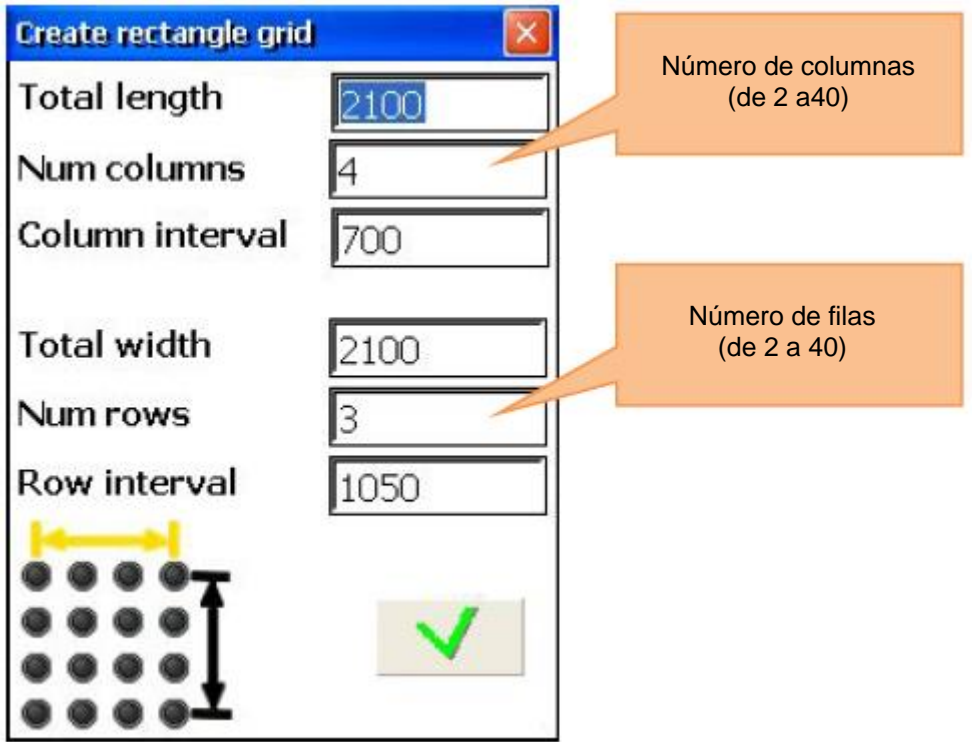

**7.1.4.Crear una cuadrícula circular**

Para crear una nueva cuadrícula circular, pulse o seleccione el punto de menú adecuado y pulse . Utilice  $\bigcirc$  y  $\bigcirc$  para moverse entre los campos de entrada.

Introduzca el número de anillos (de 2 a 10) y el número de puntos por anillo (de 3 a 40). Pulse *START* para guardar y dirigirse a la pantalla de trabajo de la cuadrícula.

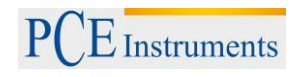

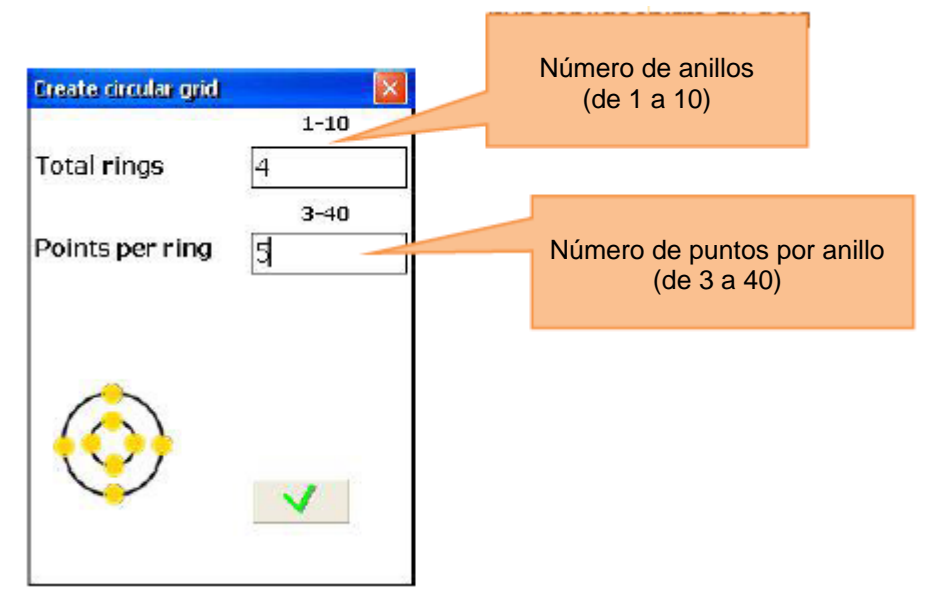

### **Trabajar cuadrícula**

Utilice las flechas para moverse por la cuadrícula.

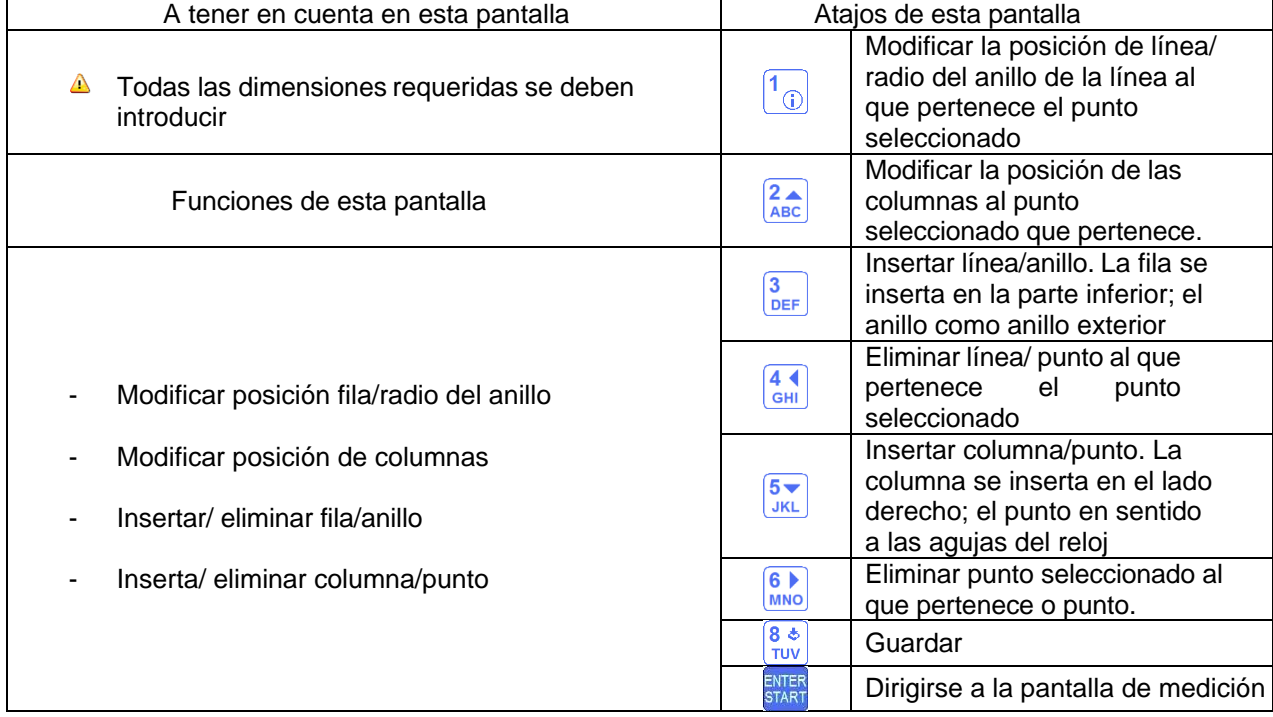

 $E$  Instruments

Pantalla de trabajo de la cuadrícula rectangular:

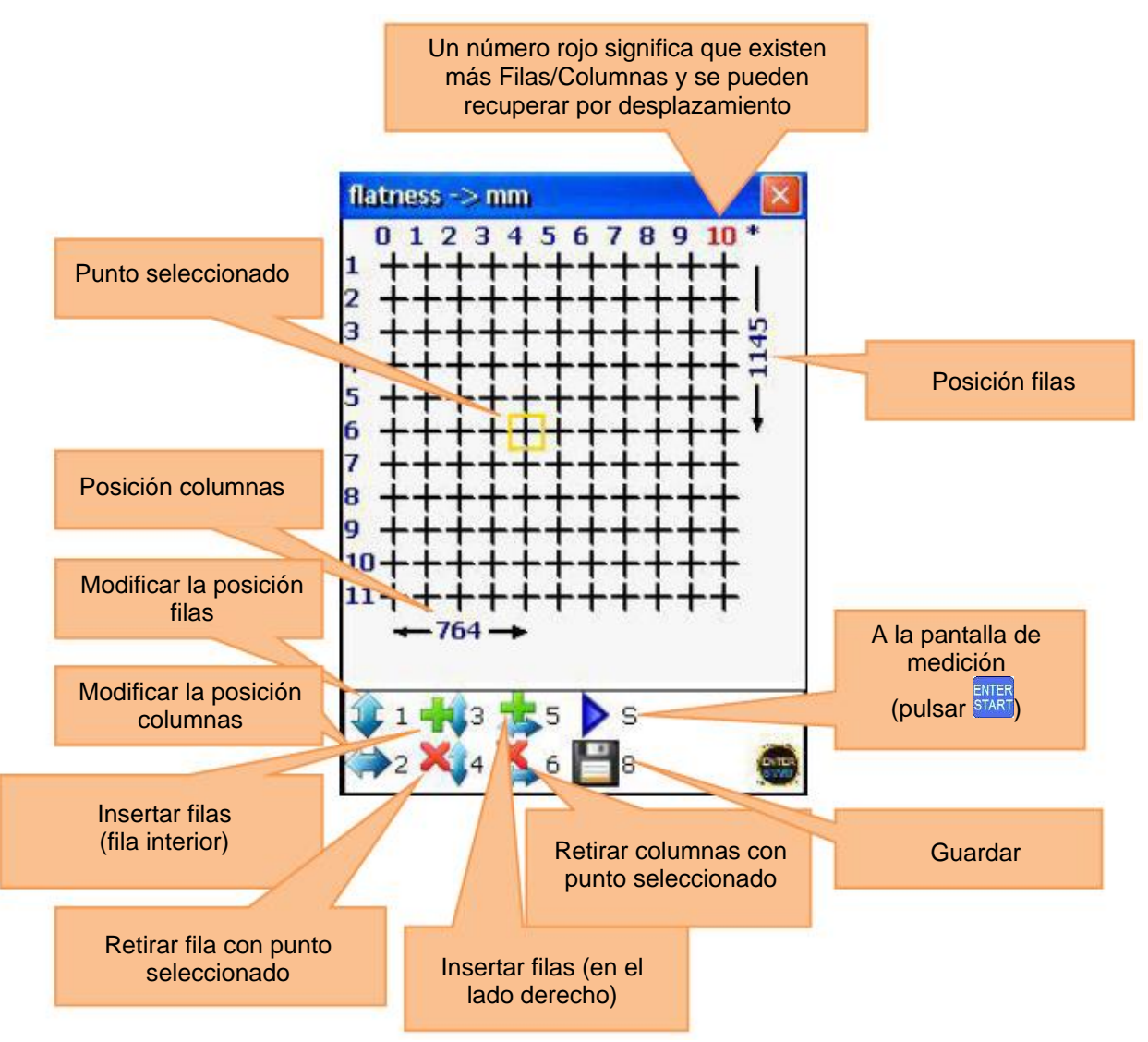

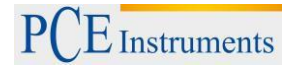

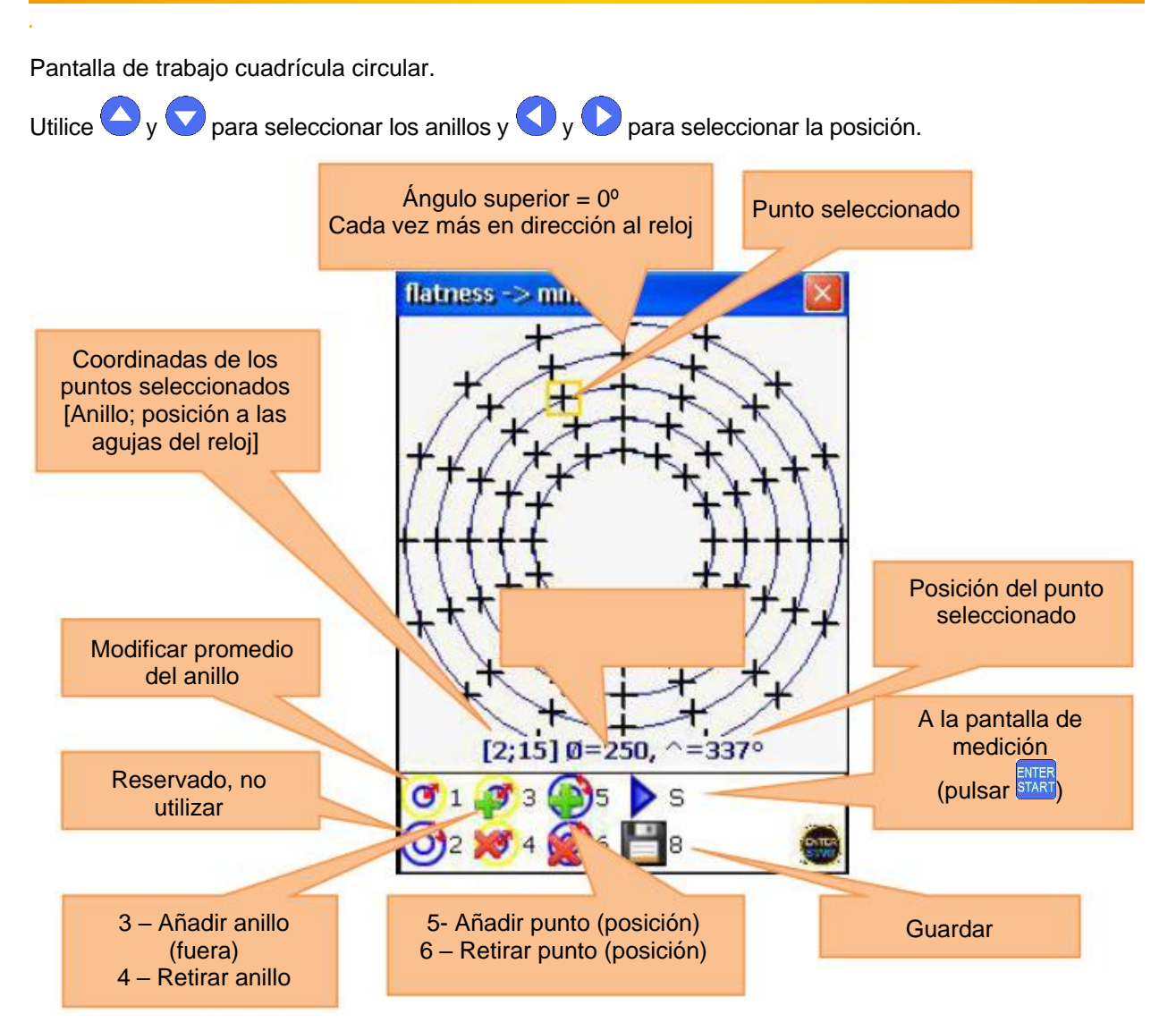

### **7.1.5.Efectuar mediciones**

Pulse en la pantalla de cuadrícula **stati** para dirigirse a la pantalla de medición. Utilice las flechas para seleccionar puntos. Puede omitir puntos en los que no hay valores necesarios o no se pueden efectuar mediciones.

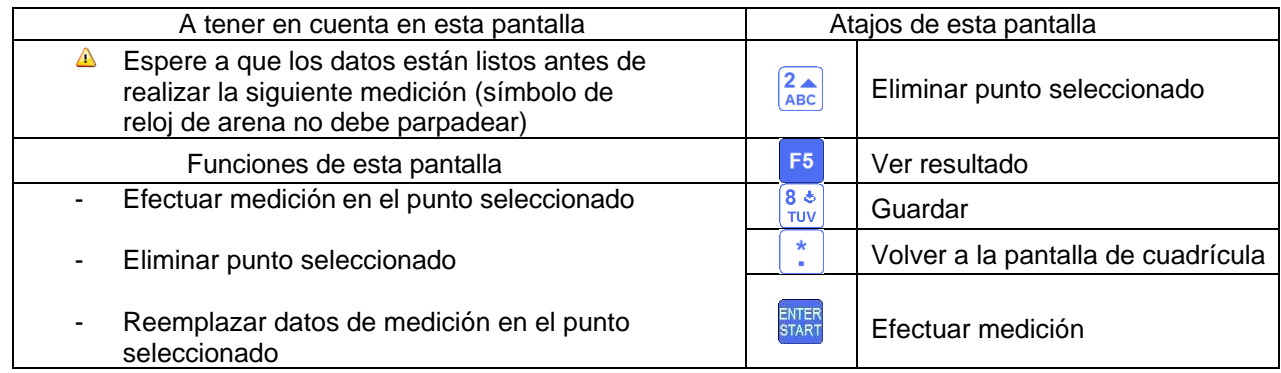

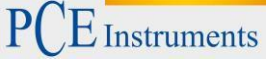

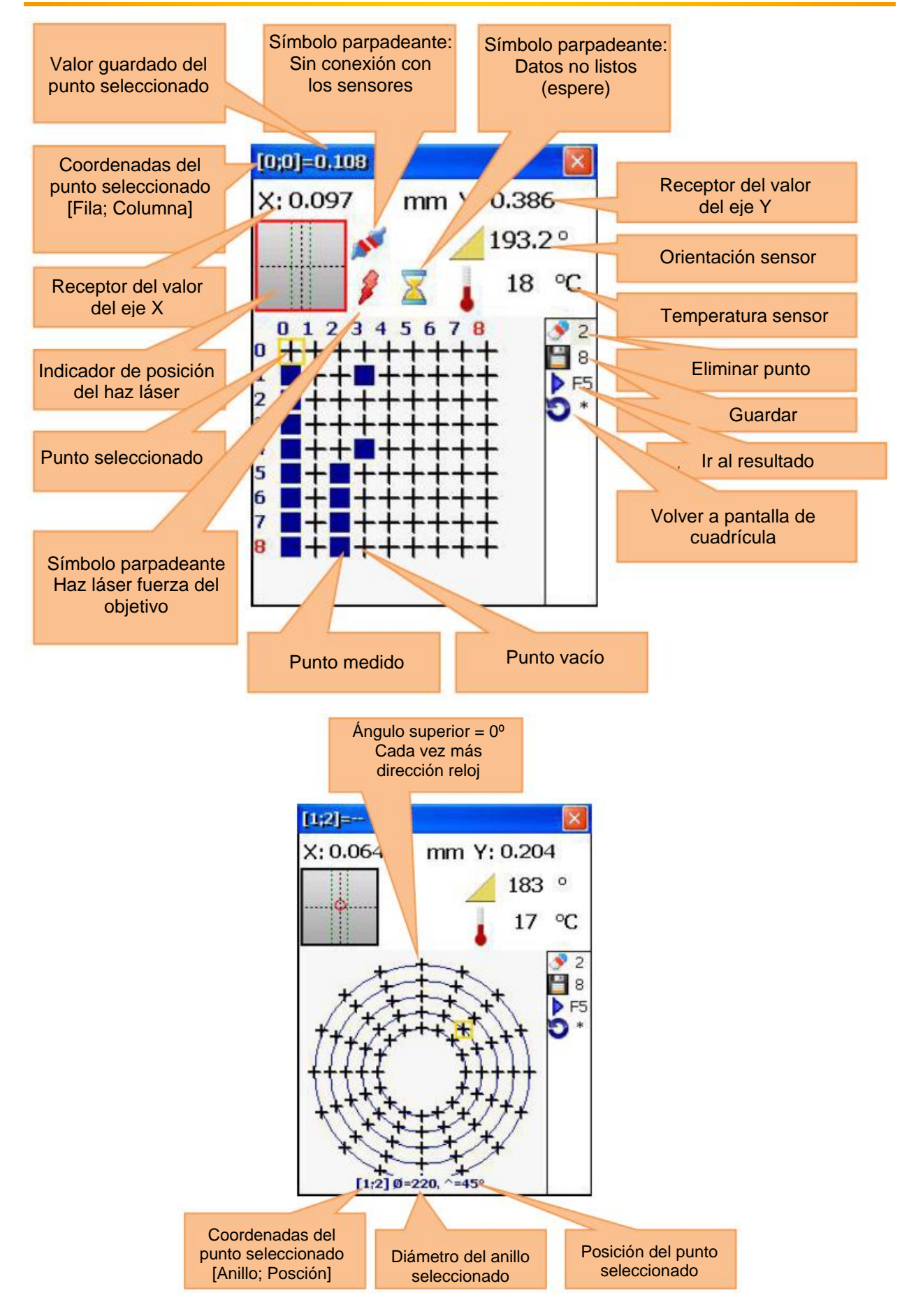

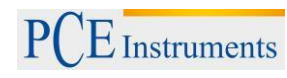

### **7.1.6.Ver y almacenar el resultado**

Cada punto se muestra en un círculo o triángulo de color (Triángulo: punto de referencia) y se ve con un "+" o un cero. Un "+"significa por encima y un "-" por debajo del plano de referencia.

Para un mejor entendimiento, aparecen los resultados de la medición en una cuadrícula y la posición relativa de cada punto se muestra gráficamente en el plano de referencia.

El color **azul** significa "excelente" (Tolerancia <25 %) El color verde significa "bueno" (Tolerancia <50 %) El color **amarillo** significa "Atención" (Tolerancia <100 %) El color **rojo** significa "malo" (Tolerancia ≥100 %)

El encabezado de la pantalla muestra las coordenadas y el valor medido del punto seleccionado. El valor depende del modo seleccionado.

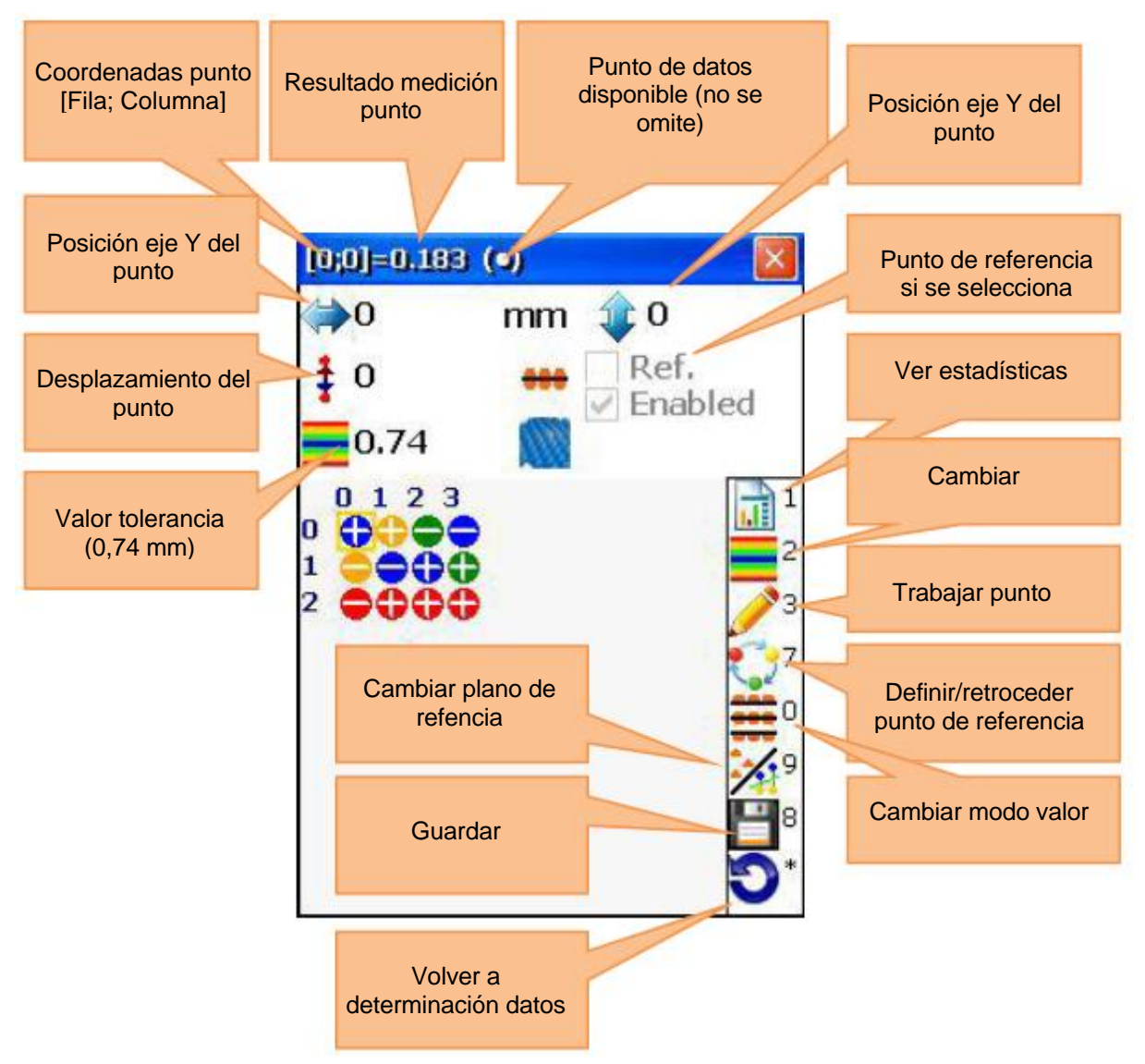

#### **Modos plano de referencia**

Hay tres modos de planos de referencia, se puede cambiar entre ellos con WXYZ

**Ningún plano de referencia** ("No reference plane"): El resultado es el valor receptor sin cambios; Plano de referencia del laser ("Laser plane"): Si no se definen puntos de referencia, es el resultado del valor del receptor sin cambios; cuando se definen tres puntos de referencia, el resultado es la diferencia entre el plano de referencia de tres puntos calculados y el valor receptor. **Best-fit-Ebene** ("plano de mejor ajuste"): El resultado es la diferencia entre el mejor plano de ajuste calculado y el valor del receptor.

 $E$  Instruments

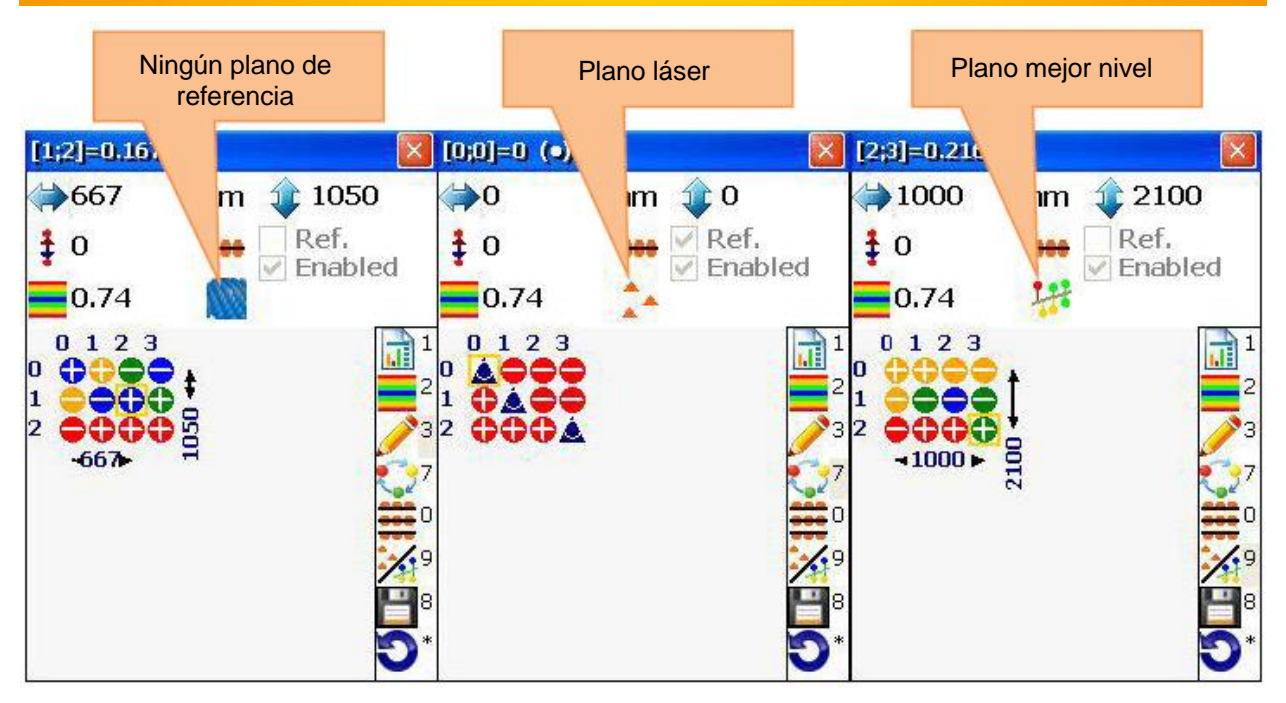

### **Definir puntos de referencia**

Para definir o eliminar puntos de referencia, utilice las teclas de flecha para seleccionar la posición deseada y pulse  $\frac{7}{2}$ . Puede definir/ eliminar puntos de referencia solo en el modo de plano de láser.

### **Modos de resultado**

Hay tres modos de resultado que se pueden cambiar con **DEL** 

**Original:** Los valores se muestran como valores positivos y negativos.

**All positive:** Los valores se muestran en relación con el nivel más bajo, por lo que no pueden ser negativos.

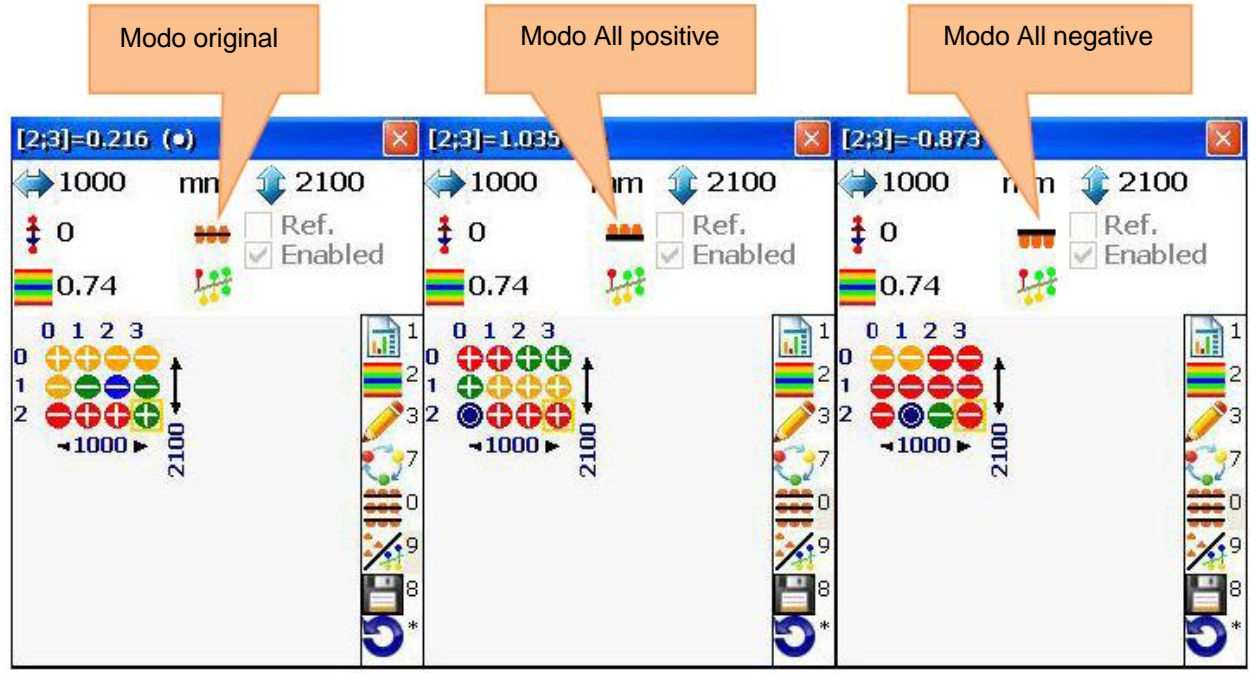

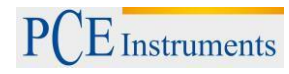

#### **Introducir tolerancias**

Pulse  $\frac{2}{\text{ABC}}$ , para introducir tolerancias.

Introduzca el valor deseado en el cuadro y confirme con  $\frac{1}{\sqrt{1-\frac{1}{1-\frac{1}{\sqrt{1-\frac{1}{\sqrt{1-\frac{1}{\sqrt{1-\frac{1}{\sqrt{1-\frac{1}{\sqrt{1-\frac{1}{\sqrt{1-\frac{1}{\sqrt{1-\frac{1}{\sqrt{1-\frac{1}{\sqrt{1-\frac{1}{\sqrt{1-\frac{1}{\sqrt{1-\frac{1}{\sqrt{1-\frac{1}{\sqrt{1-\frac{1}{\sqrt{1-\frac{1}{\sqrt{1-\frac{1}{\sqrt{1-\frac{1}{$ Si el modo auto está activado, las tolerancias se definen como un 35 % de un valor peak- peak.

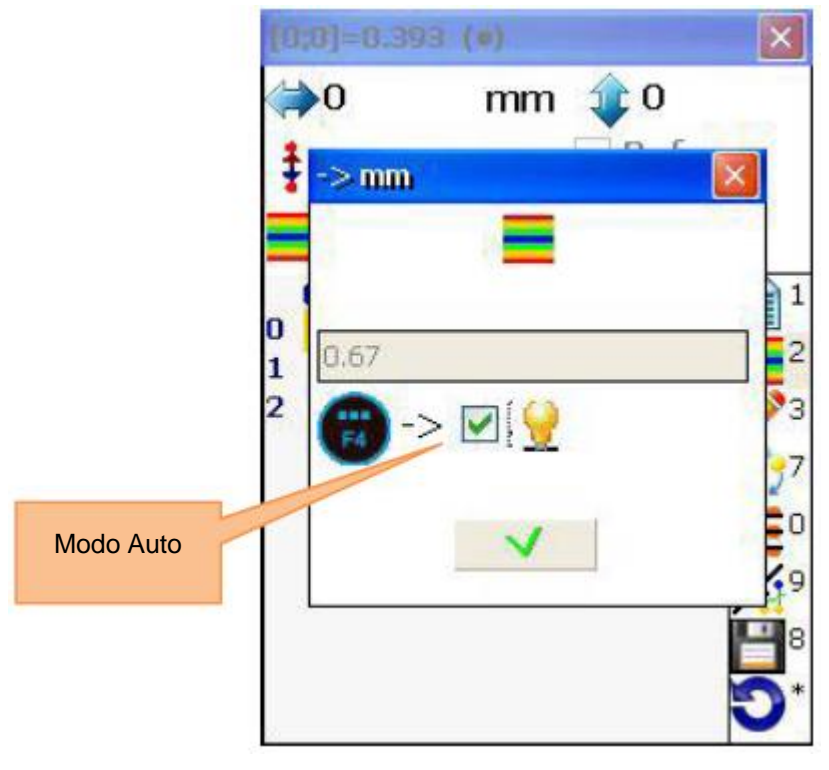

**Ver estadísticas**

Para ver estadísticas, pulse  $\Box$ 

Datos de la estadística:

**Maximum:** Muestra el valor máximo **Minimum:** Muestra el valor mínimo **Peak-Peak:** Muestra el valor pico a pico **Average:** Muestra el valor promedio **Std.deviation:** Muestra la desviación estándar del valor promedio. **Tolerance:** Muestra la tolerancia actual

La barra de color en la parte inferior muestra los porcentajes de error y el número de puntos en estas áreas de error. La barra de color se define así:

**Azul:** Valor ≤10 % de la tolerancia **Azul claro:** Valor entre 10 % y <20 % de la tolerancia **Verde:** Valor entre 25 % y <0 % de la tolerancia **Amarillo:** Valor entre 50 % y <100 % de la tolerancia **Rojo:** Valor 100 % de la tolerancia y más

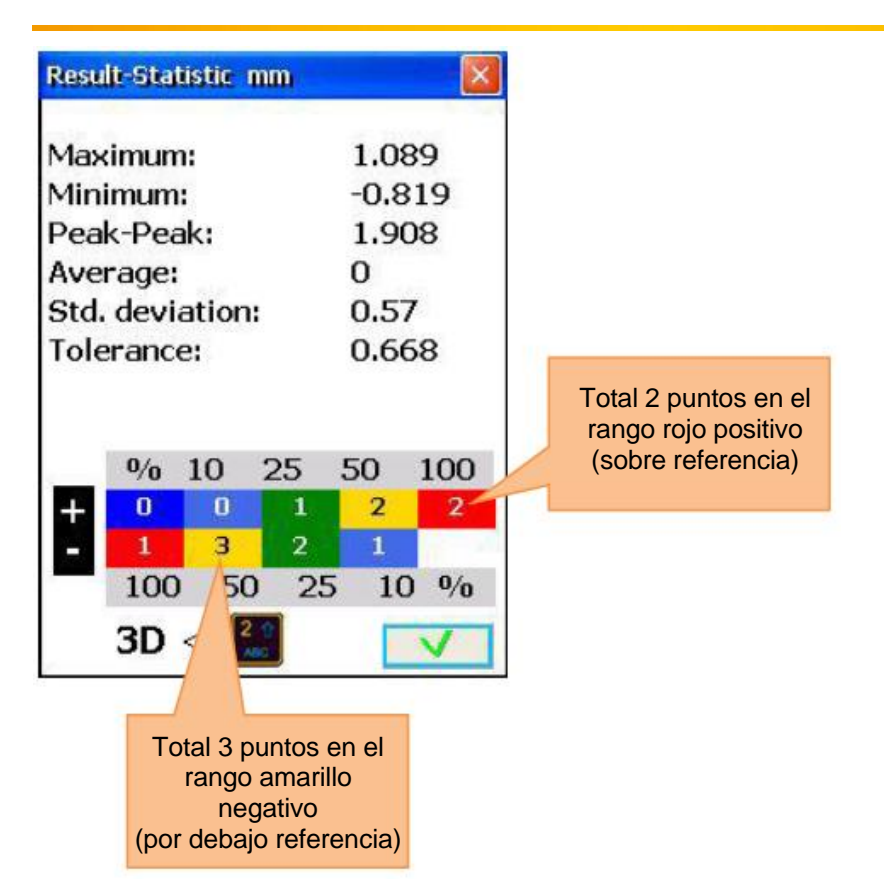

### **7.2. Programa de ejes centrales de la cavidad**

### **Breve aclaración**

Este programa se utiliza para medir la rectitud de cavidades o perforaciones.

Por ejemplo, se miden los anillos interiores de los rodamientos de bolas (con diámetros variables) o los estatores de las máquinas. Son posibles mediciones con la función multipunto de hasta 36 puntos en cada ángulo de cada orificio. El número de puntos y el ángulo pueden variar de un orificio a otro. Objetos verticales también pueden medirse (la entrada de ángulo se debe activar manualmente). A continuación se califican como niveles los objetos con las cavidades a medir.

### **Realizar alineación del orificio central**

Para iniciar el programa, seleccione "eje central del orificio" en el menú principal del punto "Geometría" y

pulse **START**. Aparece la pantalla principal del programa.

### **7.2.1.Pantalla principal del programa (Configurar niveles y modificar parámetros)**

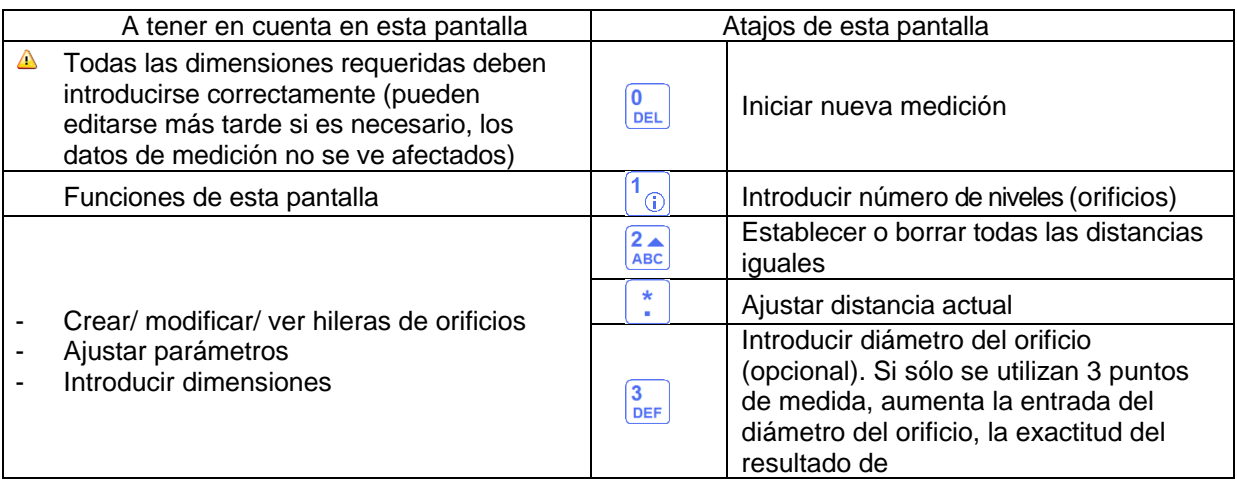

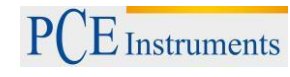

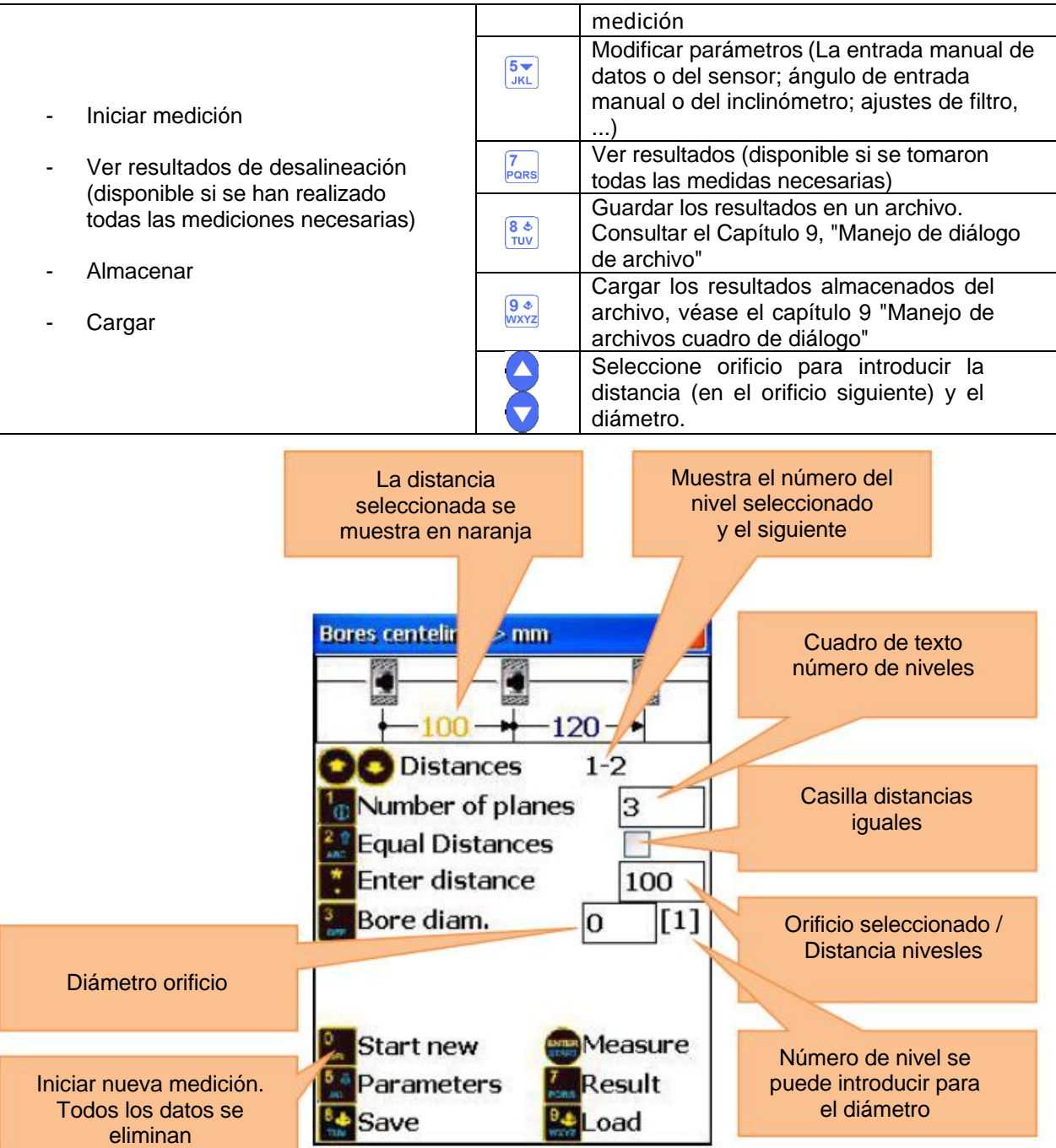

### **Secuencia de configuración**

Introduzca el número de niveles (orificios) al pulsar  $\boxed{10}$  e introduzca el valor en el cuadro (el valor debe estar entre 3 y 300).

Si los niveles a medir se posicionan a la misma distancia los unos de los otros, pulse. <sup>22</sup> e introduzca un corchete en la casilla para marcar.

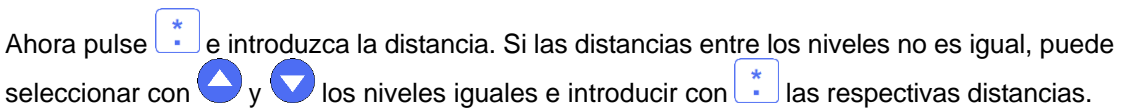

Si desea utilizar sólo 3 puntos de medición para cada nivel (no recomendado), escriba el diámetro del orificio para cada nivel. Pulse e introduzca el valor apropiado para el nivel actual.

Si quiere modificar un parámetro, pulse  $\frac{5\pi}{\sqrt{15}}$ , para dirigirse a la pantalla de parámetros. Aquí puede activar/desactivar la entrada de datos manual al pulsar  $\frac{2}{\text{Re}}$  o la entrada de ángulos manual al pulsar  $\frac{3}{\text{Re}}$  y con **bv**<br>con **buede cambiar entre las unidades de medida en mm y pulgadas. Pulse <b>MNO** para utilizar el sensor S como objetivo y  $\frac{7}{100}$ si quiere utilizar un laser externo. Para el promedio pulse w introduzca un número de muestra y confirme con **ENTER** Pulse **START** para guardar y salir del menú de parámetro.

### **7.2.2.Realizar mediciones**

Pulse en la pantalla principal del programa **START** y aparece una pantalla de medición.

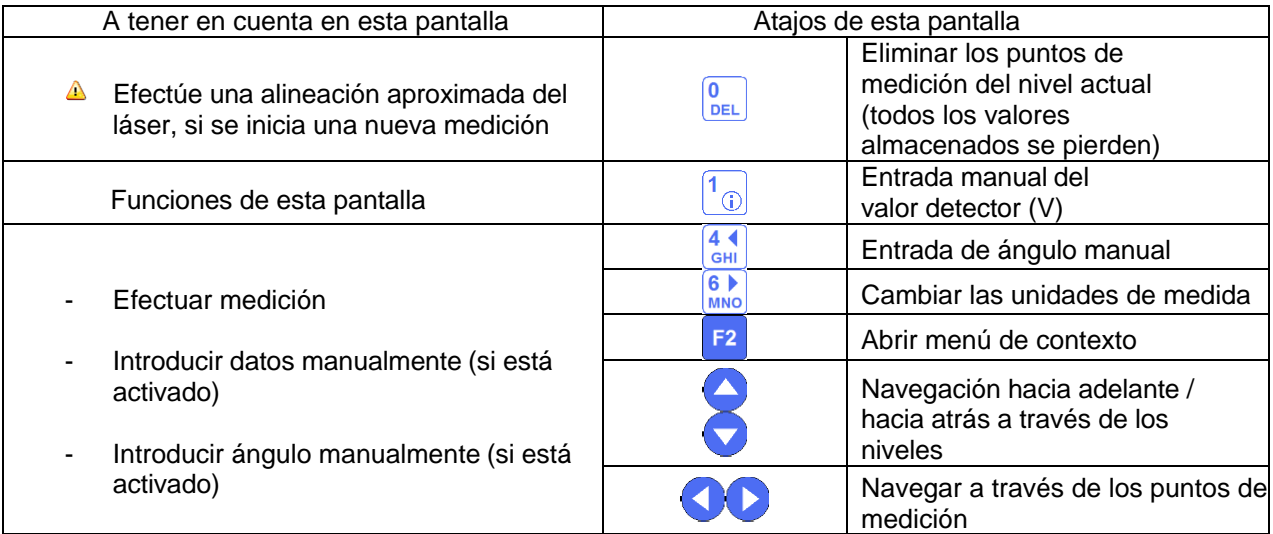

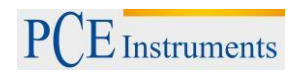

### **Tiempo de configuración de conexión**

Dependiendo de la interfaz que se utilice para conectar los sensores (Bluetooth o serie), la conexión se completa de 2 a 40 segundos. Se recomienda esperar unos 50 segundos para la conexión por cable y unos 10 segundos para una conexión inalámbrica. Si después de este período no se hace ninguna conexión, compruebe los sensores y la configuración del sistema del PCE-TU. 3

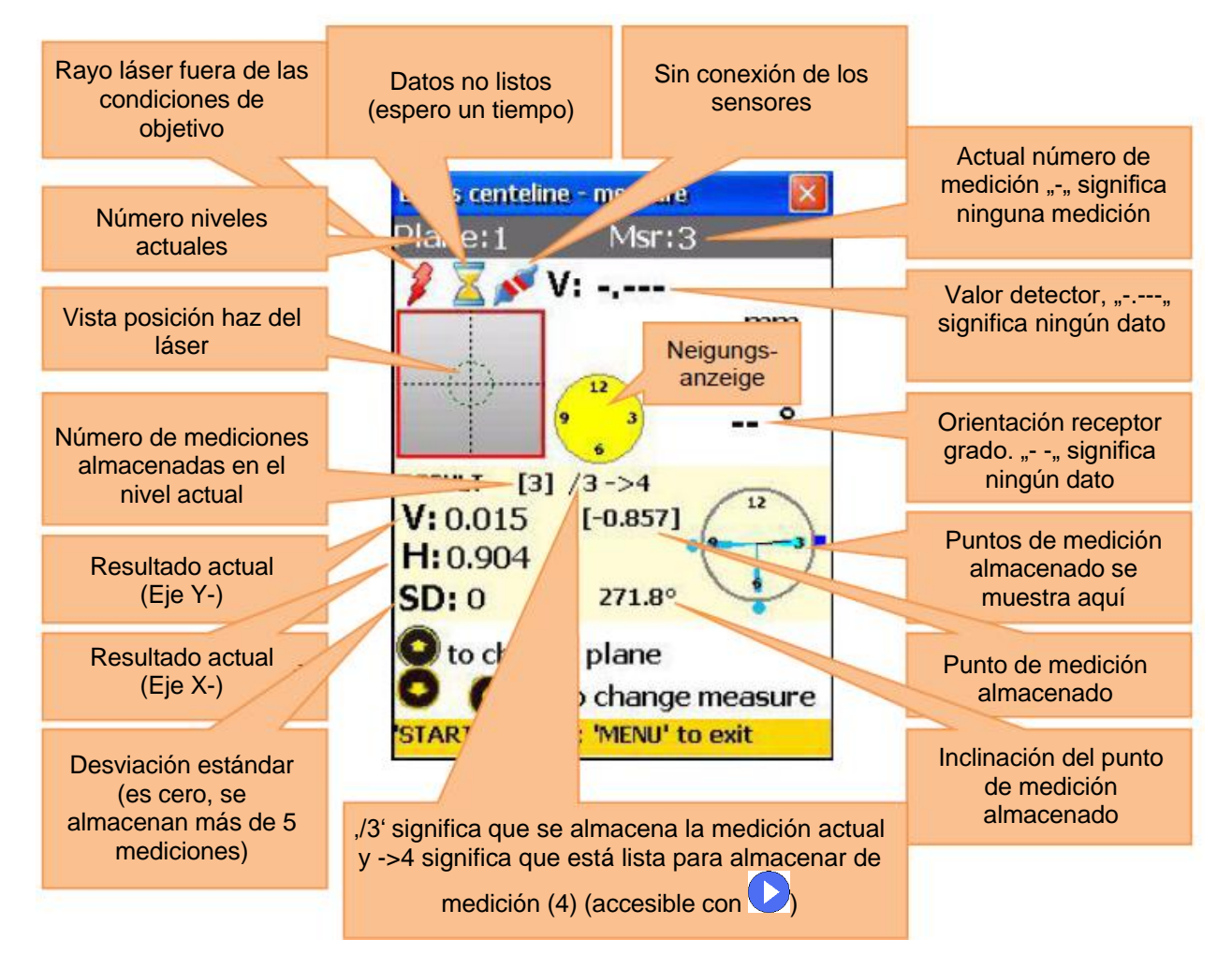

#### **Princiales orientaciones del haz de láser**

#### **Efectuar, ver y reemplazar mediciones**

Para efectuar una medición, pulse **ETART**. La medición guardada se visualiza en la pantalla del punto de medición.

Tenga en cuenta lo siguiente:

Si el indicador de inclinación es de color amarillo, significa que la inclinación actual no es aceptable (la rotación mínima de unos 10 ° puede sobrepasar). Si se habilita la entrada manual del ángulo, una indicación de inclinación amarilla significa que el ángulo no está actualmente disponible (pero en este caso, falta el puntero).

Deben hacerse por lo menos 3 mediciones para calcular el resultado. Almacene tantas mediciones como sea posible (hasta 36) para obtener el resultado más preciso.

El ángulo de rotación total mínimo (suma de las rotaciones individuales entre los puntos de medición individuales) no puede ser menor a 170 °. Un cuadrado rojo encima de la indicación de los puntos de medición significa que el ángulo total es demasiado bajo.

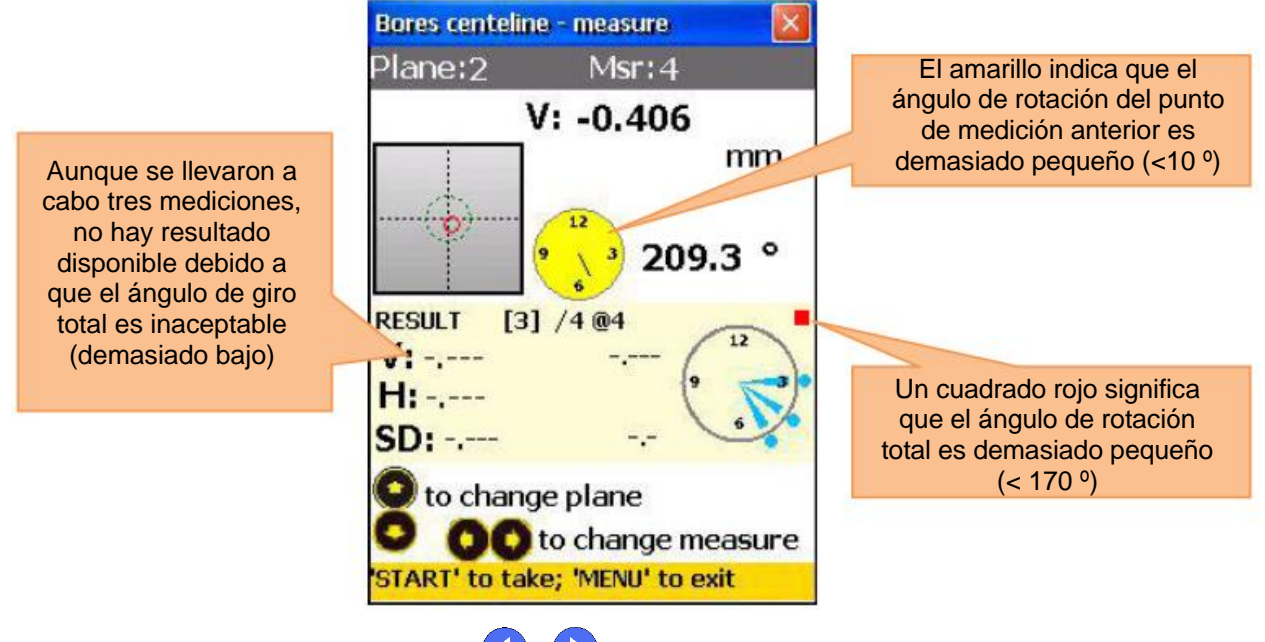

Para ver los datos almacenados, utilice  $\bigvee$  y  $\bigvee$ . Para reemplazar una medición, seleccione la medición determinada y pulse . Aparece un cuadro de confirmación – seleccione ahora "Sí".

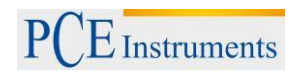

### **7.2.3.Ver y almacenar los resultados**

Cuando las mediciones se llevan a cabo en todos los niveles, pulse welle para el resultado.

Hay dos modelos de la línea de referencia y se pueden cambiar con **EXC**. Modo ref.points: Si uno de los puntos de referencia no está definido, el resultado es el valor de detector sin cambios. Si se definen dos puntos de referencia, el resultado es la diferencia entre la línea de referencia calculada y el valor del

detector; Para definir el punto de referencia, pulse  $\left| \cdot \right|$  e introduzca e número de punto de referencia 1 y

número de punto de referencia 2. Pulse **ende para almacenar. Para eliminar el punto de referencia**, introduzca  $\lfloor$   $\cdot$   $\rfloor$  como valor.

Modo Best fit: En este modo, el resultado es la diferencia de la línea de referencia Best fit y el valor del detector.

El resultado se puede visualizar como una tabla o como un gráfico. Con  $\frac{2}{\text{ABC}}$  se puede cambiar entre estas vistas.

Para guardar los resultados, pulse  $\frac{8}{100}$ . Véase capítulo 9 "Trata con cuadros de diálogo de archivo".

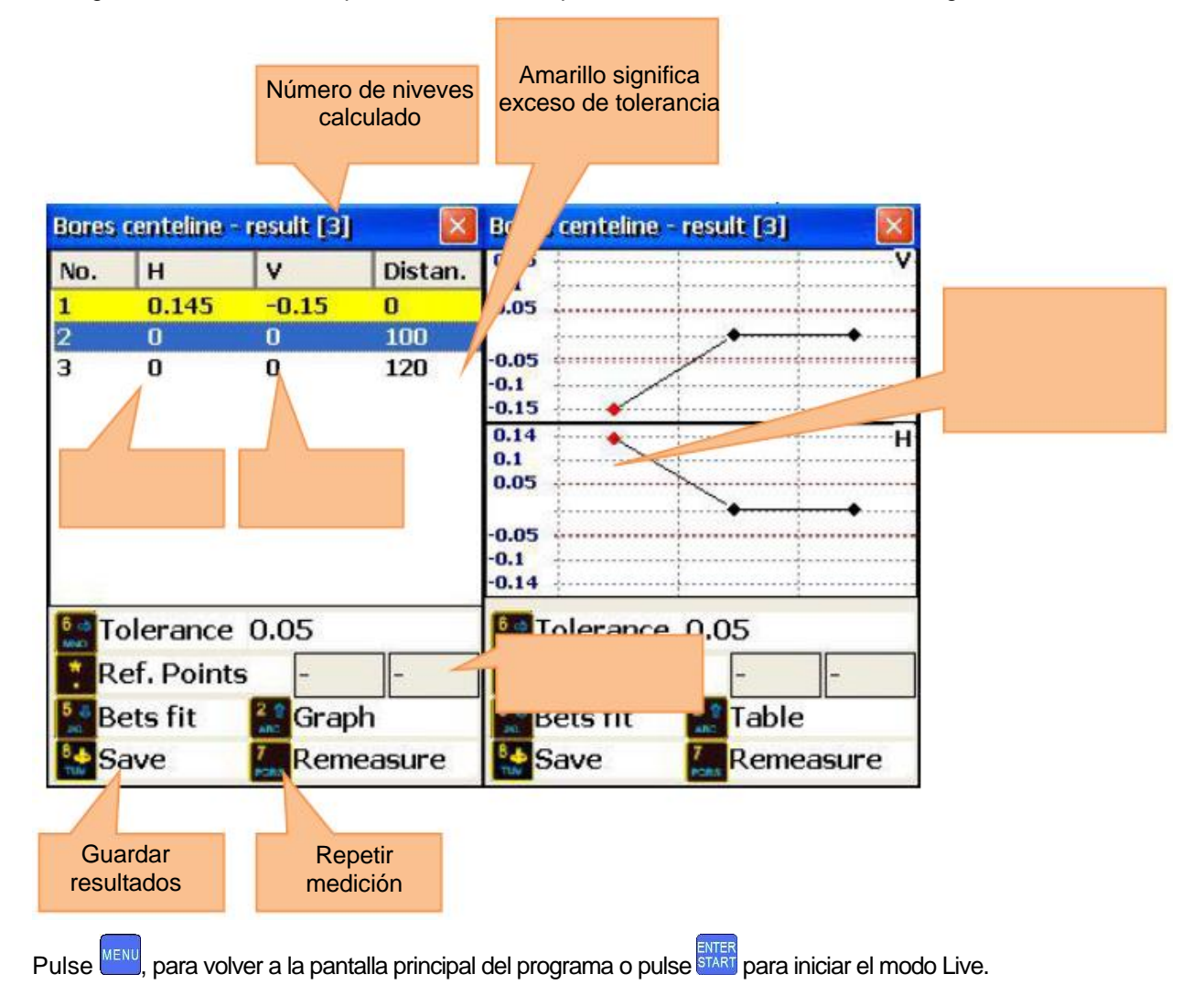

### **7.2.4.Modo Live**

Para llevar a cabo una alineación Live de la línea seleccionada, coloque el detector en el centro del orificio. El apretador debe fijarse a la parte inferior del orificio (180 °).

Conecte la pantalla de resultados en el modo de líneas de referencia y en la vista de la tabla. Seleccione

con  $\bigcirc$  y  $\bigcirc$  el nivel deseado y pulse  $\frac{FNTER}{START}$ , para dirigirse a la pantalla de medición donde se puede activar el modo Live.

**A** En caso de que se active la entrada de ángulo manual, introduzca primero el valor determinado.

Pulse de nuevo **START** para iniciar el modo Live.

 $\triangle$  ; No mueva ninguna pieza hasta que "LIVE MODE" se ponga a parpadear!

Mueva el objeto a la dirección de cero, utilizando los valores de medición en la pantalla. Para detener el

modo Live y obtener el resultado después de mover, pulse  $\frac{7}{PORS}$ 

 No detenga el modo Live si los datos de medición no están listos (Laser fuera del objetivo, icono de reloj de arena o problemas de conexión).

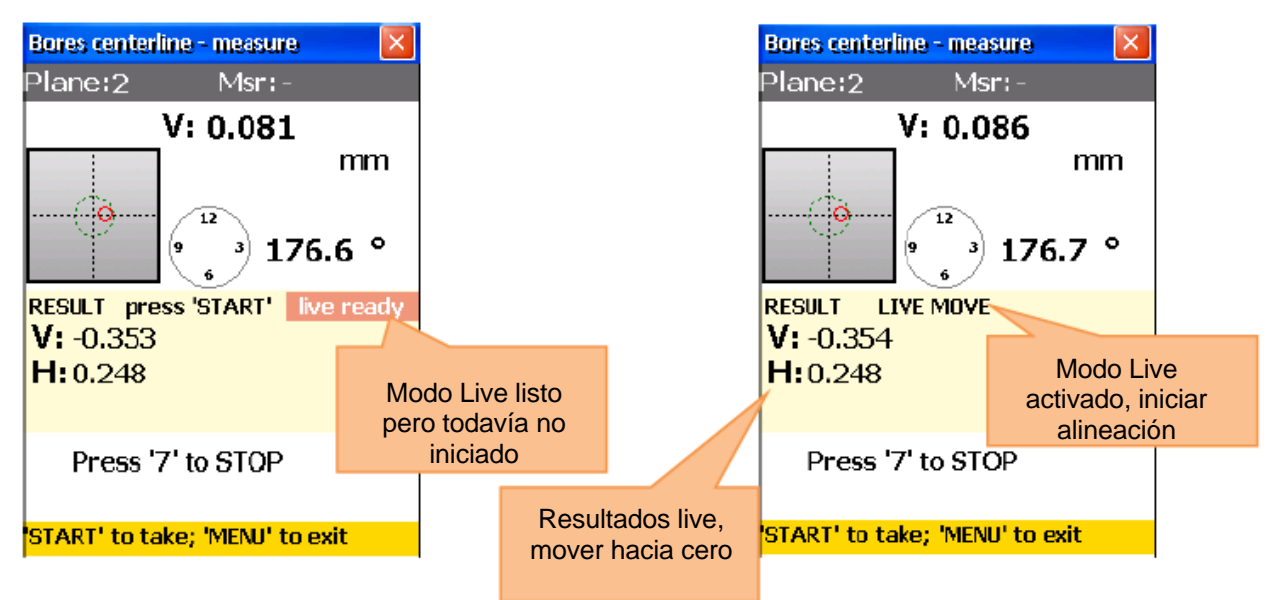

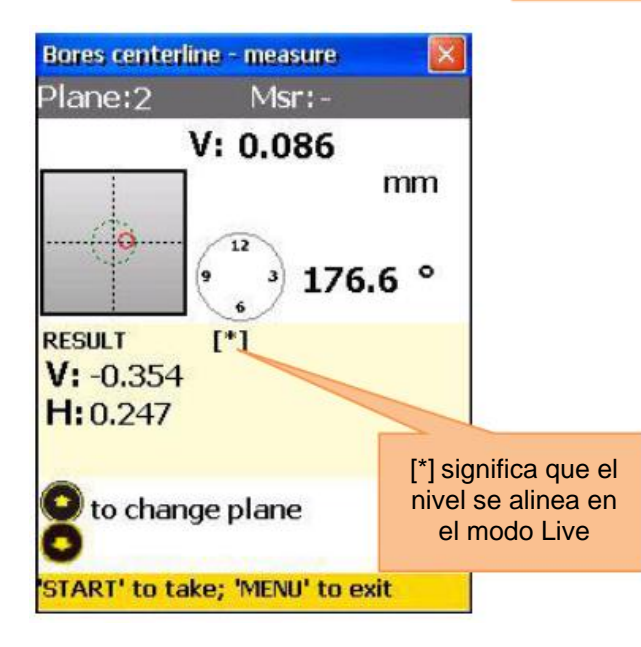

Después de que el modo en directo se detenga, otro nivel puede seleccionarse. Seleccione un nuevo nivel,coloque el detector en el centro del orificio y pulse est y a continuación stati para iniciar el modo Live del nuevo nivel seleccionado.

 La alineación de un nivel puede afectar a otros niveles. Repita la medición tras utilizar el modo

Live (diríjase a la pantalla de resultado y pulse FORS para repetir la medición).

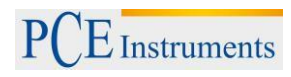

### **7.3. Programa de rectitud**

#### **Breve aclaración**

El programa de rectitud se utiliza para determinar la rectitud de objetos. Los objetos muy largos se pueden medir en piezas. También se pueden medir objetos verticales.

#### **Efectuar una medición de rectitud**

Para iniciar el programa, seleccione "Rectitud" en el menú principal del punto "Geometría" y pulse START. Aparece la pantalla principal del programa.

### **7.3.1.Pantalla principal del programa (Configurar posiciones y modificar parámetros)**

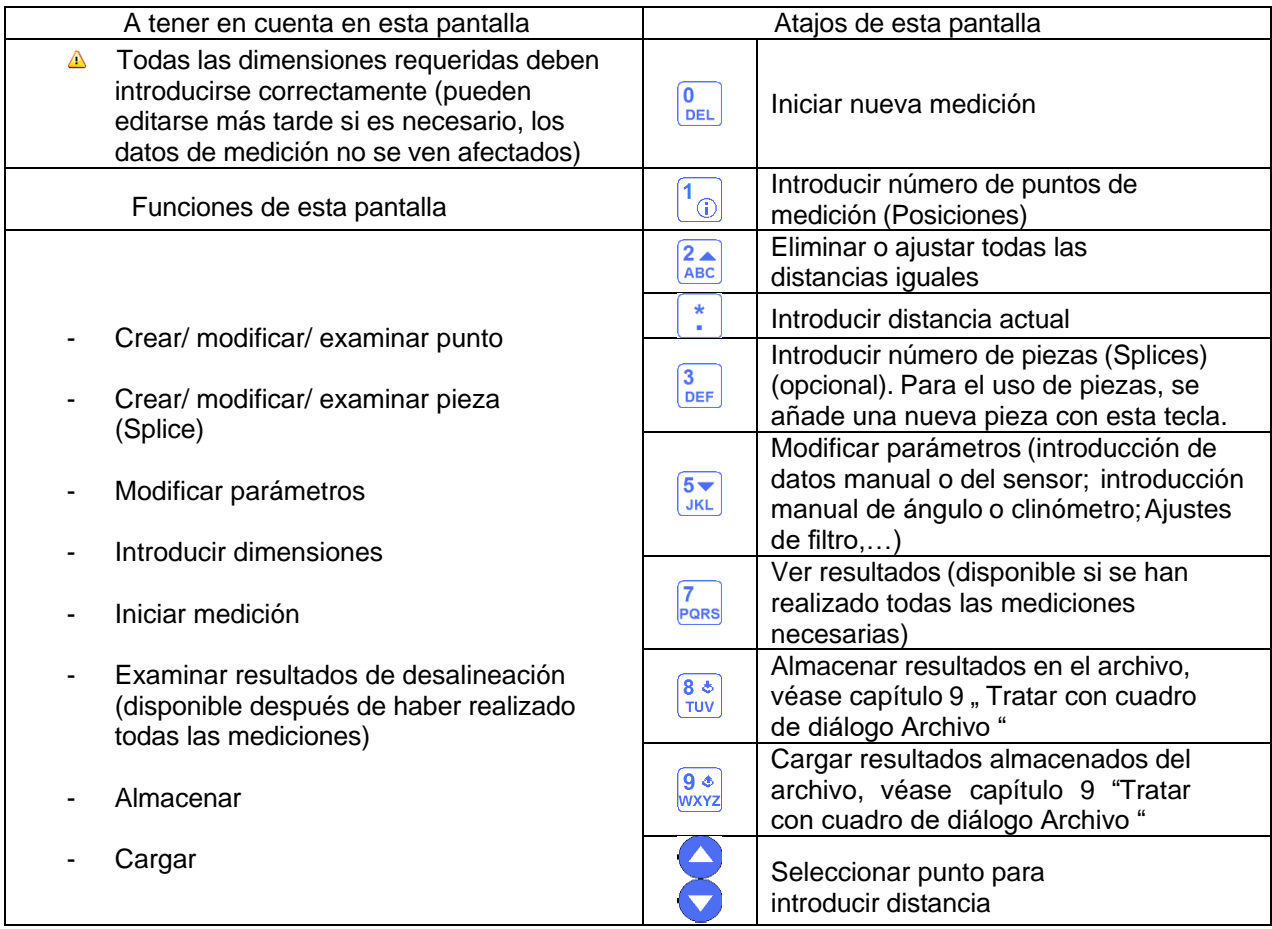

 $E$  Instruments

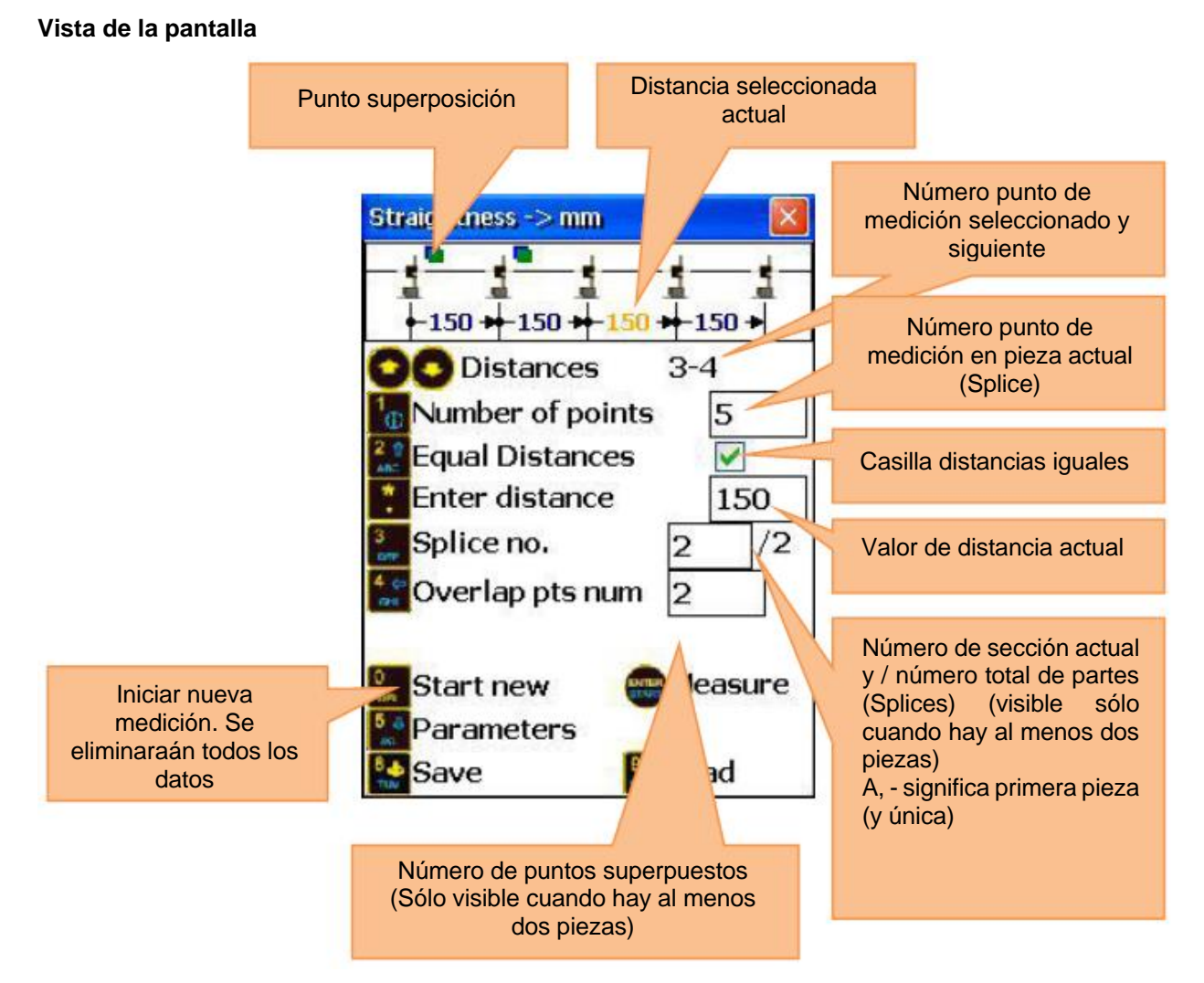

### **Aclaración de Splice (pieza)**

Cuando un objeto que se va a medir es más largo que la longitud de trabajo efectiva del sistema de láser (10 m entre los sensores), puede dividirse en piezas individuales (Splices) y medirse. Una pieza puede estar formada de 3 a 300 puntos de medición individuales y las secciones adyacentes se superponen de 2 a 8 puntos (el final de la pieza anterior con el inicio de la pieza actual). Este solapamiento es necesario con el fin de llevar a cabo correctamente la medición de rectitud de todo el objeto.

Cuando la longitud efectiva del láser es más larga que el objeto a medir, se puede prescindir de la utilización de piezas (Splices).

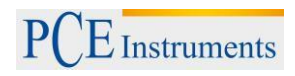

### **Proceso de configuración**

Para introducir el número de puntos, pulse  $\begin{bmatrix} 1 \ \end{bmatrix}$ e introduzca el valor deseado (3 hasta 300 puntos son posibles). Confirme ahora con ENTER. Examine que todos los puntos se encuentran en la pieza actual(Splice) Si en la casilla, Splice no." aparece un "-", significa que es la única pieza.

Si la distancia entre los puntos son iguales (en todas las piezas), pulse  $\frac{2}{\text{ABC}}$  y marque "Equal Distances".

Ahora pulse  $\frac{1}{n}$  para dirigirse al campo de entrada de distancia, introduzca un valor y confirme  $\frac{1}{\epsilon}$ . El valor introducido se utiliza para todas las distancias en las que se ha marcado "Equal Distances".

Si las distancias entre los puntos no es igual, utilice  $\bigvee$  y  $\bigvee$  para seleccionar un punto y pulse  $\therefore$ , para introducir la distancia del siguiente punto. Repita este proceso para todos los puntos (excepto para el último).

Nota: Si se utilizan más piezas (Splices), tenga en cuenta "Splice no." para ver en que pieza se encuentra. La distancia entre los dos puntos superpuestos no puede editarse.

Para introducir una nueva pieza (Splice), pulse <sup>3</sup> v añada "1" para el actual "Splice no." (si el valor actual es "-", introduzca "2"). Configure a continuación la nueva pieza.

Si quiere modificar el parámetro, pulse  $\frac{5 \times 1}{2}$  para dirigirse a la pantalla de parámetro. Aquí puede introduce los datos manualmente al pulsar  $\frac{2}{AB}$  o introducir el ángulo manualmente pulsando  $\frac{3}{BE}$  para activar o desactivar. Al pulsar **DEL** puede cambiar entre las unidades de medida mm y pulgadas. Pulse  $\frac{6}{\text{MNO}}$ , para utilizar el sensor S como objetivo y **Pors**, si quiere utilizar un láser externo. Para calcular el promedio pulse **9**. introduzca el número de mediciones que realizara y confirmelo con **levres** 

Pulse **START** para guardar y salir del menú de parámetros.

### **7.3.2.Como realizar una medición**

Pulse en la pantalla principal del programa **principal del programa** para dirigirse a la pantalla de medición.

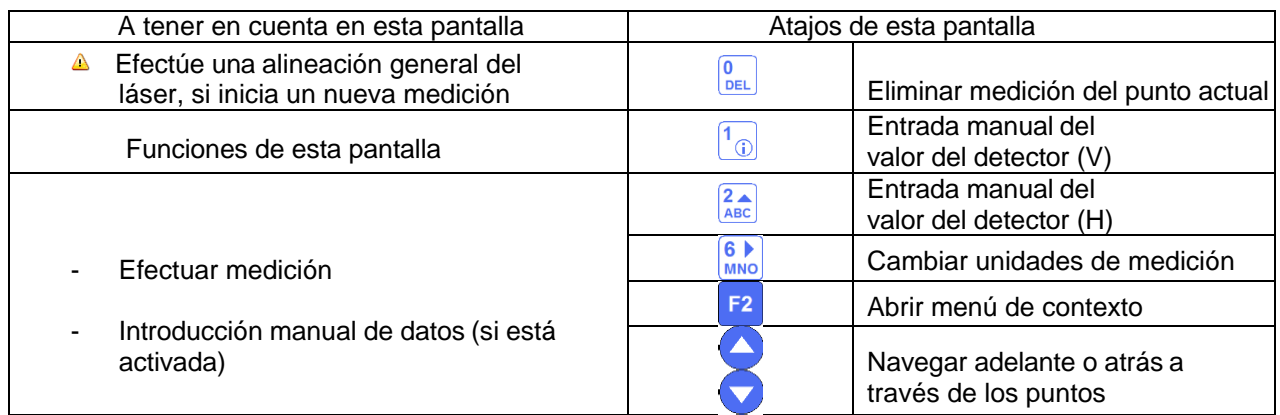

### **Duración de establecimiento de conexión**

Dependiendo de la interfaz que se utilice para conectar los sensores (Bluetooth o serie), la conexión se completa en 2 y 40 segundos. Se recomienda esperar unos 50 segundos para la conexión por cable y unos 10 segundos para la conexión inalámbrica. Si después de este período no se hace ninguna conexión, compruebe los sensores y la configuración del sistema del PCE-TU 3.

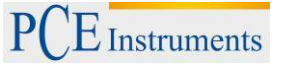

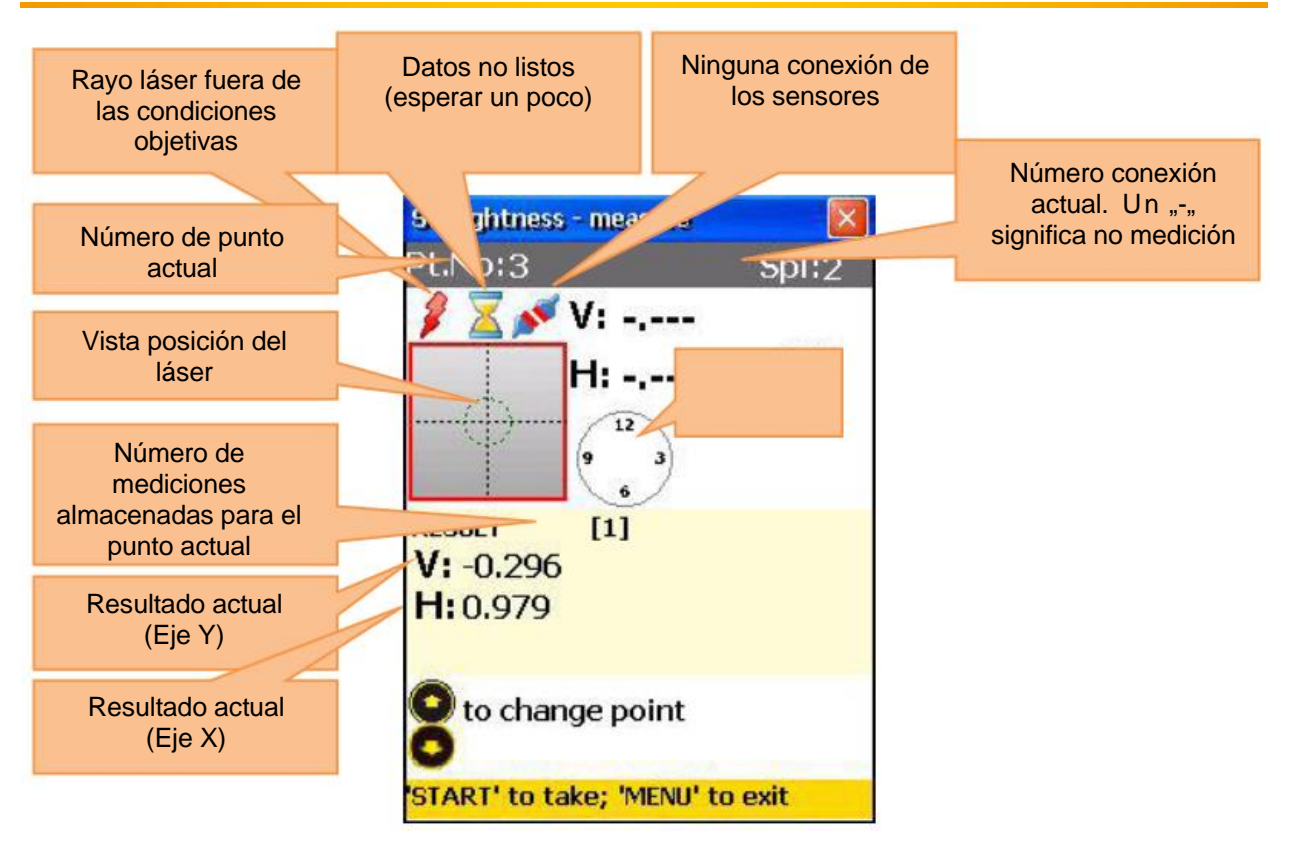

### **Alineación aproximada del haz del láser**

Coloque el transmisor láser (sensor estándar S) tan cerca como sea posible del comienzo del objeto (o el primer punto de solapamiento de la pieza de medida, si se usa una pluralidad de piezas). Coloque el receptor (sensor predeterminado M) lo más cerca posible del transmisor. Ahora ajuste la posición del transmisor de manera que el haz de láser esté tan en el centro como sea posible del objetivo del receptor. El indicador de posición de láser en la pantalla muestra la posición exacta. Ahora mueva el receptor lo más lejos del transmisor como sea posible, pero de modo que se encuentre todavía en el objeto que se desea medir (o en la pieza actual).

Después ajuste de nuevo la posición del haz de láser en el receptor utilizando los tornillos de ajuste en el transmisor. El rayo láser se debe centrar en el blanco del receptor de nuevo. Ahora mueva el receptor para el primer punto de medición. Asegúrese de que se selecciona el punto de medición correcto y la pieza correcta (si se utiliza).

Cuando el rayo láser está fuera del objetivo en el receptor, repita el ajuste. La alineación general del haz de láser debe realizarse para cada objeto de medición o para cada pieza (si se utiliza).

*A* ¡No toque el transmisor o ajuste el receptor durante las mediciones!

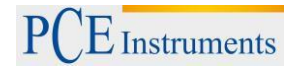

### **Efectuar, ver y reemplazar mediciones**

Para llevar a cabo una medición, pulse **START**, Los valores almacenados se muestran como resultado.

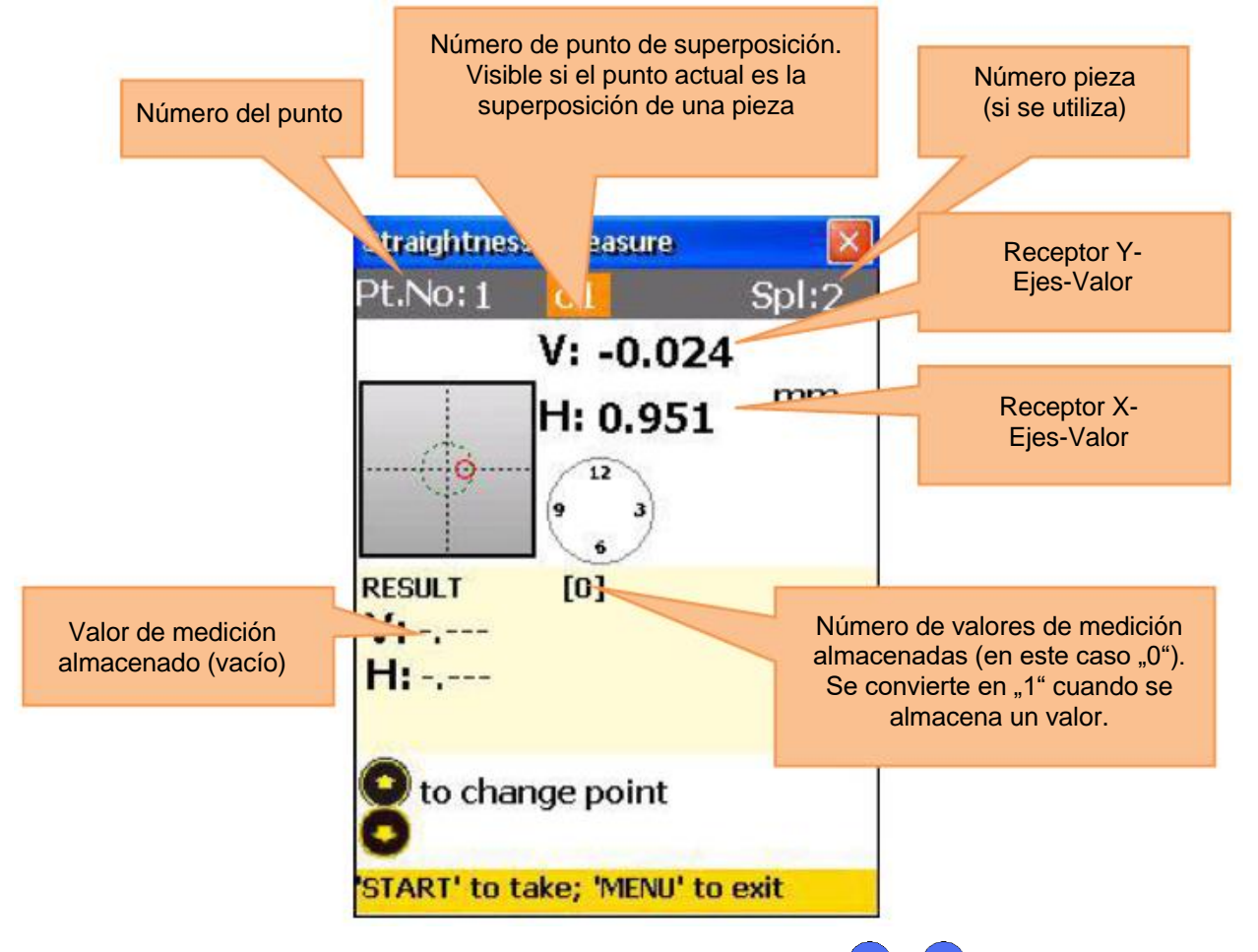

Para navegar a través de los valores de medición almacenados, utilice y v v. Para reemplazar el valor de medición seleccionado, pulse <sup>ENTER</sup> y confirme en el siguiente cuadro de diálogo con "Yes".

### **7.3.3.Examinar y almacenar resultados**

Si se llevan a cabo mediciones para todos los niveles, pulse way para ver el resultado. Hay dos modelos de linea de referencia entre los cuales se pueden cambiar con SKL

Modo Ref.points: Si un punto de referencia es indefinido, es el resultado de valor receptor sin cambios. Si se definen dos puntos de referencia, el resultado es la diferencia entre la línea de referencia calculada y el valor del receptor.

Para definir puntos de referencia, pulse  $\begin{bmatrix} \cdot \\ \cdot \end{bmatrix}$ e introduzca el punto de referencia 1 y el punto de referencia

2. Ahora pulse  $\overline{\epsilon}$  para confirmar. Para eliminar un punto de referencia, introduzca  $\overline{\epsilon}$  como valor.

Modo Best fit: En este modo, el resultado es la diferencia entre la mejor línea de referencia Best fit calculada y el valor receptor.

El resultado se puede mostrar como una tabla o un gráfico. Con  $\frac{2}{\text{ABC}}$  puede cambiar entre las vistas.

Para almacenar el resultado, pulse  $\frac{8 *}{100}$ , véase capítulo 9 "Trato con cuadro de diálogo de archivo".

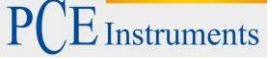

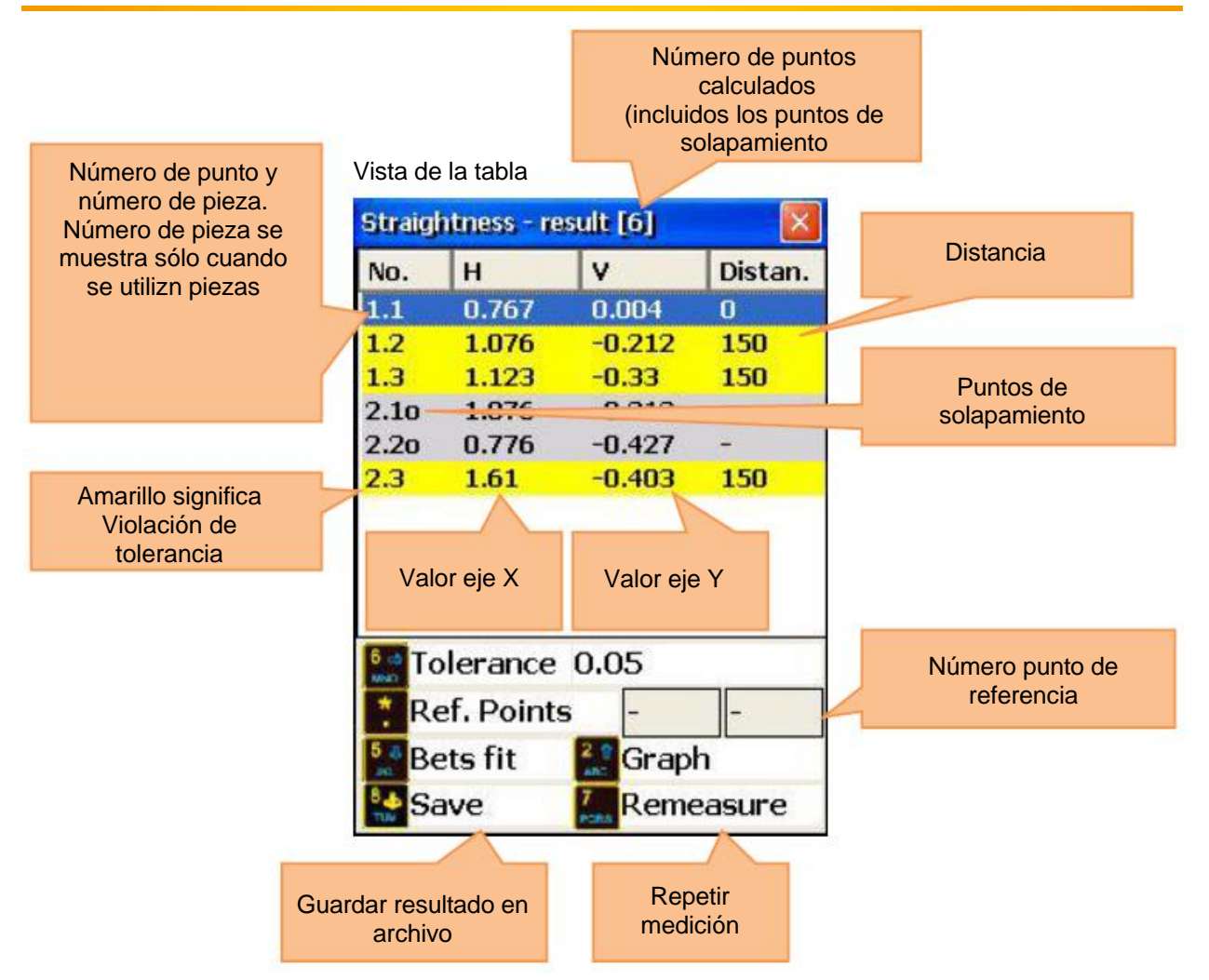

### Vista gráfico

(Tenga en cuenta que el punto de solapamiento no se muestra en gráfico. Por lo tanto, solo se muestra como número de punto de medición 4 y no 6)

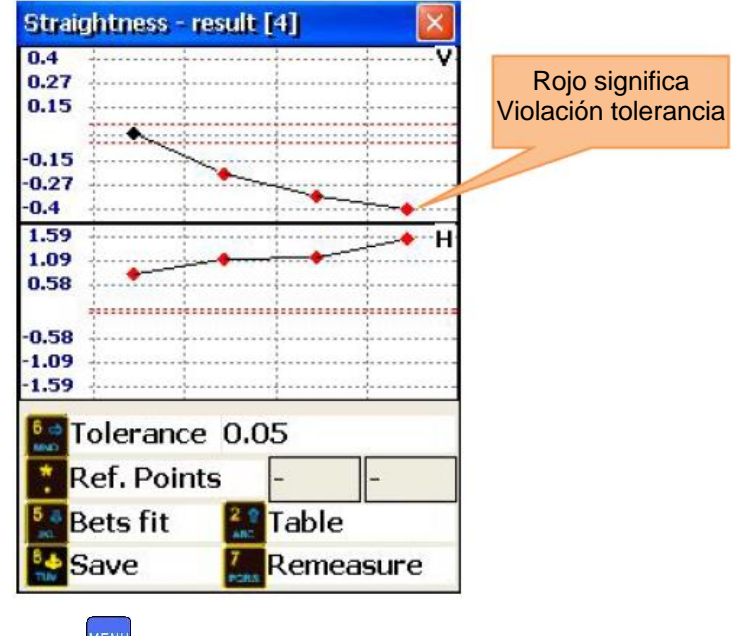

Pulse **MENU** para volver a la pantalla principal.
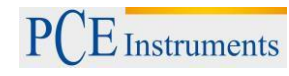

#### **7.3.4.Tutorial de uso de las piezas**

Si se desea medir un objeto que es más largo que la longitud eficaz del sistema de medición láser, necesita dividirlo inicialmente en piezas individuales (sólo en el papel) que no superen la longitud útil (ver figura 14.4.1). Tenga en cuenta que el número mínimo de puntos de medición no debe ser inferior a 3 y al menos uno más que el número de puntos de solapamiento (número mínimo de puntos de solapamiento es 2). En primer lugar, realice una alineación láser general de la primera pieza. Si las mediciones se completan para la pieza actual, mueva el transmisor lo más cerca posible del primer punto de superposición. Ahora realice una alineación láser general para la siguiente piza e inicie la medición. Coloque el receptor en el primer punto de superposición. Compruebe siempre en la pantalla del PCE-TU 3 que el número de punto actual y el número de la pieza son correctos. Se muestra en la imagen 14.4.1 los números de punto, piezas y puntos superpuestos relacionados.

En este ejemplo, se divide el objeto en dos piezas. La primera pieza tiene 5 puntos de medición (posiciones) y la segunda 6 puntos de medición, incluidos los puntos que se solapan. Recoja en primer lugar los valores del receptor de la primera pieza del punto 1 al 5. Mueva el transmisor entonces a su siguiente posición (rectángulo amarillo). Ahora realice una alineación general para la segunda pieza. Tenga en cuenta lo siguiente:

Punto 1 en la segunda pieza tiene la misma posición física en el objeto como el punto 4 en la primera pieza.

Punto 2 en la segunda pieza tiene la misma posición física en el objeto como el punto 5 en la primera pieza.

La distancia entre los puntos 2 y 3 en la segunda parte corresponde a la distancia entre un punto 5 en la primera pieza y el punto 3 en la segunda pieza, de manera que esta distancia después de la primera pieza contribuye a la longitud total del objeto.

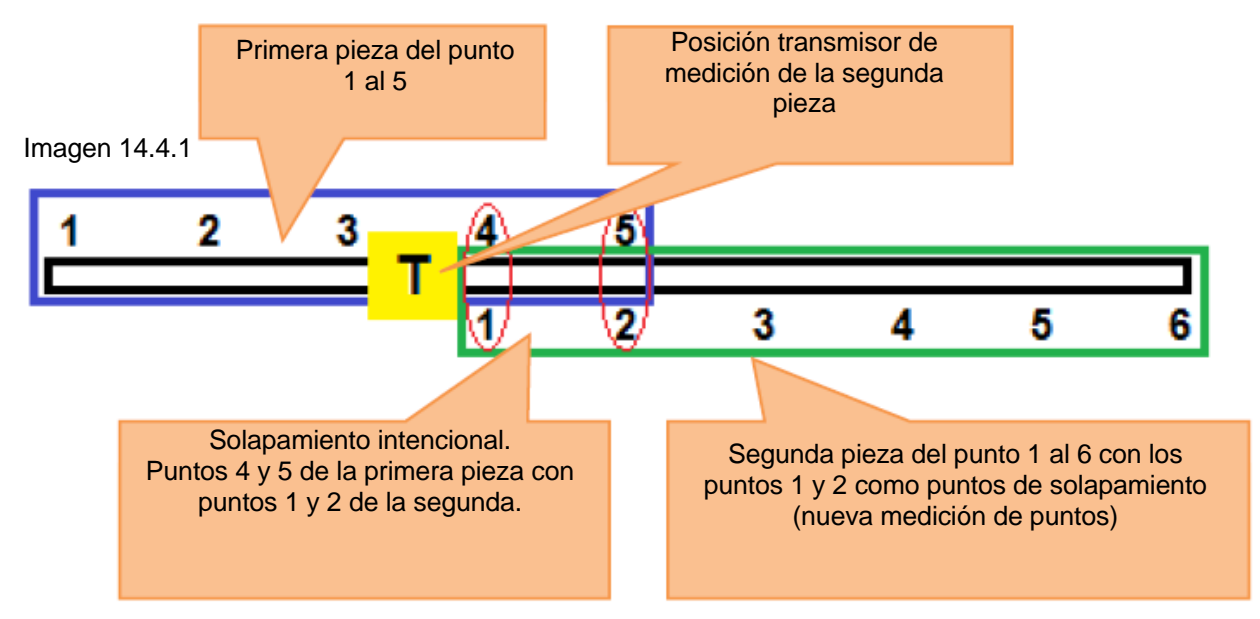

#### **7.3.5.Modo Live**

Para efecutar una medición Live en una posición seleccionada, coloque el receptor en esta posición. Inicie ahora en la pantalla de resultados en el modo de línea de referencia y en la vista de tabla.

Seleccione con  $\bigvee$  y  $\bigvee$  el nivel deseado y pulse  $\frac{SNER}{SNR}$  para dirigirse a la pantalla de medición donde puede activarse en el modo live.

Pulse de nuevo **START** para iniciar el modo Live.

No mueva ninguna pieza hasta que aparezca parpadeando "LIVE MODE"!

Mueva el objeto a la posición cero usando los valores medidos en la pantalla. Para detener el modo Live y obtener el resultado, pulse rara

A No detenga el modo Live si no están los datos de medición listos (haz de láser fuera del objetivo, el símbolo del reloj de arena o problemas de conexión).

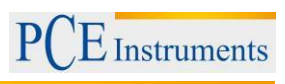

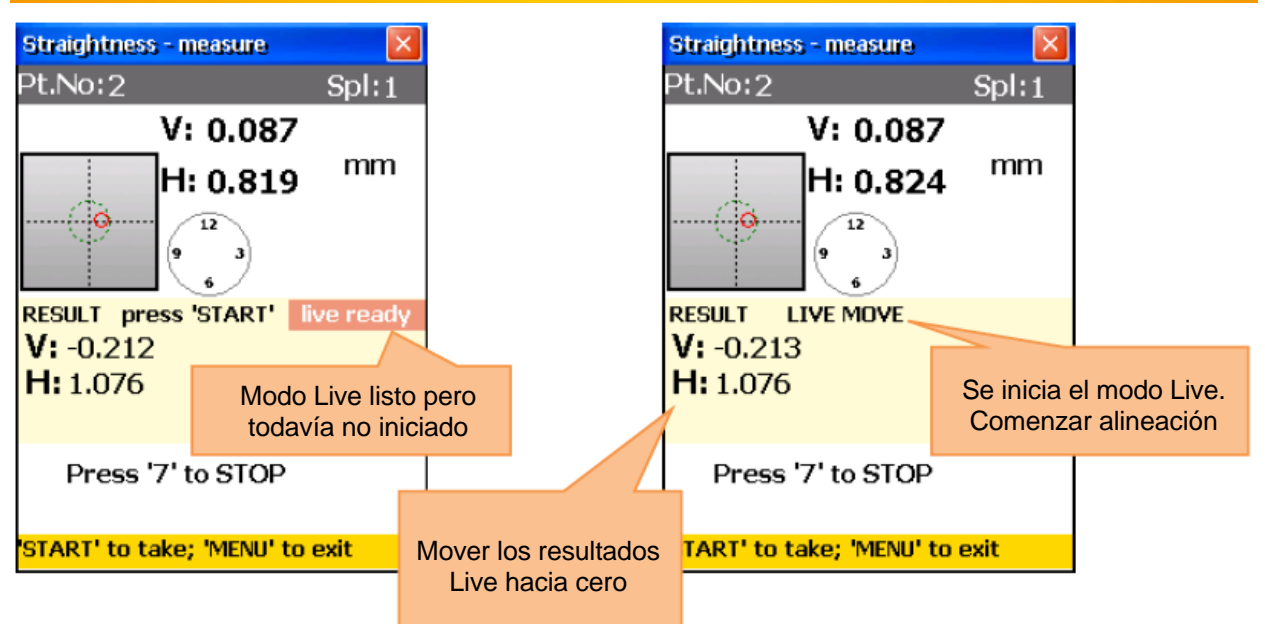

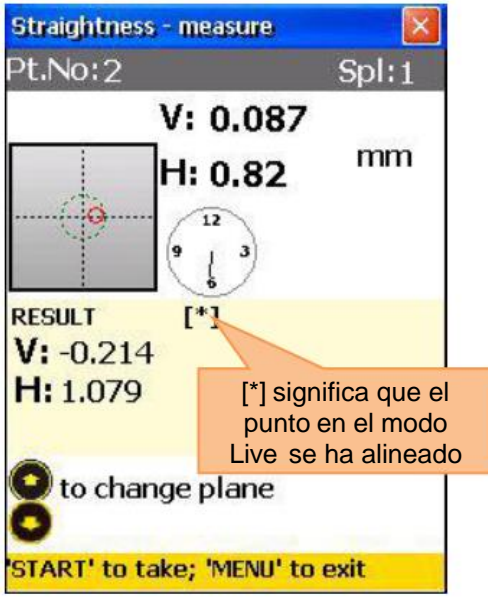

Una vez se interrumpa el modo Live, se puede seleccionar otro punto. Seleccione un nuevo punto, coloque el receptor en la posición deseada y pulse y a continuación para iniciar el modo Live del nuevo nivel deseado.

**A** La alineación de un punto puede resultar en otro punto. Repita las mediciones tras usar el modo Live (diríjase a la pantalla de resultado y pulse  $\frac{7}{\sqrt{2}}$  para repetir la medición).

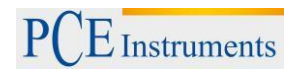

### **7.4. Programa de perpendicularidad ("Squareness programm")**

El transmisor de laser giratorio RL-20 puede emitir rayos laser mediante un pentaprisma integrado exacto en un ángulo de 90º. Los dos rayos laser rectangulares se utilizan como referencia. Se deben llevar a cabo cuatro mediciones- dos mediciones en otra superficie y después se cambia la dirección del haz de laserdos mediciones en otra superficie. Coloque ahora el transmisor de laser giratorio en la esquina entre ambas superficies. Coloque el transmisor (sensor predeterminado M) en la primera posición. Efectúe si es necesario una alineación general del láser.

#### **7.4.1.Pantalla principal del programa**

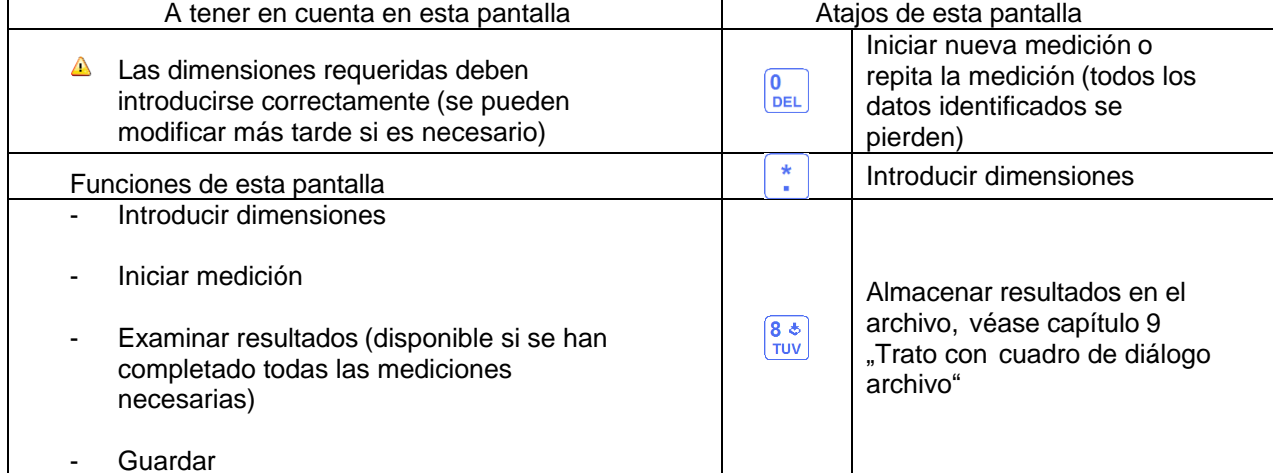

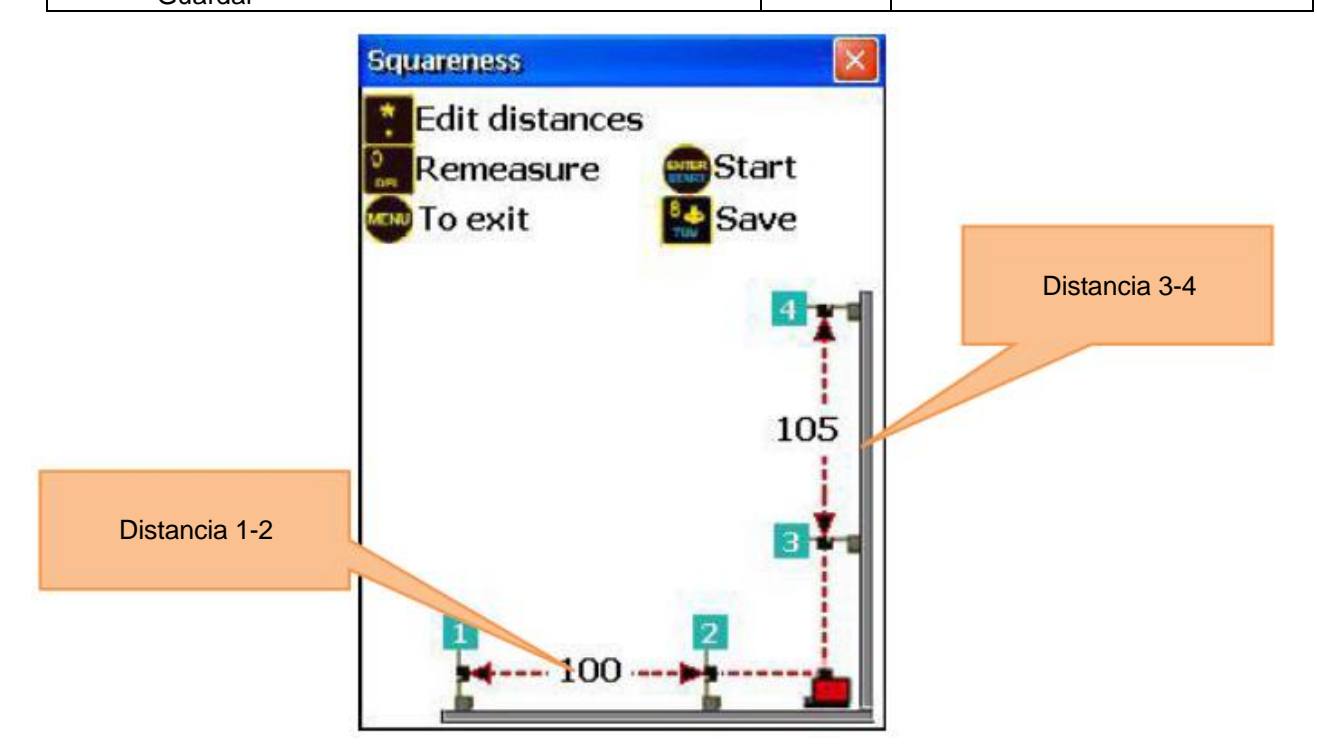

#### **Transcurso**

Marque dos puntos (cerca y lejos) en la primera superficie y repita esto para las dos superficies. Pulse e introduzca la distancia entre el punto 1 y 2. Confirme con  $\frac{1}{\epsilon_{\text{NTER}}}$ e introduzca la distancia entre los puntos 3

y 4 y confirme de nuevo con  $\overline{\text{energy}}$ 

Coloque ahora el transmisor de laser giratorio en la esquina entre ambas superficies y coloque el receptor en el primer punto de medición (lejos).

Pulse **START** para dirigirse a la pantalla de medición.

 $E$  Instruments

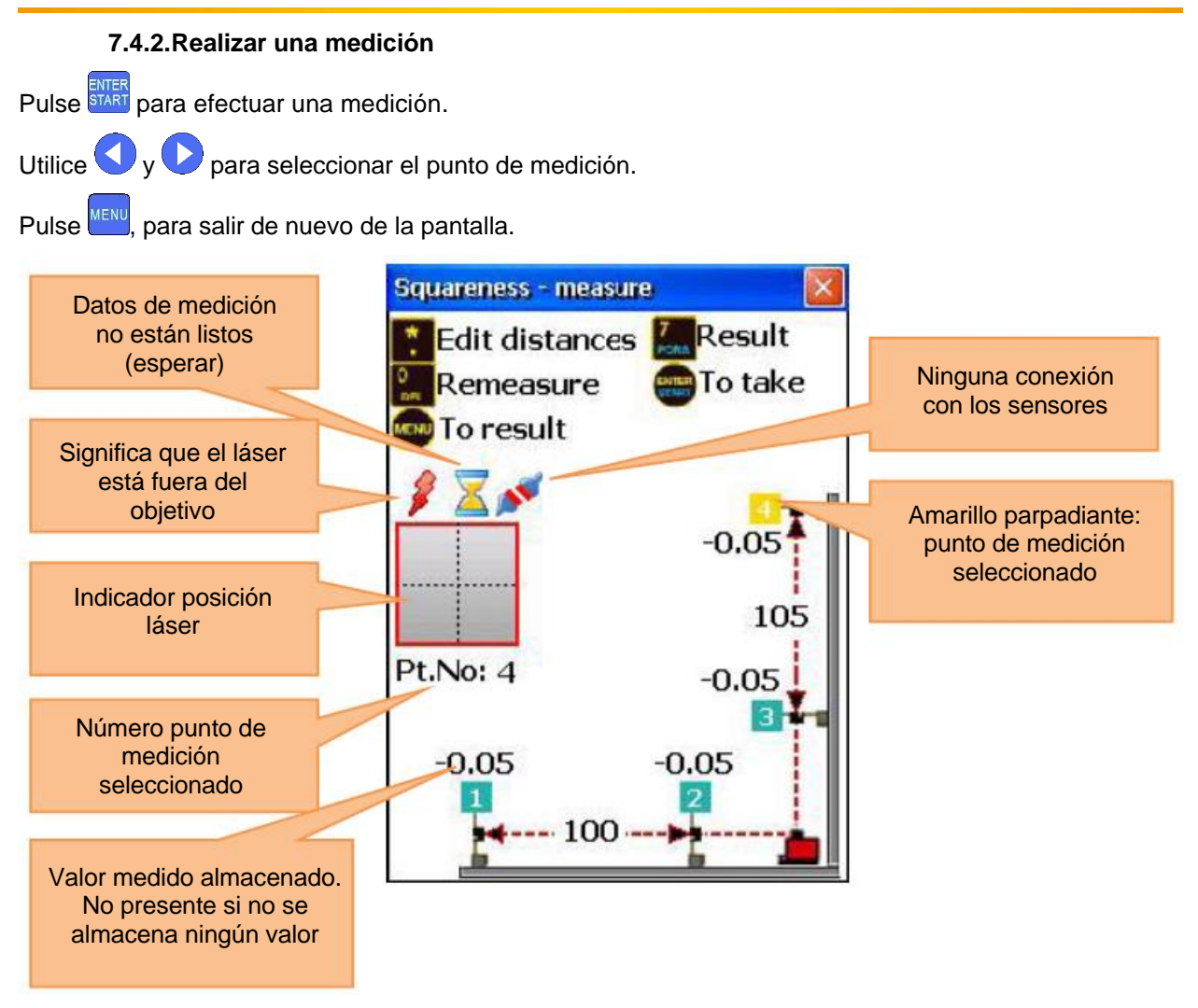

Después de hacer la medición del punto 1, mueva el receptor al punto 2 y realice una medición. A continuación, gire el transmisor láser giratorio de 90 ° hacia la segunda superficie. Ahora realice mediciones de los puntos. 3 y 4.

 El transmisor láser RL-20 no se debe mover después de que se inicia la medición. Tenga cuidado al cambiar la dirección del haz de láser!

La secuencia de recogida de datos de medición no es importante.

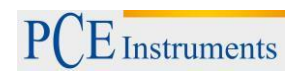

#### **7.4.3.Examinar y almacenar los resultados**

Para examinar los resultados de medición, pulse . Para guardar los resultados, pulse . Para volver a la pantalla principal del programa pulse **MENU** 

Si quiere introducir las tolerancias, pulse  $\frac{6}{\text{MMO}}$ .

Si se encuentran los resultados calculados fuera de las tolerancias, se inclina la superficie vertical y se muestra oscura.

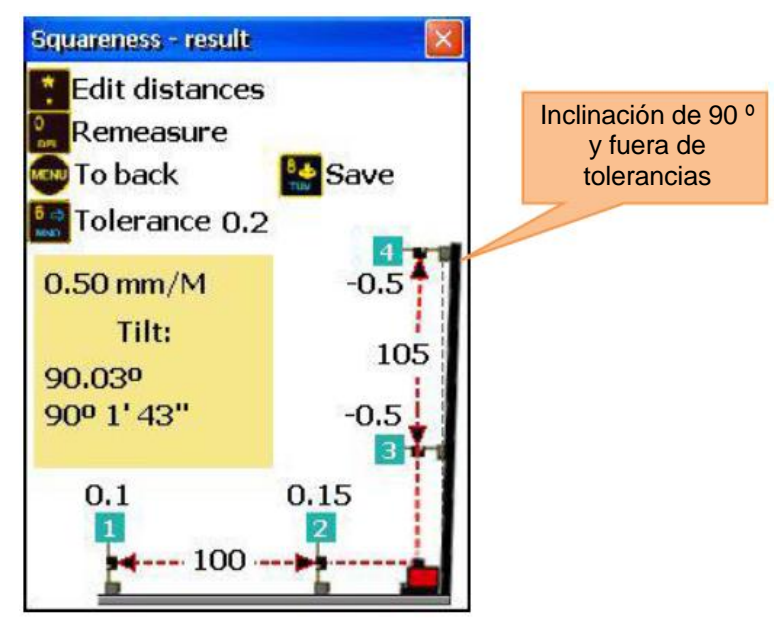

#### **8. Ajustes del sistema**

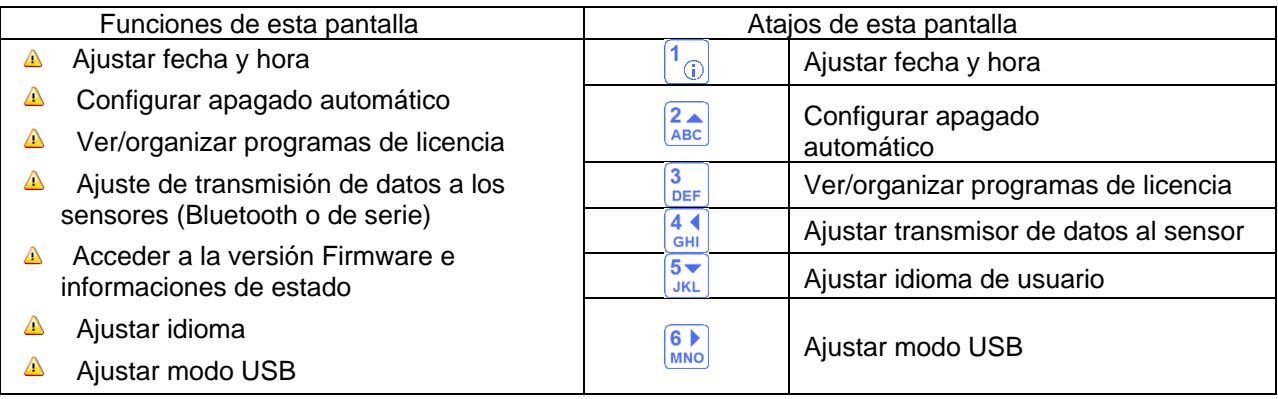

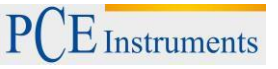

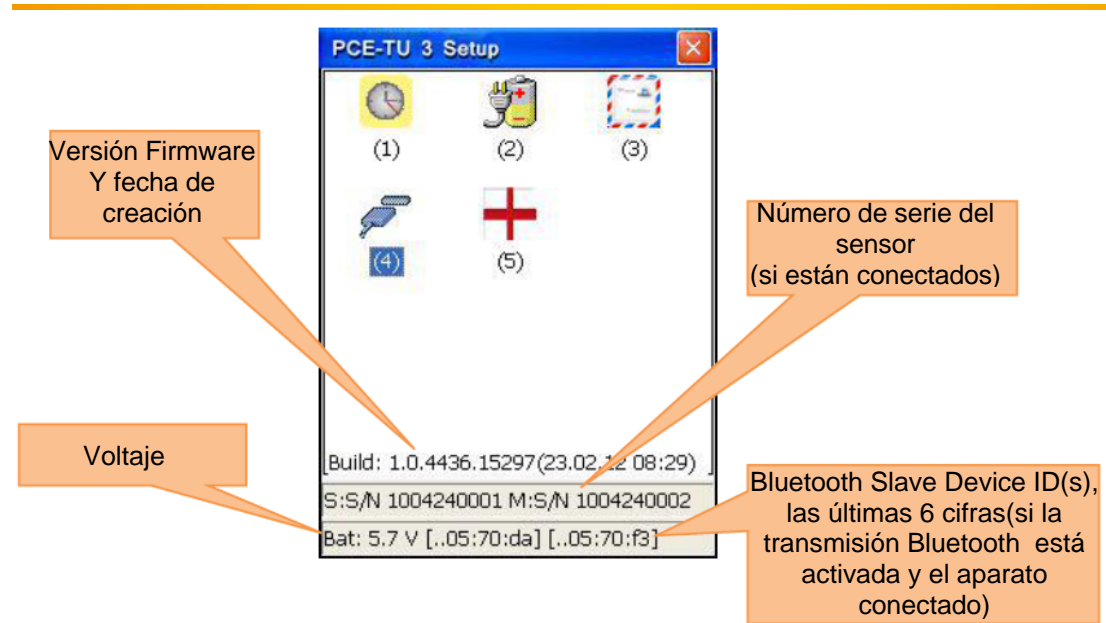

### **8.1. Ajustar fecha y hora**

Ajustar fecha y hora, pulse  $\boxed{1_{\textcircled{\tiny 1}}}$ .

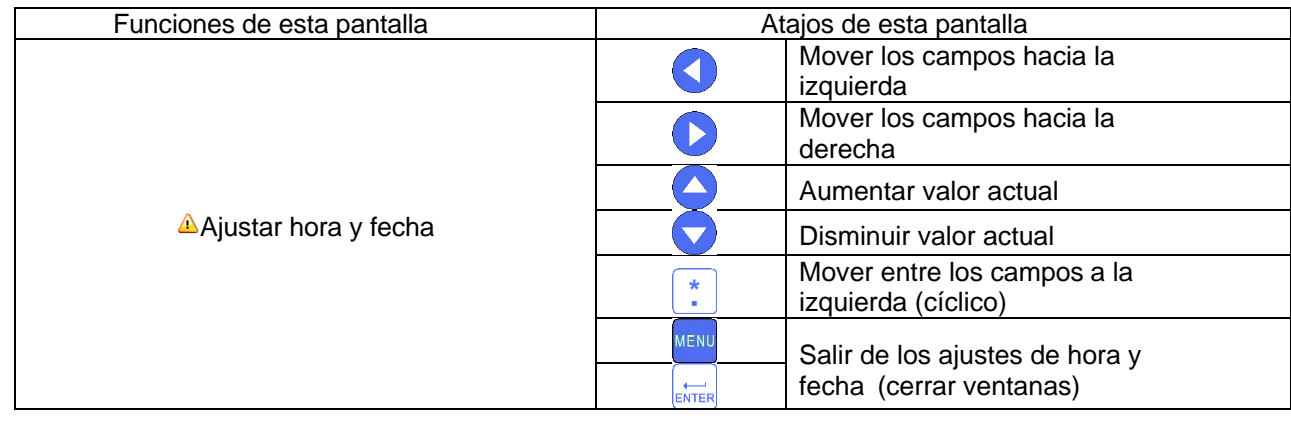

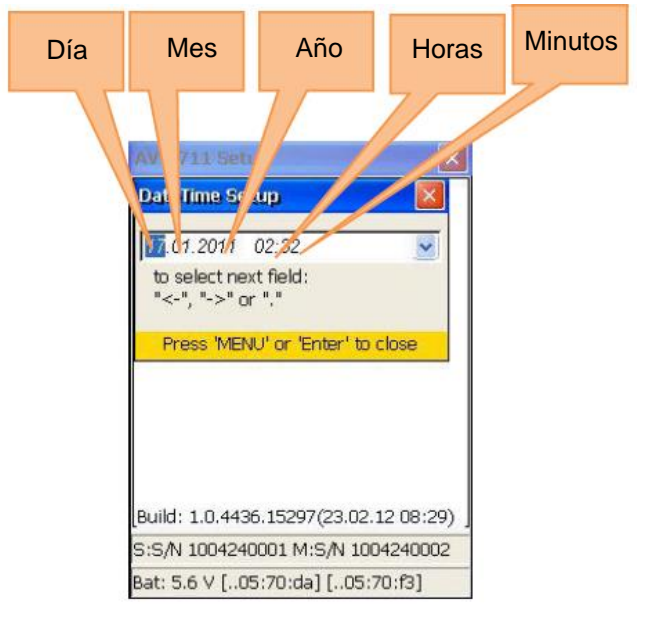

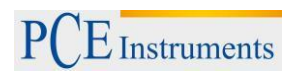

## **8.2. Configurar apagado automático**

Para configurar apagado automático, pulse  $\frac{2}{\text{ABC}}$ .

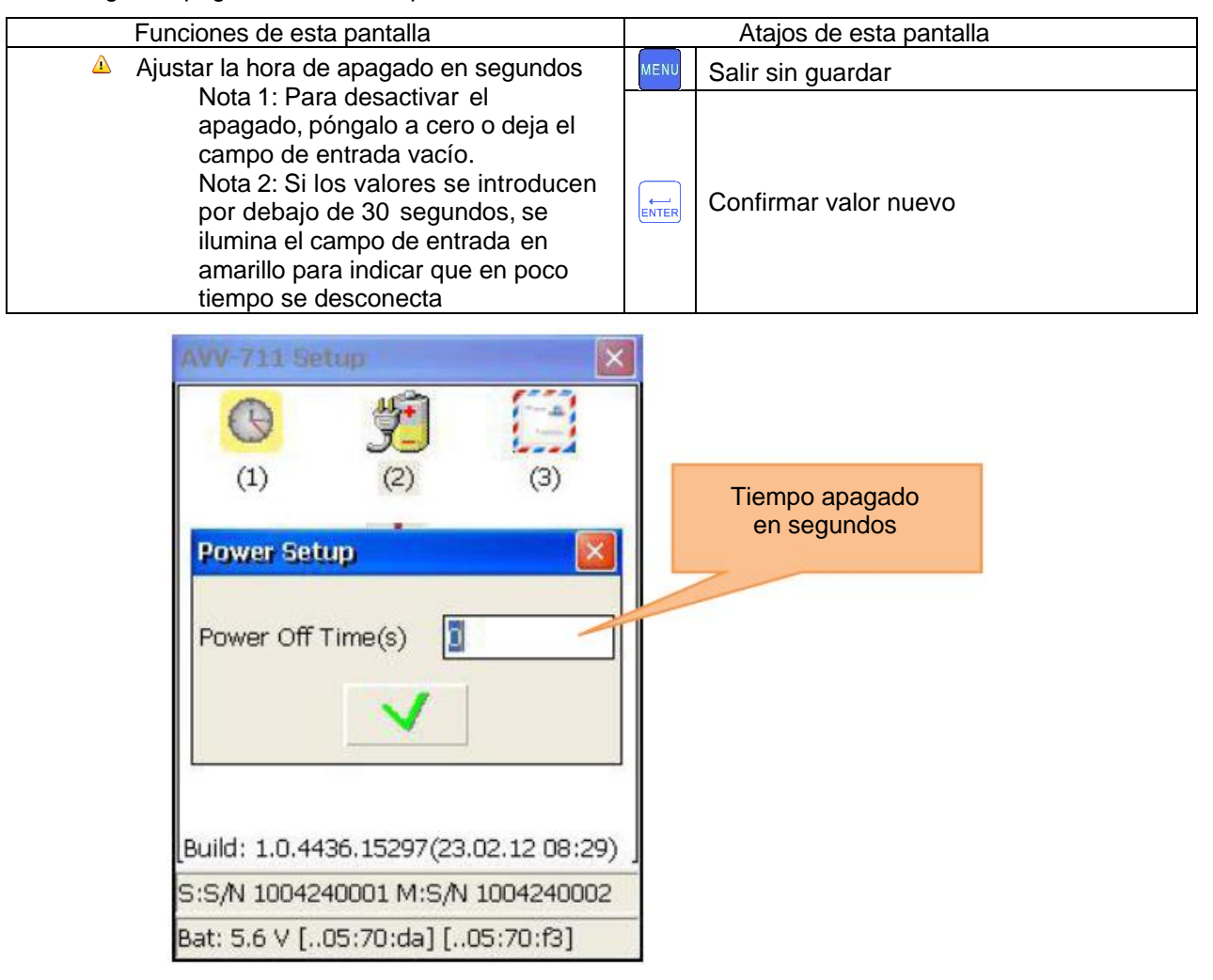

#### **8.3. Ver / organizar licencias de programa**

Para ver/ organizar licencias de programa, pulse  $\frac{3}{\text{DEF}}$ 

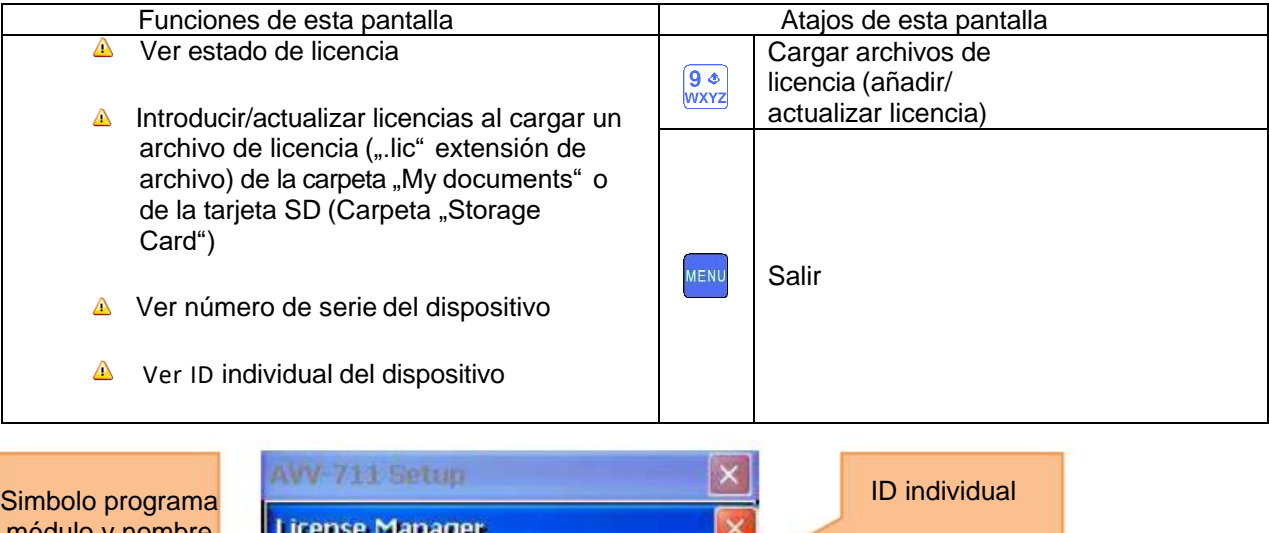

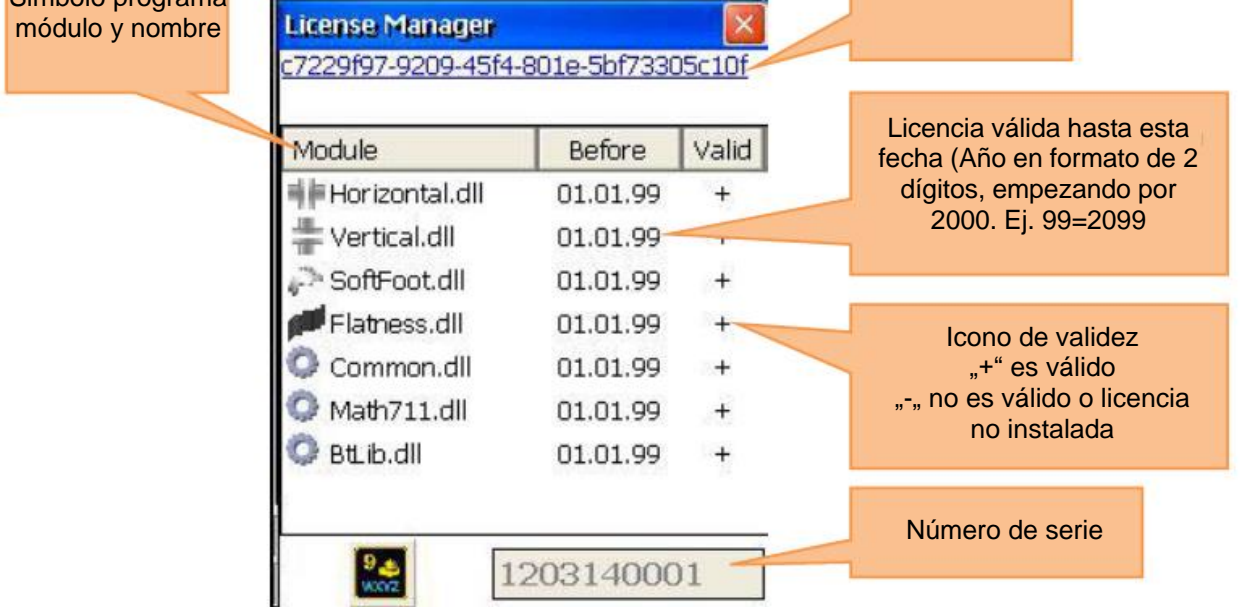

Para obtener un archivo de licencia, envíe el número de serie del dispositivo al vendedor. Si le envía el archivo de licencia, cópielo en la carpeta "Mis documentos" del dispositivo o en la tarjeta SD e introdúcela. Para cargar archivos, pulse  $\boxed{\frac{9}{200}}$  y aparece un diálogo de carga. Utilice las flechas para seleccionar los

archivos de licencia correctos y pulse a continuación **existes** para cargarlos. Si debe seleccionar otro medio, pulse <sup>F2</sup> para dirigirse al campo de selección. Utilice y para seleccionar el medio que se encuentra en el archivo de licencia y pulse de nuevo <sup>F2</sup> para volver a la selección de archivo.

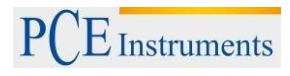

# **8.4. Ajustar transmisión de datos al sensor**

Para ajustar la transmisión de datos al sensor pulse  $\frac{4}{\epsilon_{\text{Hil}}}\right)$ .

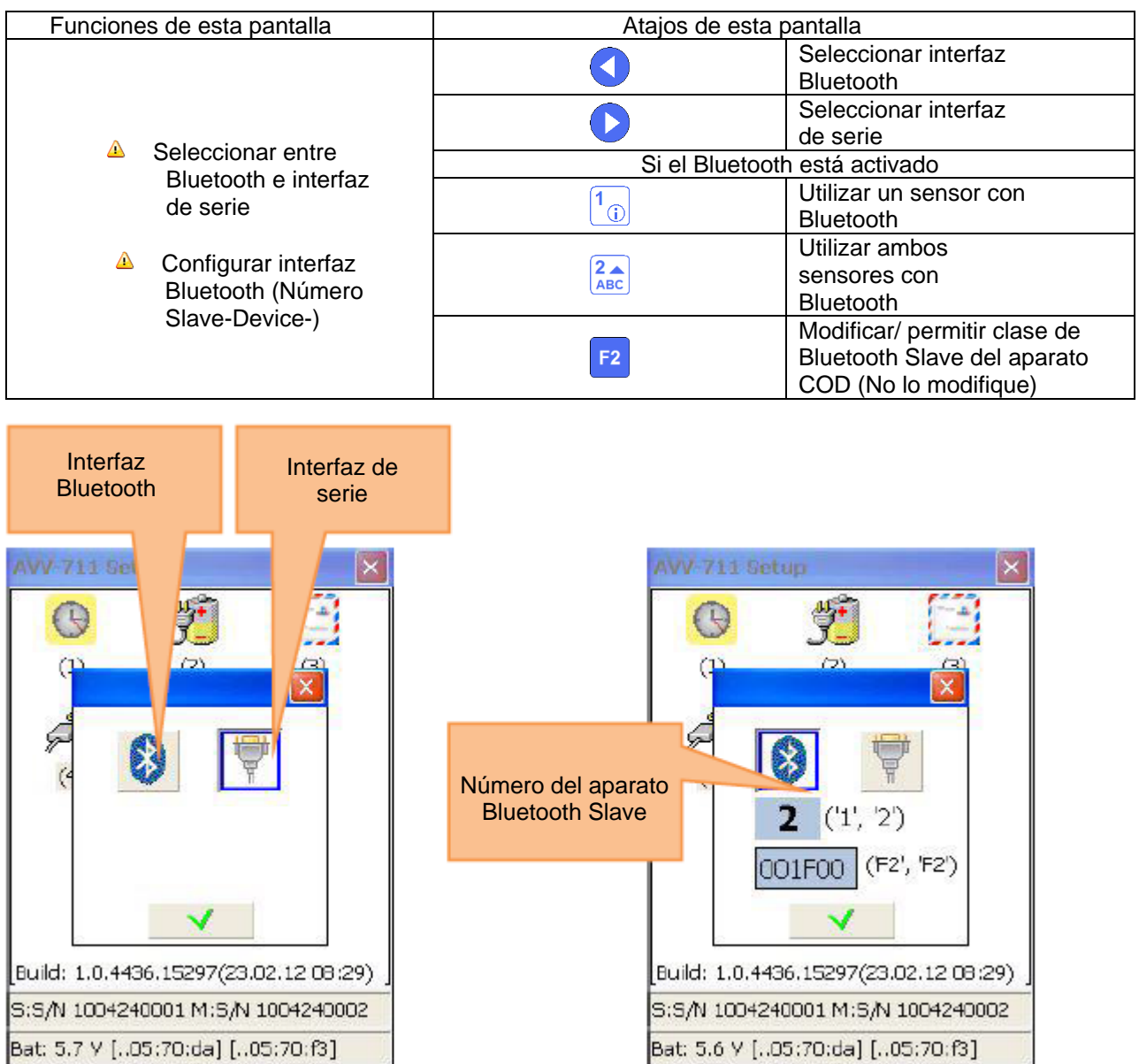

# **8.5. Ajustar el idioma del usuario**

Para ajustar idioma de usuario, pulse  $\frac{5}{\sqrt{10}}$ .

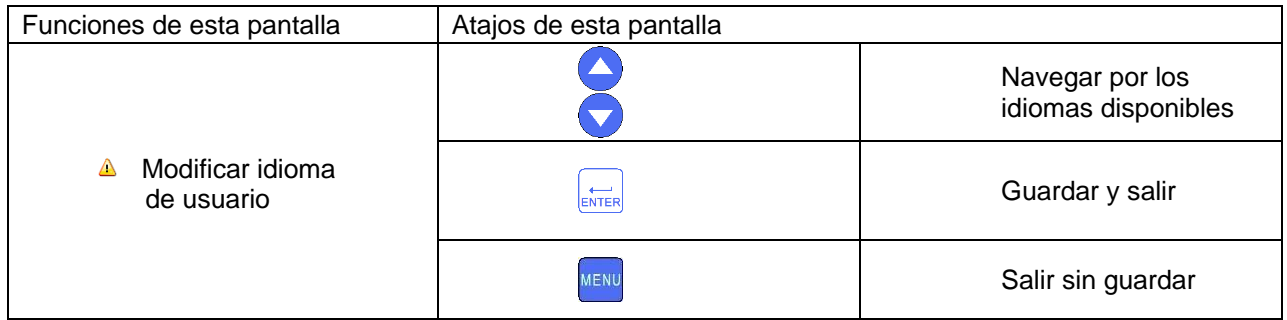

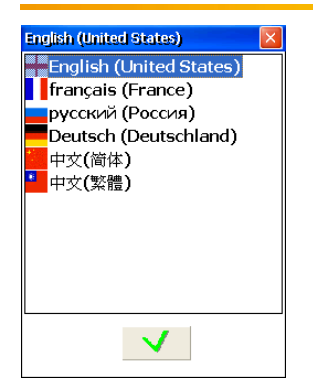

#### **8.6. Ajustar modo USB**

Para ajustar el modo USB, pulse  $\frac{6}{\text{MMO}}$ 

Si selecciona el modo de almacenamiento masivo, se puede utilizar el aparato en el PC como una memoria USB normal.

Si selecciona el modo Active Sync, se necesita Microsoft Mobile Device Center o Microsoft Active Sync 4.5 para acceder al dispositivo.

 No efectúe ninguna operación de carga o almacenamiento en el dispositivo mientras se accede al dispositivo por USB en el modo de almacenamiento masivo.

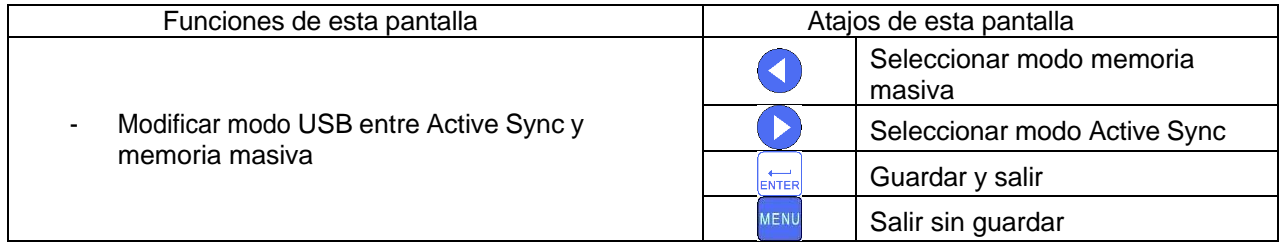

**A** Los cambios tendrán efecto tras reiniciar el dispositivo

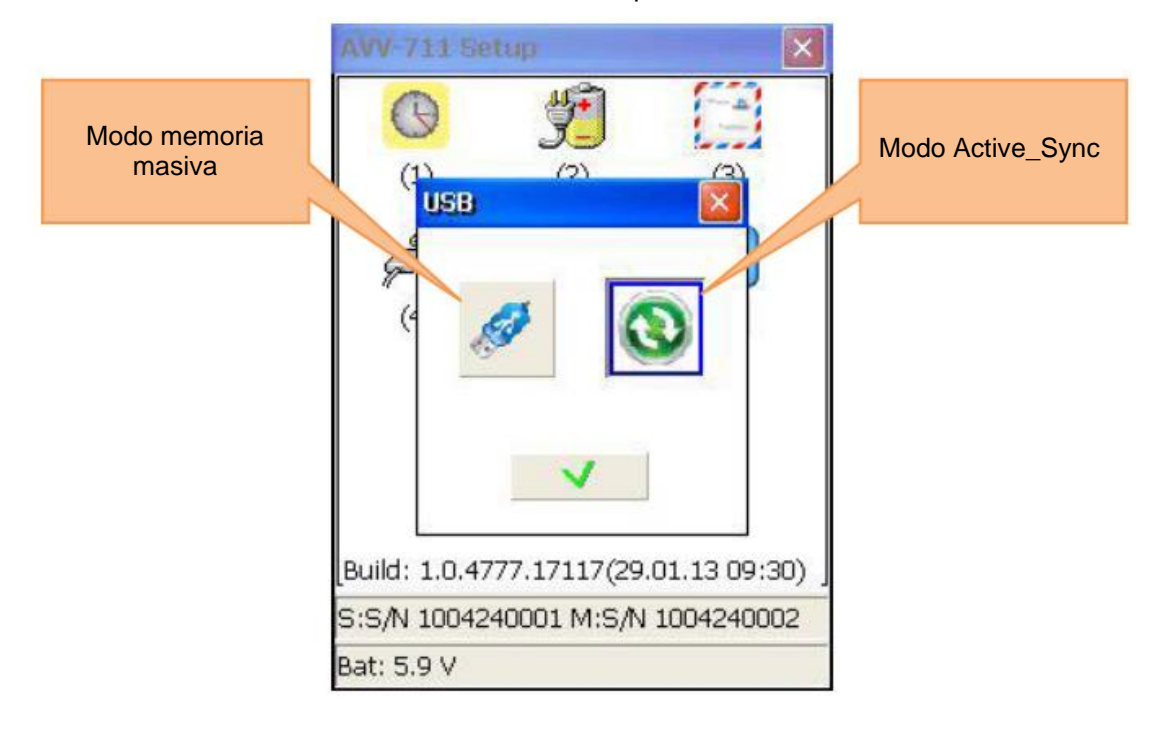

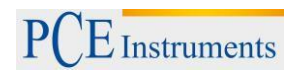

# **9. Trato con los cuadros de diálogo de archivos**

Aclaración del campo de selección "Disk"

Campo de selección Hay dos posibilidades de almacenamiento:

- La carpeta "My Documents" (interna, siempre disponible)
- La carpeta "Storage Card" (Tarjeta SD externa, solo disponible si hay insertada una tarjeta SD)

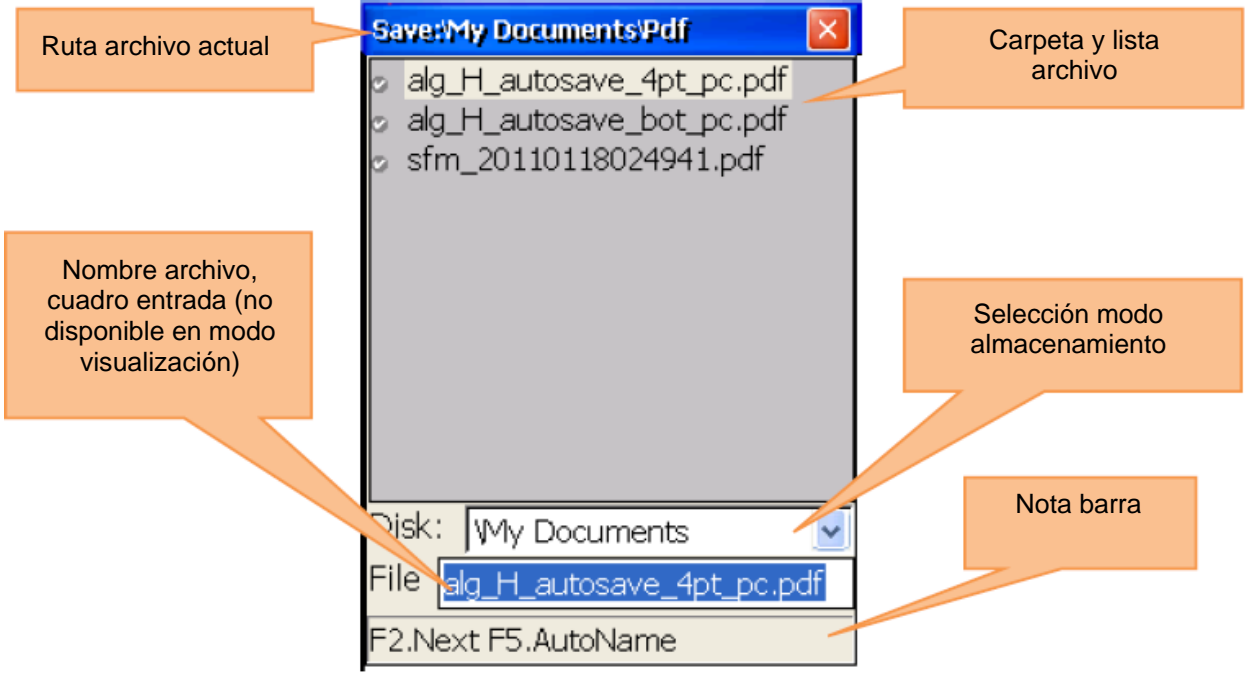

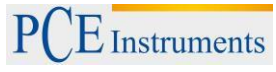

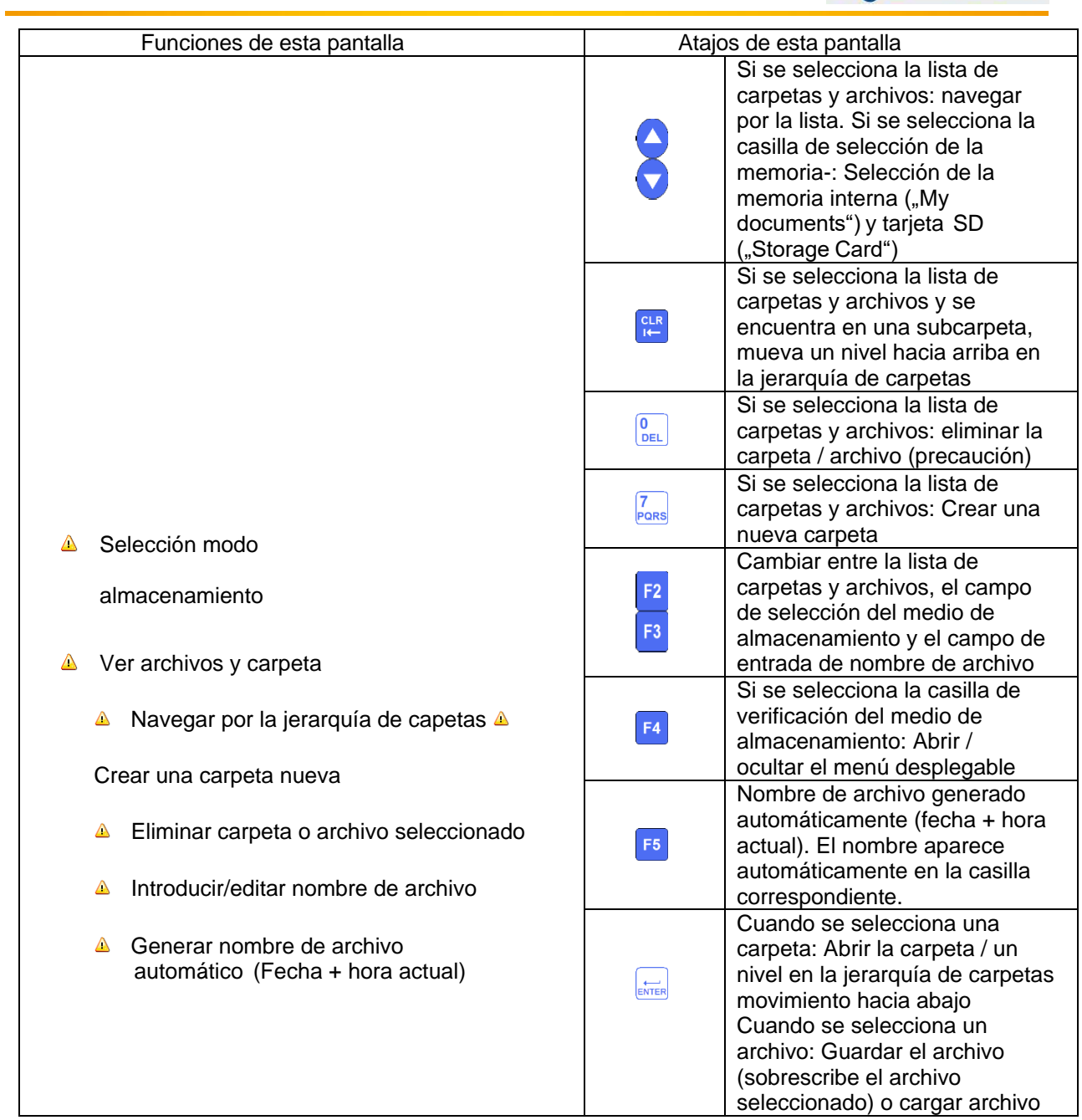

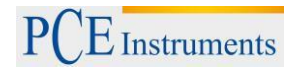

# **10. Programa** "My Documents"

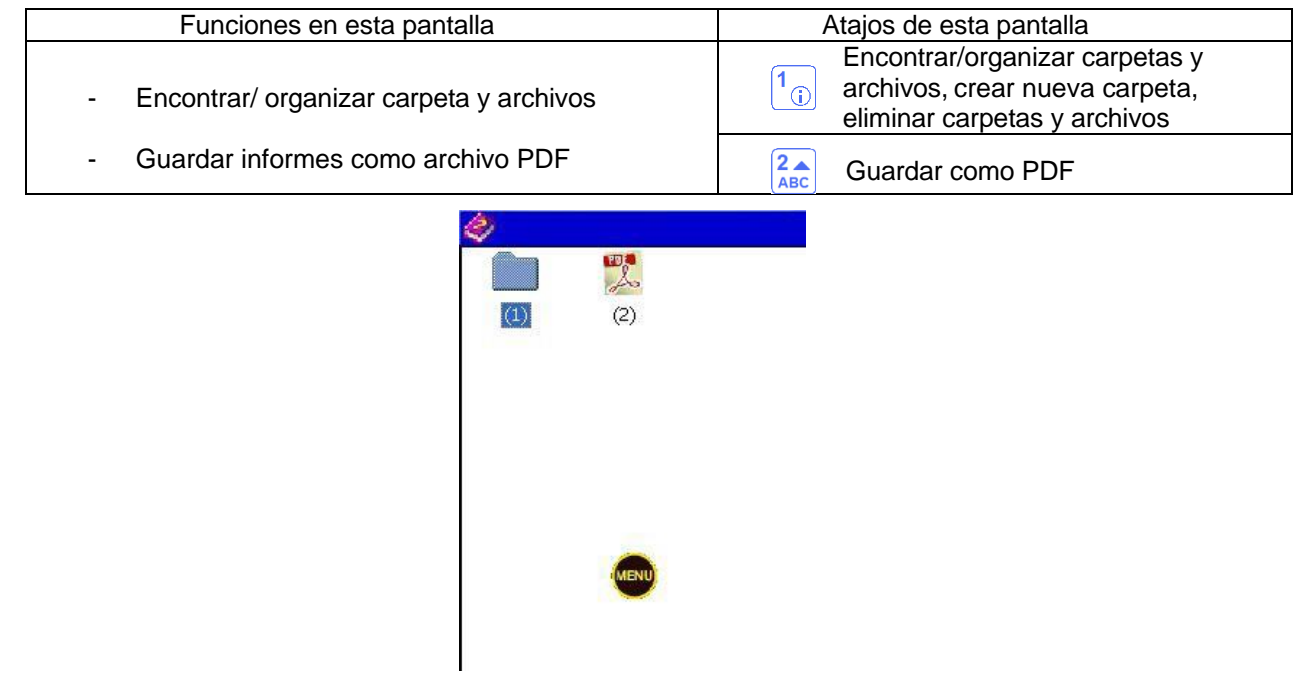

# **10.1. Encontrar / organizar carpetas y archivos**

Para encontrar/ organizar carpetas y archivos, pulse  $\boxed{1}$ .

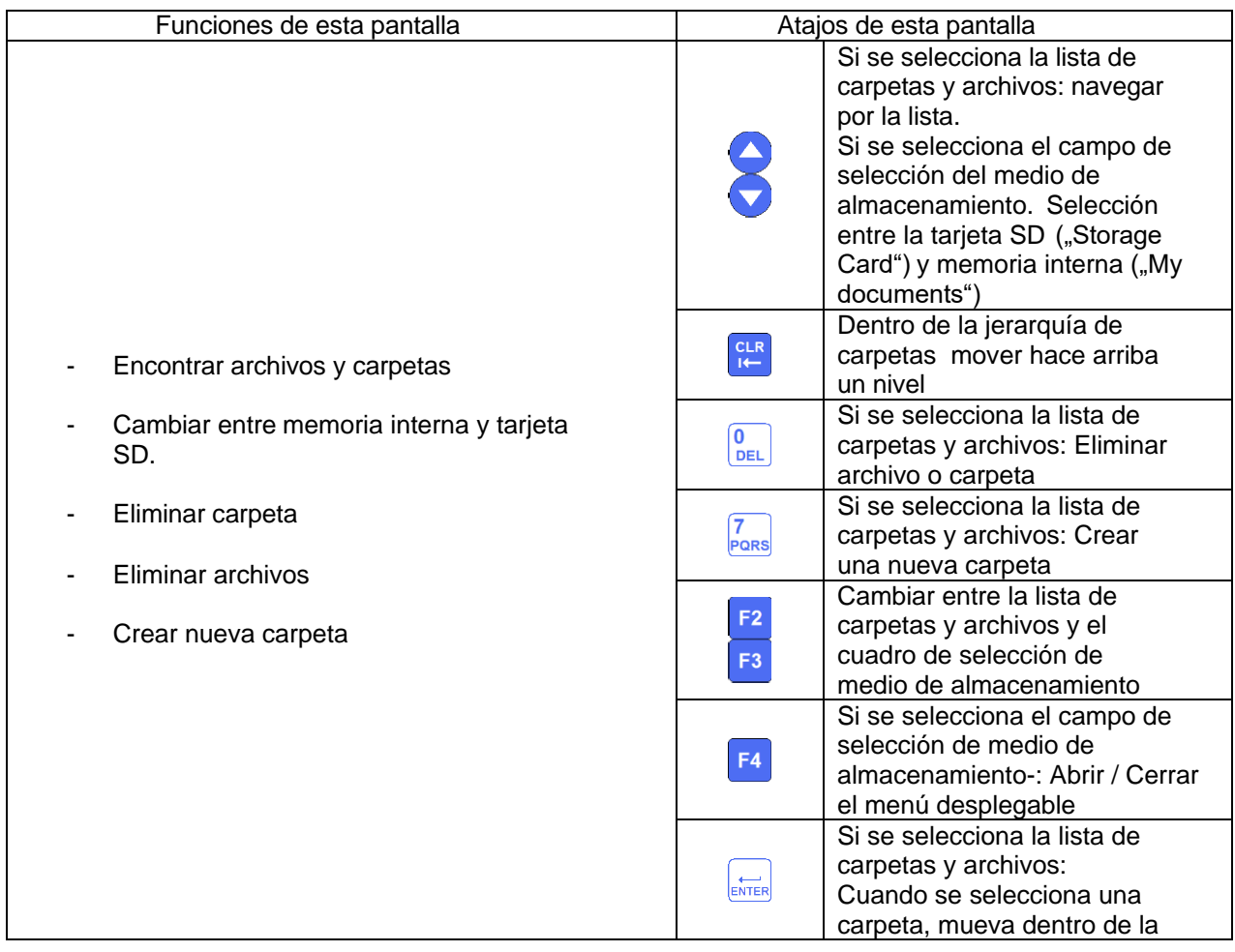

 $E$  Instruments

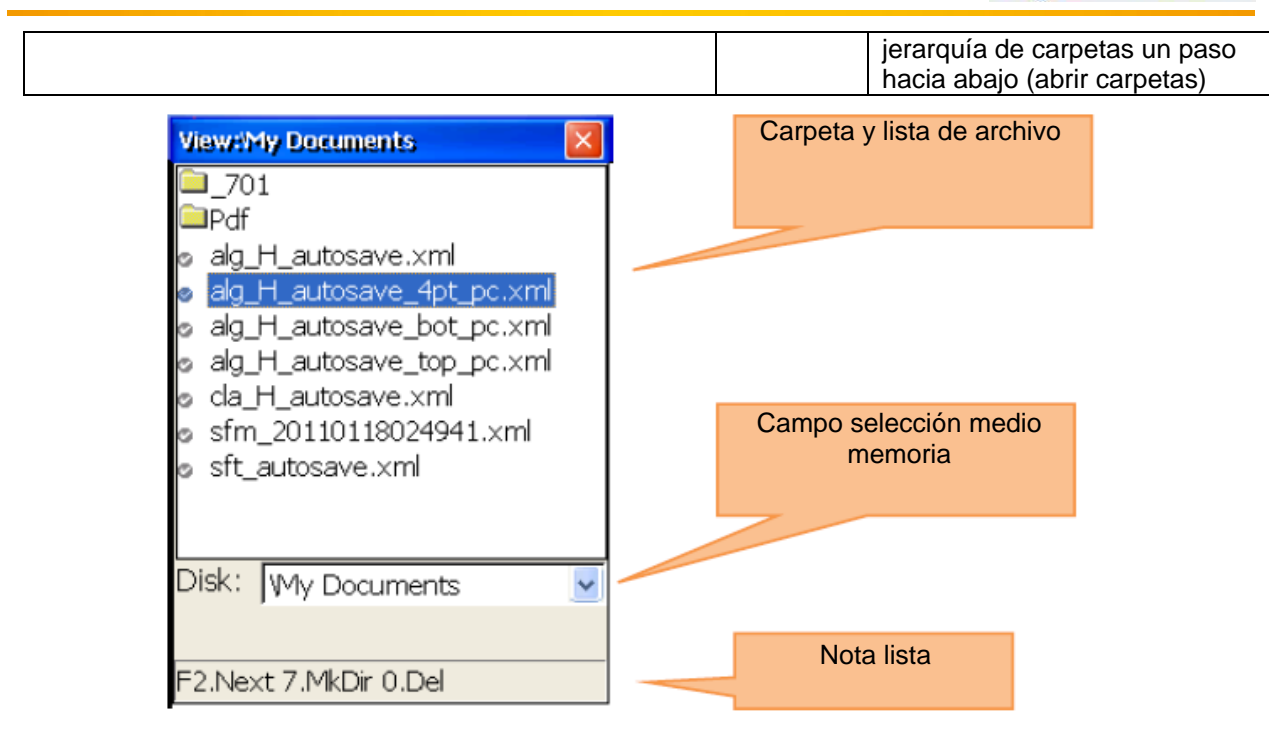

### **10.2. Guardar el informe como archivo PDF**

Para guardar el informe como un archivo PDF pulse  $\frac{2}{\text{ABC}}$ .

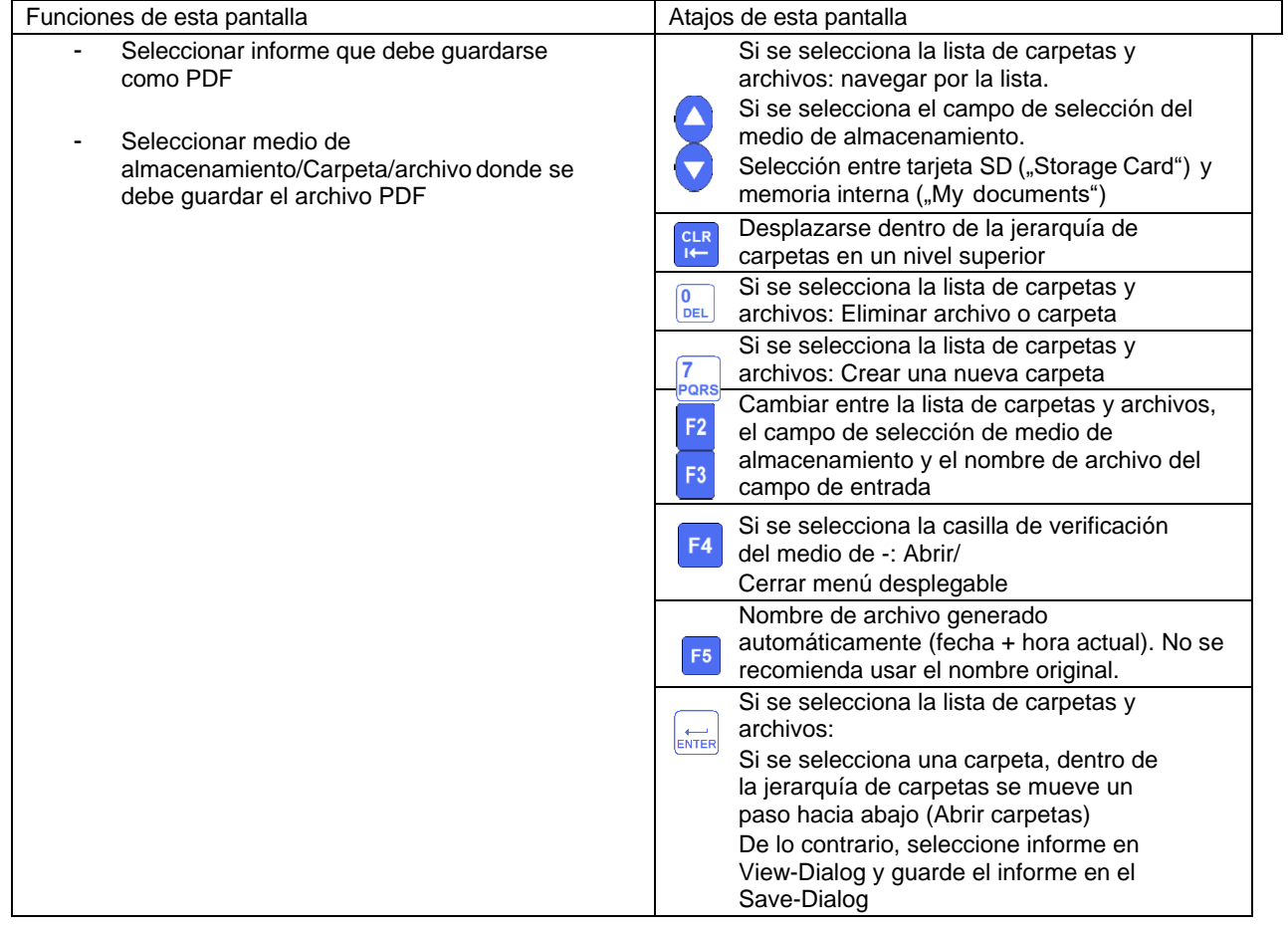

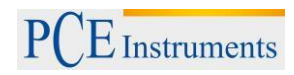

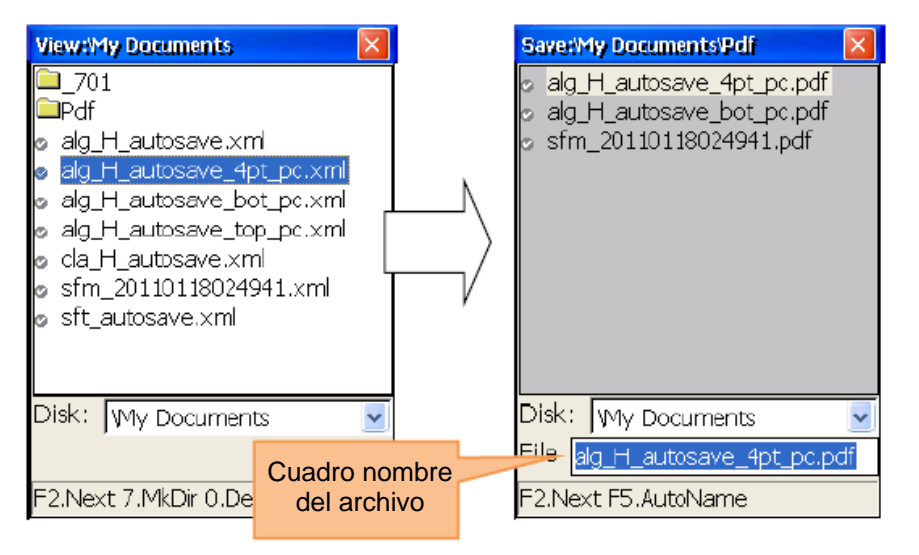

Si no es necesario/no quiere cambiar el medio de almacenamiento, hay un método simple con 2 clics para guardar los informes en formato PDF:

Pulse primero **ENTER**, aparece Save-Dialog. Pulse ahora

de nuevo  $kmr$ , para guardar el informe como PDF. Una subcarpeta PDF se crea automáticamente en la carpeta actual y el informe con el mismo nombre de archivo y la extensión .pdf se almacenan en la misma.

# **11.Ápendice**

#### **Tolerancias estándar en la alineación de ejes**

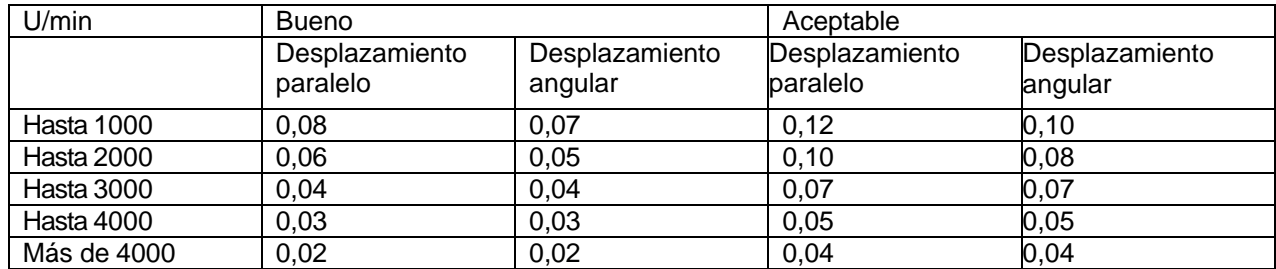

Arriba se muestran las tolerancias estándares para la desalineación de máquinas industriales con acoplamiento flexible. Utilice solo estas tolerancias si no hay puntos de referencia internos o proporcionados por el fabricante y no supere las tolerancias.

## **12.Reciclaje**

Por sus contenidos tóxicos, las baterías no deben tirarse a la basura doméstica. Se tienen que llevar a sitios aptos para su reciclaje.

Para poder cumplir con la RII AEE (devolución y eliminación de residuos de aparatos eléctricos y electrónicos) retiramos todos nuestros aparatos. Estos serán reciclados por nosotros o serán eliminados según ley por una empresa de reciclaje.

#### Puede enviarlo a

PCE Ibérica S.L. C/ Mayor 53, bajo 02500 Tobarra (Albacete) España

Puede entregarnos el aparato para que nosotros nos deshagamos del mismo correctamente. Podremos reutilizarlo o entregarlo a una empresa de reciclaje cumpliendo así con la normativa vigente.

RII AEE – Nº 001932 Número REI-RPA: 855 –RD.106/2008

#### **13.Contacto**

Si necesita más información acerca de nuestro catálogo de productos o sobre nuestros productos de medición, no dude en contactar con PCE Instruments. Para cualquier pregunta sobre nuestros productos, póngase en contacto con PCE Ibérica S.L.

#### **Postal**:

PCE Ibérica S.L. C/ Mayor 53, bajo 02500 Tobarra (Albacete) España

#### **Por teléfono**:

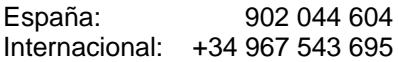

**ATENCIÓN: "Este equipo no dispone de protección ATEX, por lo que no debe ser usado en atmósferas potencialmente explosivas (polvo, gases inflamables)."**

**Las especificaciones pueden estar sujetas a modificaciones sin previo aviso.**

**En las siguientes direcciones encontrará una listado de** Técnica de medición <http://www.pce-iberica.es/instrumentos-de-medida/instrumentos-medida.htm><br>Medidores htm http://www.pce-iberica.es/instrumentos-de-medida/medidores.htm <http://www.pce-iberica.es/instrumentos-de-medida/medidores.htm> Sistemas de regulación y control <http://www.pce-iberica.es/instrumentos-de-medida/sistemas-regulacion.htm> Balanzas <http://www.pce-iberica.es/instrumentos-de-medida/balanzas-vision-general.htm> Instrumentos de laboratorio <http://www.pce-iberica.es/instrumentos-de-medida/equipos-laboratorio.htm>

# WWW.pce-**ACCE**